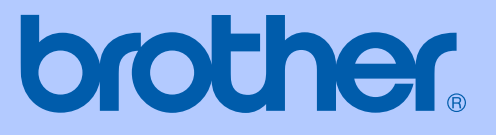

# USER'S GUIDE

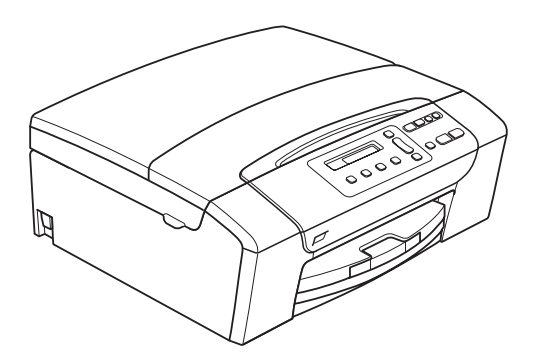

DCP-145C DCP-163C DCP-165C DCP-167C DCP-185C

Version A

UK/IRE/GEN/SAF

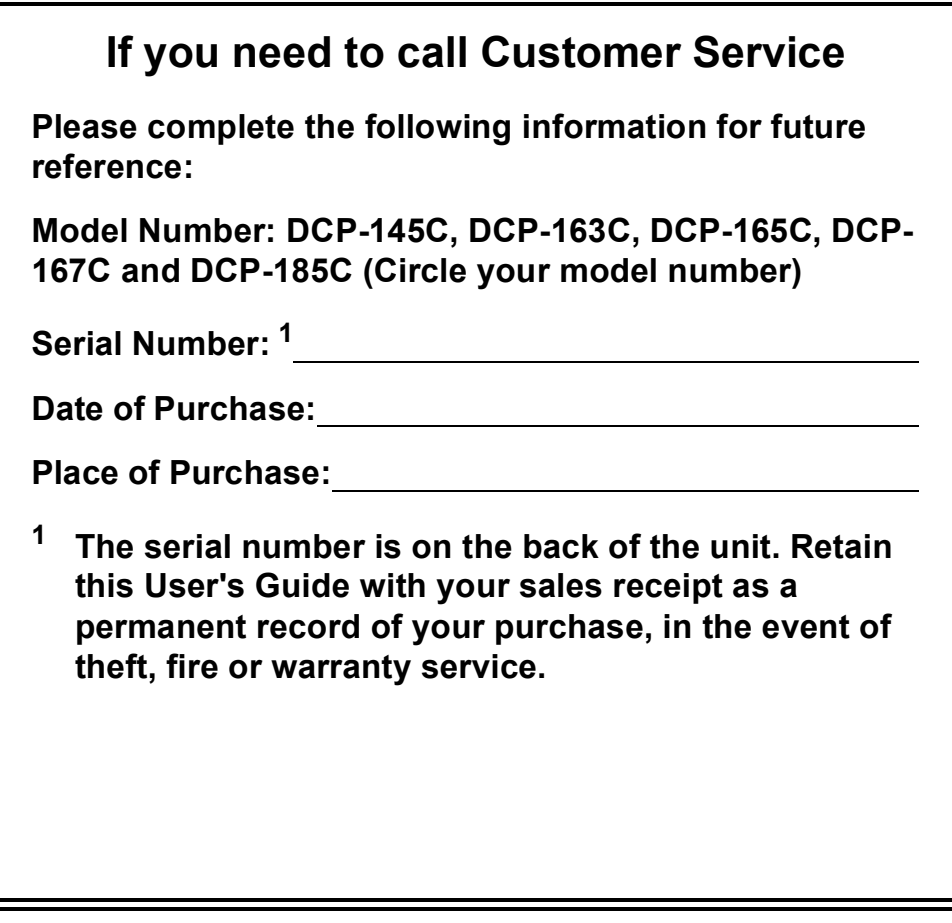

### <span id="page-1-0"></span>**Register your product on-line at**

### **[http://www.brother.com/registration/](http://www.brother.com/registration)**

By registering your product with Brother, you will be recorded as the original owner of the product. Your registration with Brother:

- may serve as confirmation of the purchase date of your product should you lose your receipt; and
- may support an insurance claim by you in the event of product loss covered by insurance.

## **Compilation and Publication Notice**

Under the supervision of Brother Industries Ltd., this manual has been compiled and published, covering the latest product descriptions and specifications.

The contents of this manual and the specifications of this product are subject to change without notice.

Brother reserves the right to make changes without notice in the specifications and materials contained herein and shall not be responsible for any damages (including consequential) caused by reliance on the materials presented, including but not limited to typographical and other errors relating to the publication.

## **EC Declaration of Conformity**

## **brother**

#### **EC Declaration of Conformity**

#### Manufacturer

Brother Industries, Ltd. 15-1, Naeshiro-cho, Mizuho-ku, Nagoya 467-8561, Japan

Plant

Brother Industries (Shen Zhen) Ltd G02414-1, Bao Chang Li Bonded Transportation Industrial Park, Bao Long Industrial Estate, Longgang, Shenzhen, China

Herewith declare that: Products description : Copier Printer : DCP-145C, DCP-165C, DCP-185C, DCP-163C, DCP-167C Model Name

are in conformity with provisions of the Directives applied : Low Voltage Directive 2006/95/EC and the Electromagnetic Compatibility Directive 2004/108/EC.

Standards applied: Harmonized:

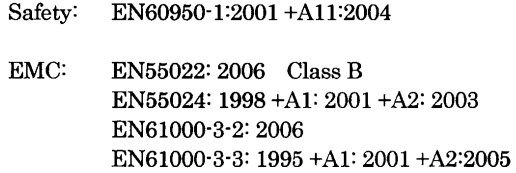

Year in which CE marking was First affixed : 2008

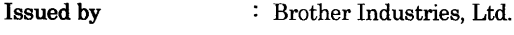

Date : 15th February, 2008

Place

: Nagoya, Japan

Signature

Junii Shiota General Manager **Quality Management Dept.** Printing & Solutions Company

## **Table of Contents**

## **Section I General**

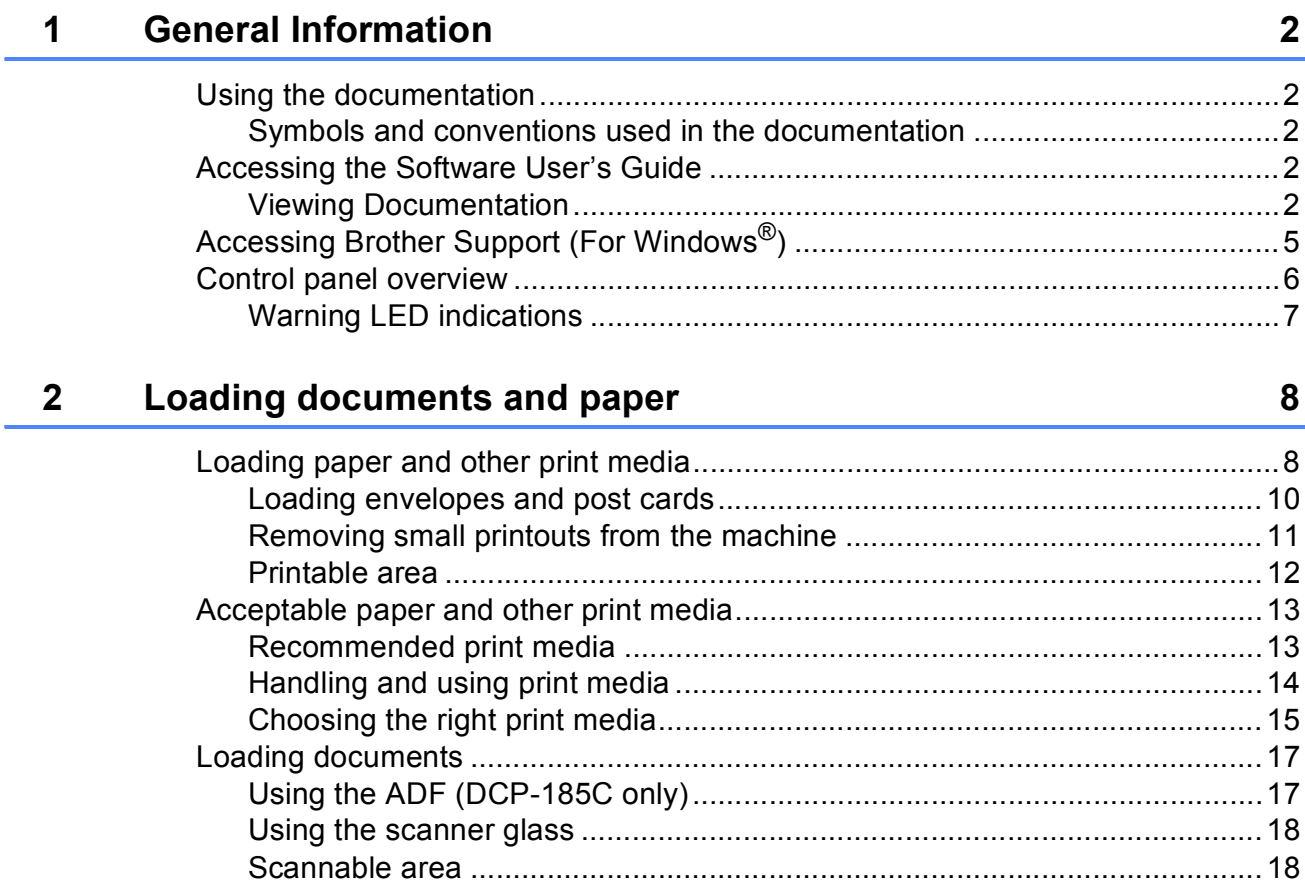

#### $\mathbf{3}$ **General Setup**

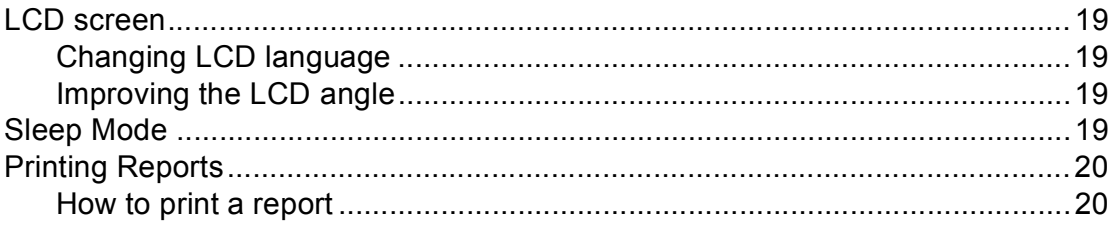

19

## **[Section II Copy](#page-28-0)**

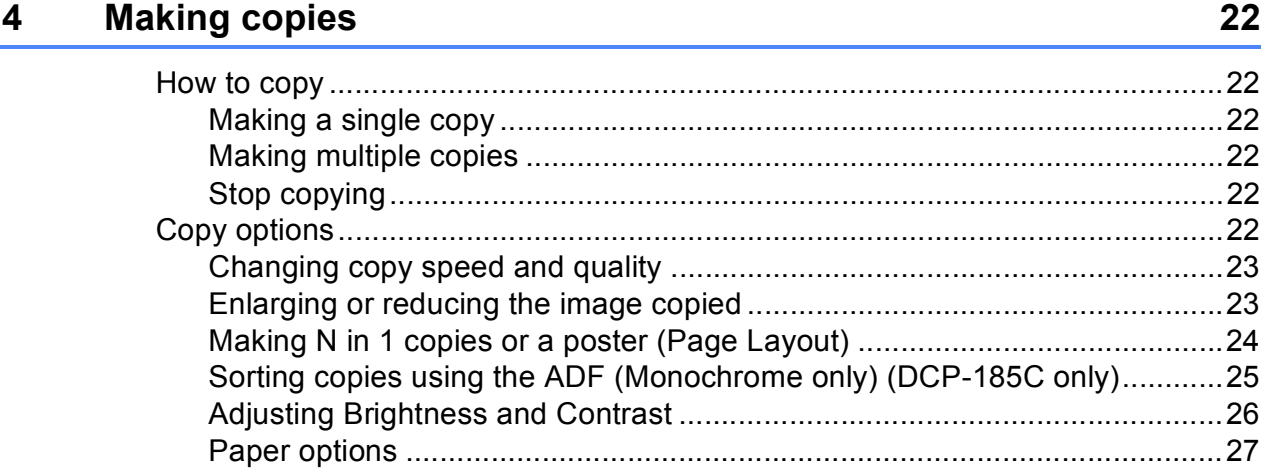

## **[Section III Direct Photo Printing](#page-36-0)**

### **5 Printing photos from a memory card or** USB Flash memory drive **30**

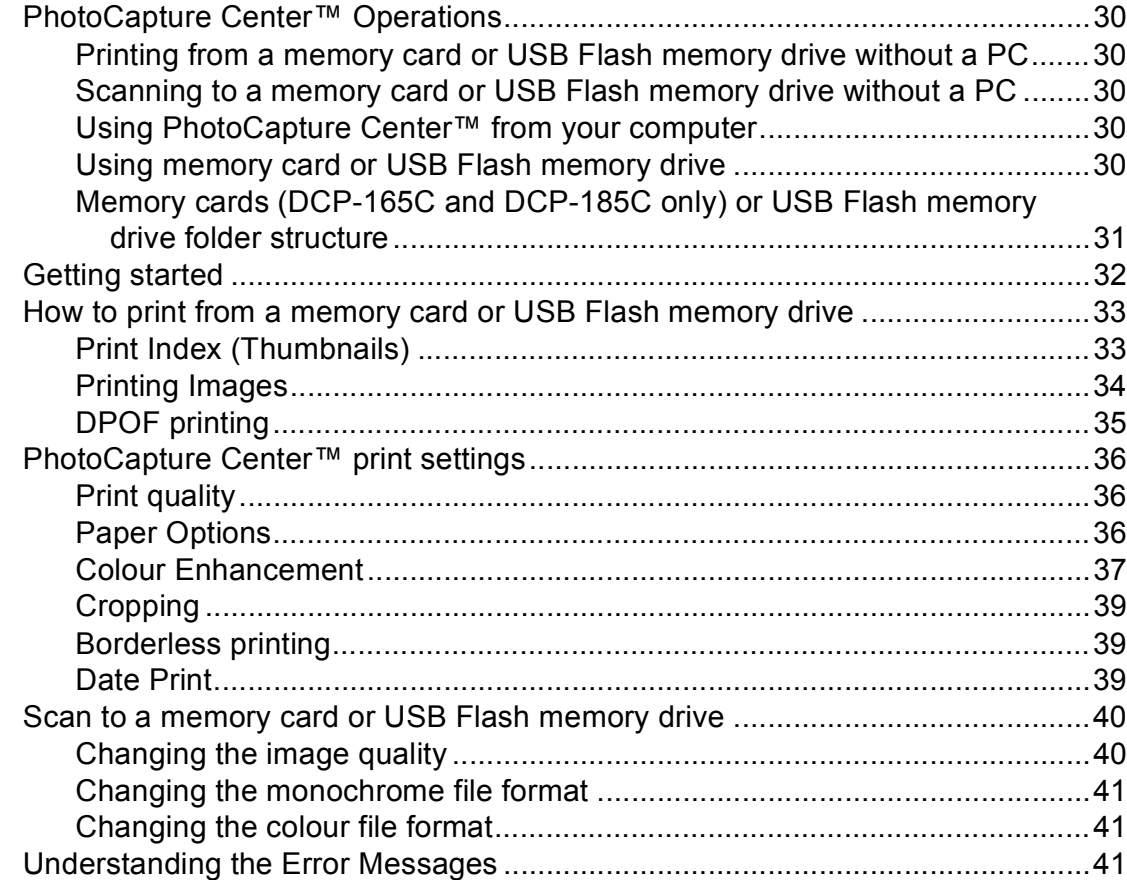

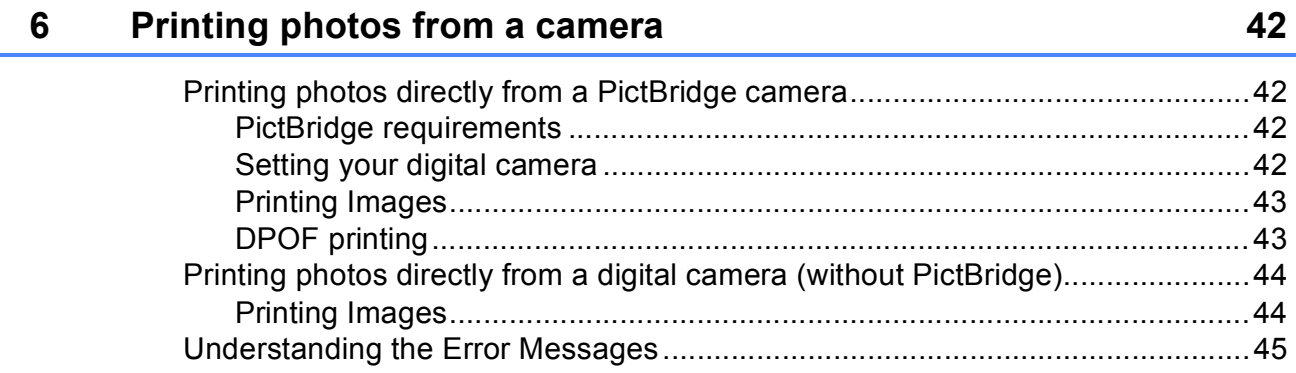

## **Section IV Software**

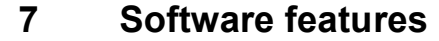

48

59

## **Section V Appendixes**

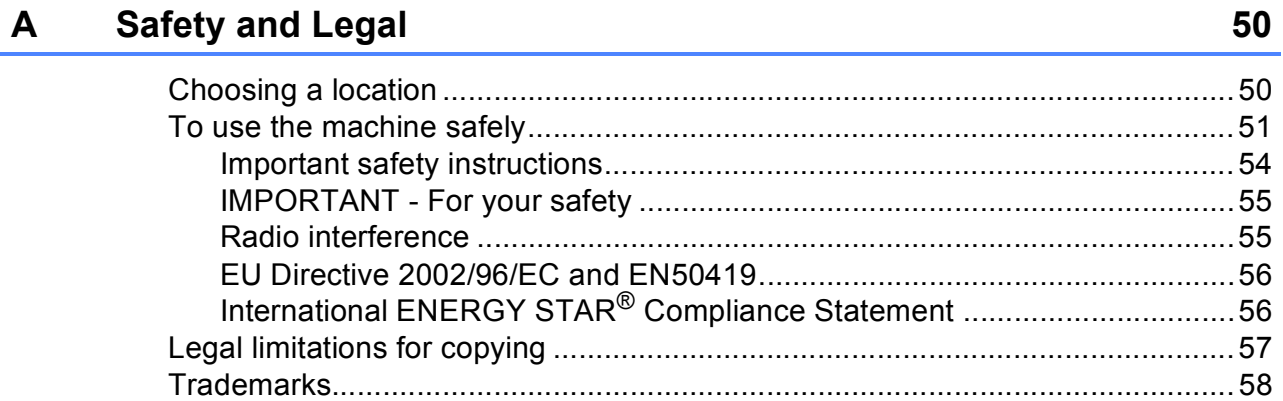

#### **Troubleshooting and Routine Maintenance**  $\, {\bf B} \,$

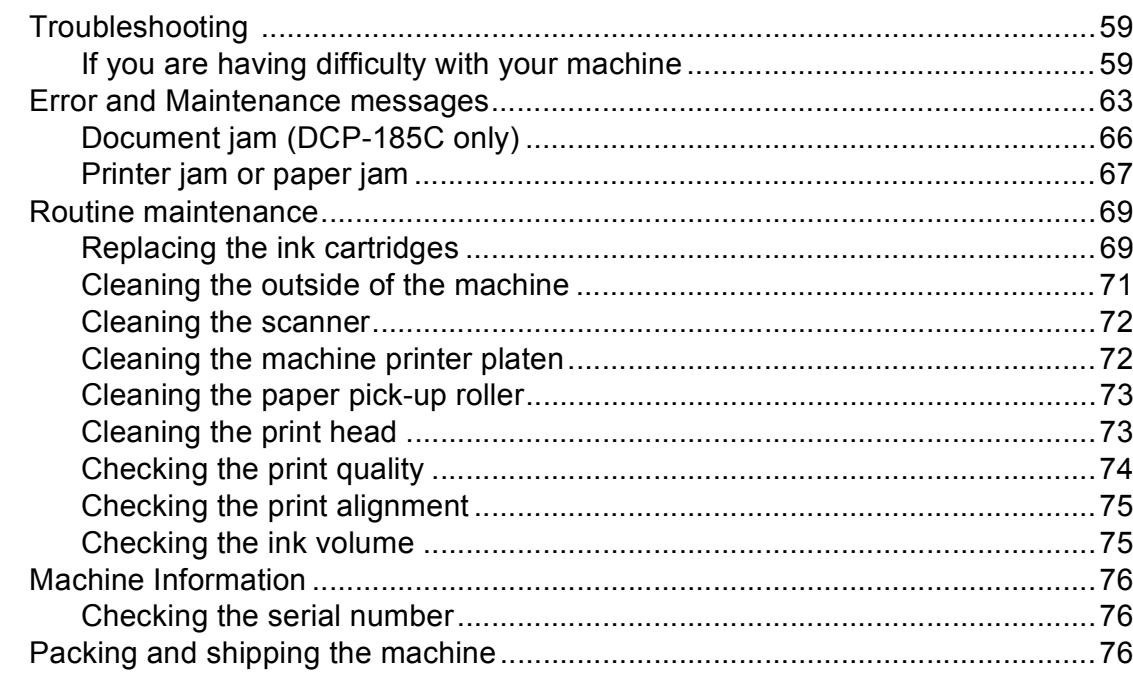

#### **Menu and Features**  $\mathbf C$

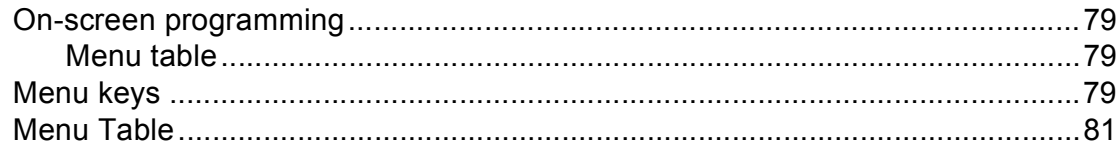

#### **Specifications** D

86

79

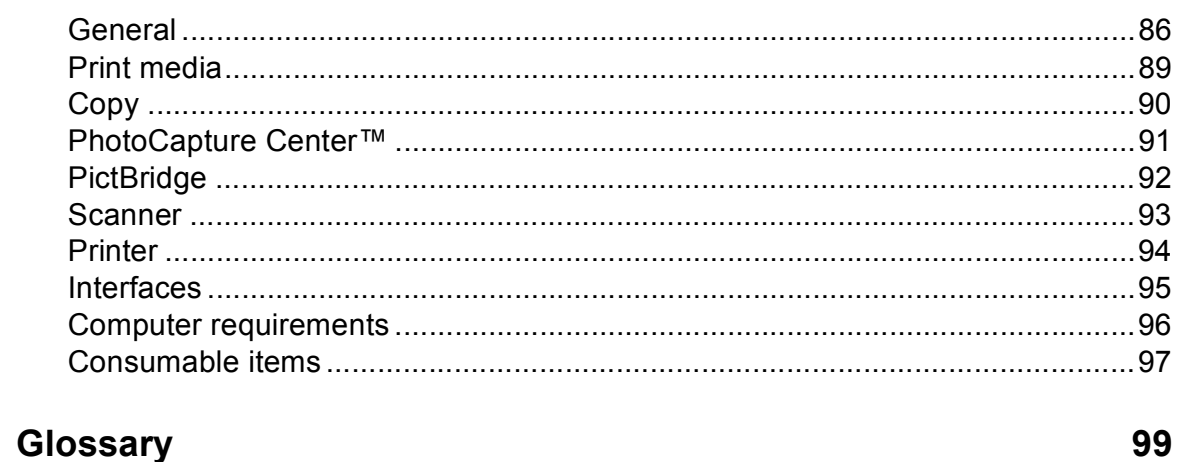

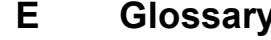

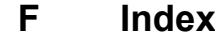

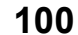

## **Section I**

# <span id="page-8-0"></span>**General <sup>I</sup>**

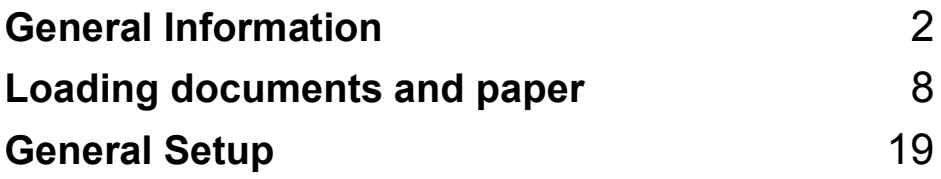

**1**

## <span id="page-9-0"></span>**General Information**

## <span id="page-9-1"></span>**Using the documentation <sup>1</sup>**

Thank you for buying a Brother machine! Reading the documentation will help you make the most of your machine.

## <span id="page-9-2"></span>**Symbols and conventions used in the documentation <sup>1</sup>**

The following symbols and conventions are used throughout the documentation.

- **Bold** Bold typeface identifies specific buttons on the machine's control panel, or on the computer screen.
- *Italics* Italicized typeface emphasizes an important point or refers you to a related topic.
- Courier New Text in Courier New font identifies messages on the LCD of the machine.

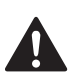

Warnings tell you what to do to prevent possible personal injury.

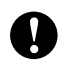

Cautions specify procedures you must follow or avoid to prevent possible damage to the machine or other objects.

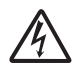

Electrical Hazard icons alert you to possible electrical shock.

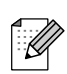

Notes tell you how you should respond to a situation that may arise or give tips about how the operation works with other features.

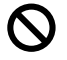

Improper Setup icons alert you to devices and operations that are not compatible with the machine.

## <span id="page-9-3"></span>**Accessing the Software User's Guide**

This User's Guide does not contain all the information about the machine such as how to use the advanced features of the Printer and Scanner. When you are ready to learn detailed information about these operations, read the Software User's Guide that is on the CD-ROM.

## <span id="page-9-4"></span>**Viewing Documentation**

### **Viewing Documentation (For Windows®) <sup>1</sup>**

To view the documentation, from the **Start** menu, point to **Brother**, **DCP-XXXX** (where XXXX is your model number) from the programs group, and then select **User's Guides in HTML format**.

If you have not installed the software, you can find the documentation by following the instructions below:

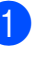

**1** Turn on your PC. Insert the Brother CD-ROM into your CD-ROM drive.

If the model name screen appears, click your model name.

**3** If the language screen appears, click your language. The CD-ROM Main Menu will appear.

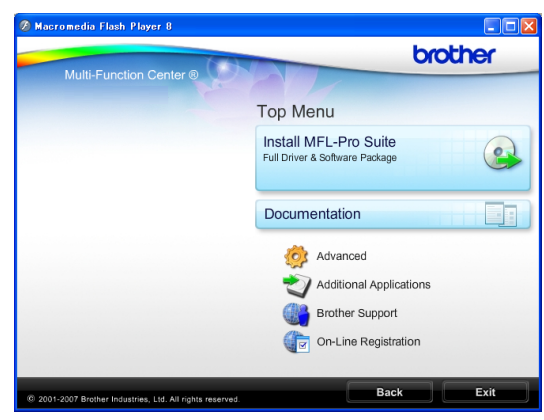

## **Note**

If this window does not appear, use Windows® Explorer to run the start.exe program from the root directory of the Brother CD-ROM.

- **Click Documentation** to view the **Software User's Guide** in HTML format.
- $\overline{6}$  Click the documentation you want to read.
	- **HTML documents**: **Software User's Guide** in HTML format.

This format is recommended for viewing on your computer.

 **PDF documents**: **User's Guide** for stand-alone operations, **Software User's Guide** in PDF format.

This format is recommended for printing the manuals. Click to go to the Brother Solution Center, where you can view or download the PDF documents. (Internet access and PDF Reader software are required.)

#### **How to find Scanning instructions <sup>1</sup>**

There are several ways you can scan documents. You can find the instructions as follows:

#### **Software User's Guide**

- *Scanning* (For Windows<sup>®</sup> 2000 Professional/Windows® XP and Windows Vista<sup>®</sup>)
- ControlCenter3 (For Windows<sup>®</sup> 2000 Professional/Windows® XP and Windows Vista®)

#### **ScanSoft™ PaperPort™ 11SE with OCR How-to-Guide**

■ The complete ScanSoft™ PaperPort™ 11SE with OCR How-to-Guides can be viewed from the Help Selection in the ScanSoft™ PaperPort™ 11SE application.

#### Chapter 1

### **Viewing Documentation (For Macintosh®) <sup>1</sup>**

Turn on your Macintosh<sup>®</sup>. Insert the Brother CD-ROM into your CD-ROM drive. The following window will appear.

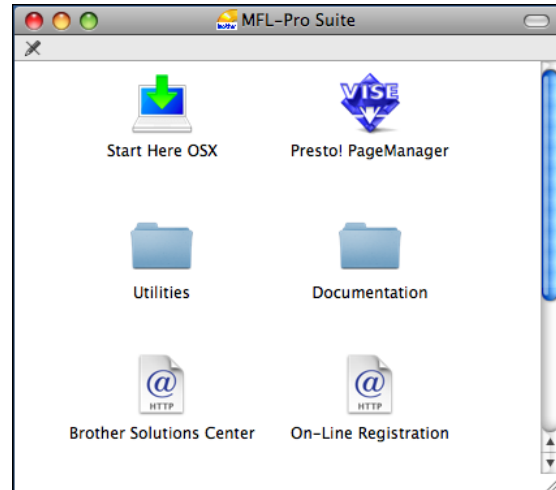

**b** Double-click the **Documentation** icon.

Double-click your language folder.

Double-click **top.html** file to view the **Software User's Guide** in HTML format.

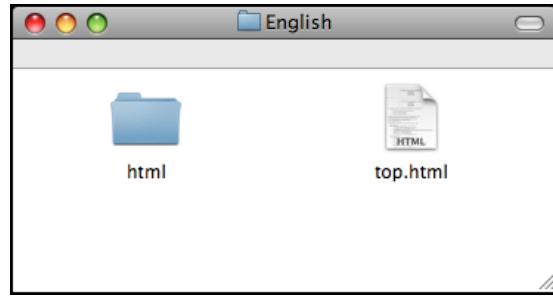

- $\overline{6}$  Click the documentation you want to read.
	- Software User's Guide: Software User's Guide in HTML format

### **How to find Scanning instructions <sup>1</sup>**

There are several ways you can scan documents. You can find the instructions as follows:

#### **Software User's Guide**

- *Scanning* (For Mac  $OS^{\circledR}$  X 10.2.4 or greater)
- *ControlCenter2* (For Mac  $OS^{\circledR}$  X 10.2.4 or greater)

### **Presto!® PageManager® User's Guide**

 $\blacksquare$  Instructions for scanning directly from Presto!® PageManager®. The complete Presto!® PageManager® User's Guide can be viewed from the Help selection in the Presto!<sup>®</sup> PageManager<sup>®</sup> application.

## <span id="page-12-0"></span>**Accessing Brother Support (For Windows®) <sup>1</sup>**

You can find all the contacts you will need, such as Web support (Brother Solutions Center).

 Click **Brother Support** on the Main Menu. The following screen will appear:

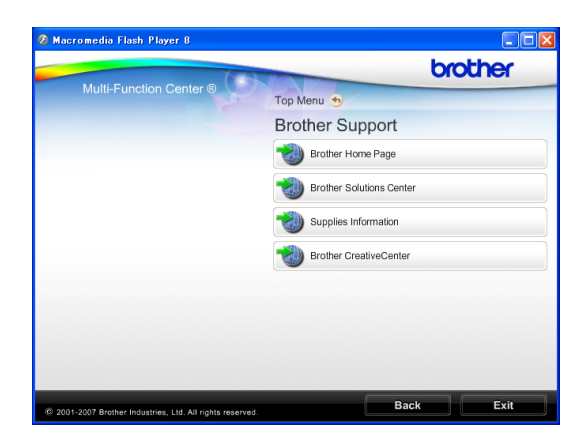

- $\blacksquare$  To access our web site ([www.brother.com\)](www.brother.com), click **Brother Home Page**.
- For the latest news and product support information [\(http://solutions.brother.com\)](http://solutions.brother.com), click **Brother Solutions Center**.
- To visit our web site for original Brother supplies (<http://www.brother.com/original/>), click **Supplies Information**.
- To access the Brother CreativeCenter (<http://www.brother.com/creativecenter/>) for FREE photo projects and printable downloads, click **Brother CreativeCenter**.
- To return to the main page, click **Back** or if you have finished, click **Exit**.

## <span id="page-13-0"></span>**Control panel overview <sup>1</sup>**

The **DCP-145C**, **DCP-163C**, **DCP-165C**, **DCP-167C**, and **DCP-185C** have the same control panel keys.

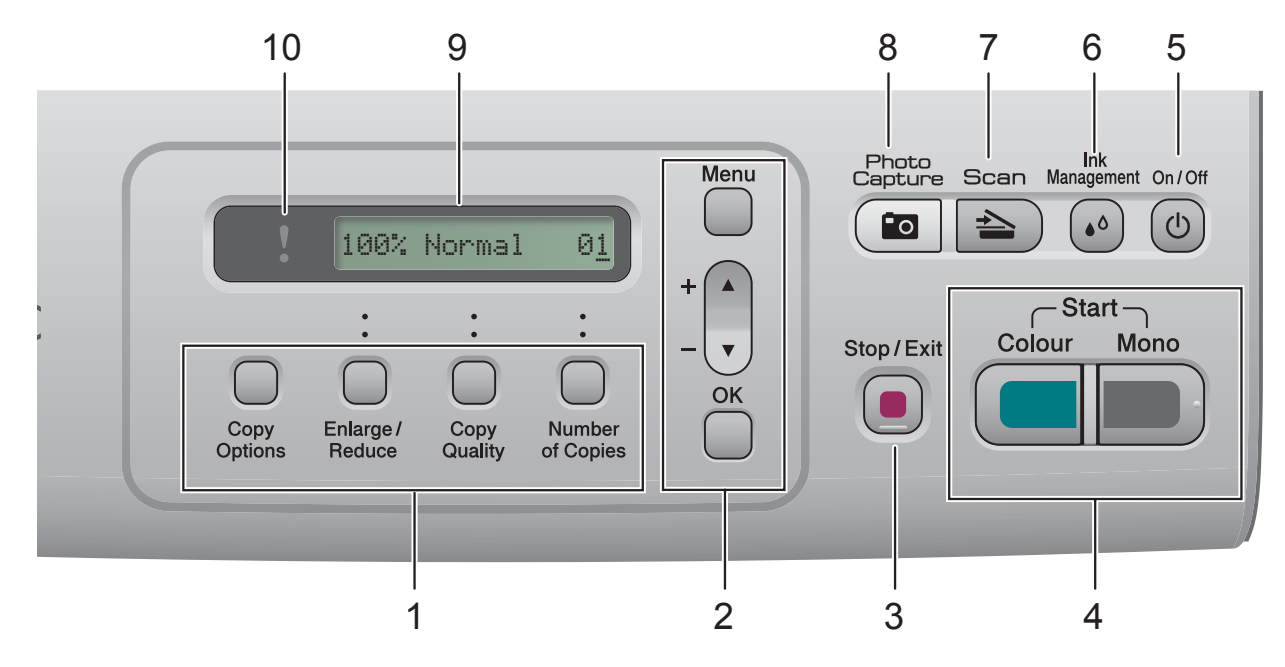

#### **1 Copy keys:**

Lets you temporarily change the copy settings when in copy mode.

#### ■ Copy Options

You can quickly and easily select temporary settings for copying.

#### **Enlarge/Reduce**

Lets you enlarge or reduce copies depending on the ratio you select.

#### ■ Copy Quality

Use this key to temporarily change the quality of your copies.

#### **Number of Copies**

Use this key to make multiple copies.

#### **2 Menu keys:**

#### **Menu**

Lets you access the main menu.

#### $\blacksquare$  +**A** or -**v**

Press to scroll through the menus and options.

**OK**

Lets you select a setting.

**3 Stop/Exit**

#### Stops an operation or exits from a menu.

#### **4 Start keys:**

#### **Mono Start**

Lets you start making copies in monochrome. Also lets you start a scanning operation (in colour or mono, depending on the scanning setting in the ControlCenter software).

#### **Colour Start**

Lets you start making copies in full colour. Also lets you start a scanning operation (in colour or mono, depending on the scanning setting in the ControlCenter software).

#### **5 On/Off**

You can turn the machine on and off. If you turn the machine off, it will still periodically clean the print head to maintain print quality.

#### **6 Ink Management**

Lets you clean the print head, check the print quality, and check the available ink volume.

#### $7 \leq \leq$

Lets you access Scan mode.

#### **8 Photo Capture**

Lets you access the PhotoCapture Center™ mode.

**9 LCD (liquid crystal display)**

Displays messages on the screen to help you set up and use your machine.

### **10 Warning LED**

Blinks in orange when the LCD displays an error or an important status message.

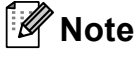

Most of the illustrations in this User's Guide show the DCP-145C.

## <span id="page-14-0"></span>**Warning LED indications <sup>1</sup>**

The Warning LED (Light Emitting Diode) is a light that shows the DCP status. The LCD shows the current machine status when the machine is idle.

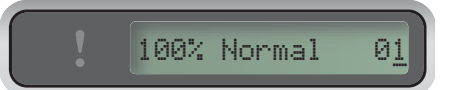

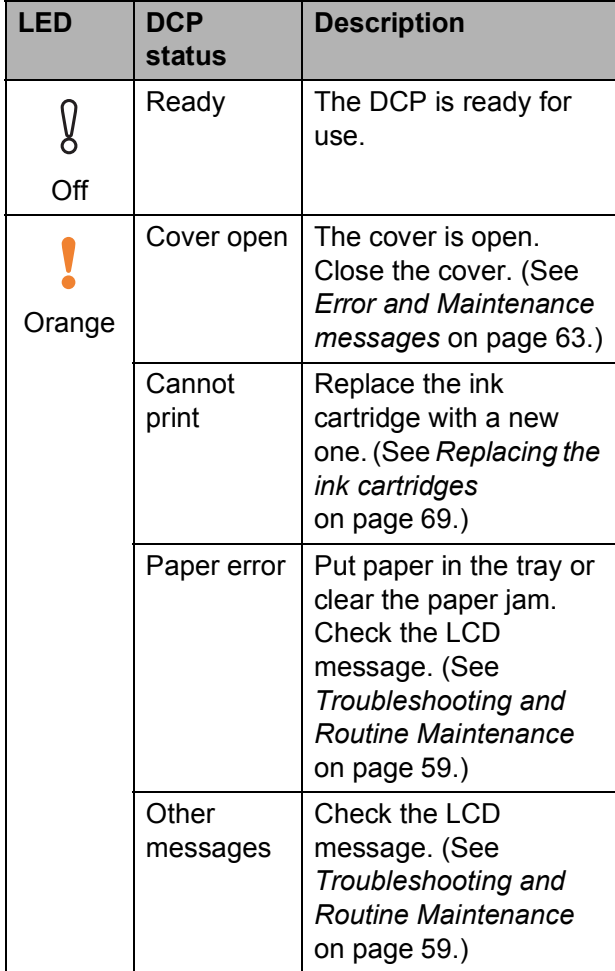

**2**

## <span id="page-15-0"></span>**Loading documents and paper**

## <span id="page-15-1"></span>**Loading paper and other print media <sup>2</sup>**

**If the paper support flap is open, close it,** and then pull the paper tray completely out of the machine.

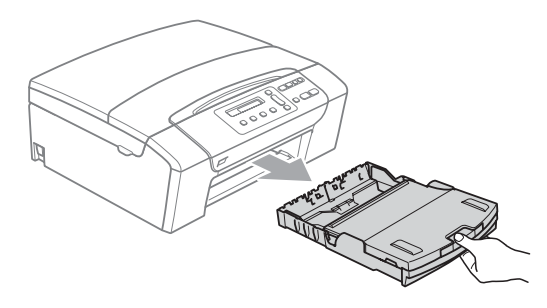

 $\left( 2 \right)$  Lift the output paper tray cover (1).

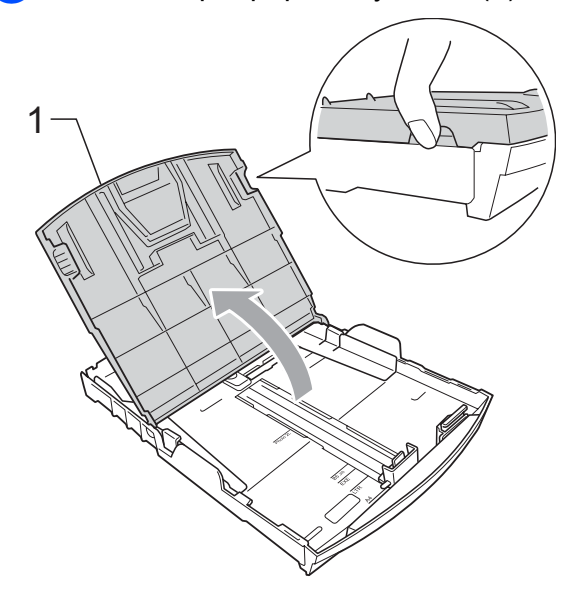

With both hands, gently press and slide the paper side guides (1) and paper length guide (2) to fit the paper size. Make sure that the triangular marks (3) on the paper side guides (1) and paper length guide (2) line up with the mark for the paper size you are using.

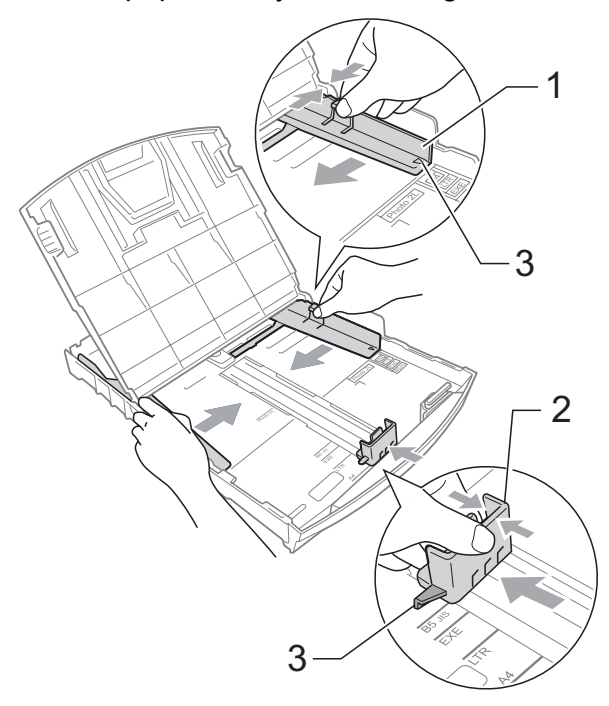

Fan the stack of paper well to avoid paper jams and misfeeds.

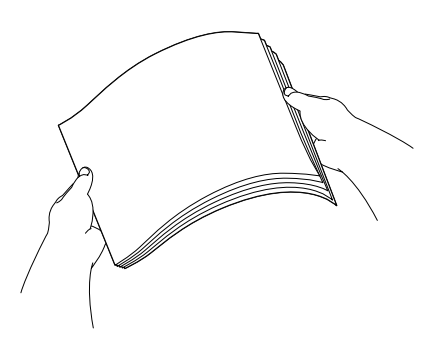

## **Note**

Always make sure that the paper is not curled.

 $\overline{6}$  Gently put the paper into the paper tray print side down and top edge in first. Check that the paper is flat in the tray.

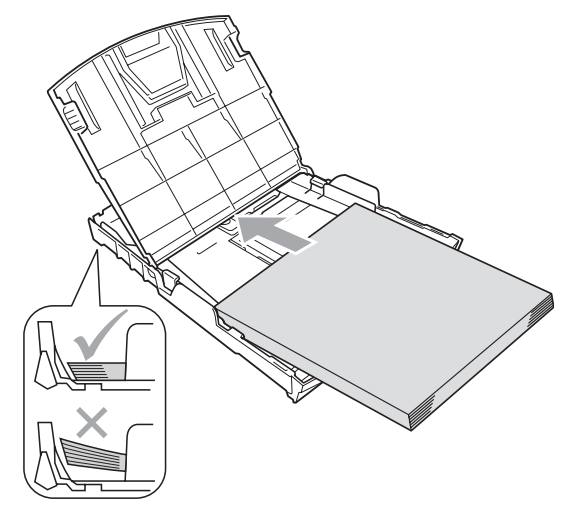

**Note**

When you use Legal size paper, press and hold the universal guide release button (1) as you slide out the front of the paper tray.

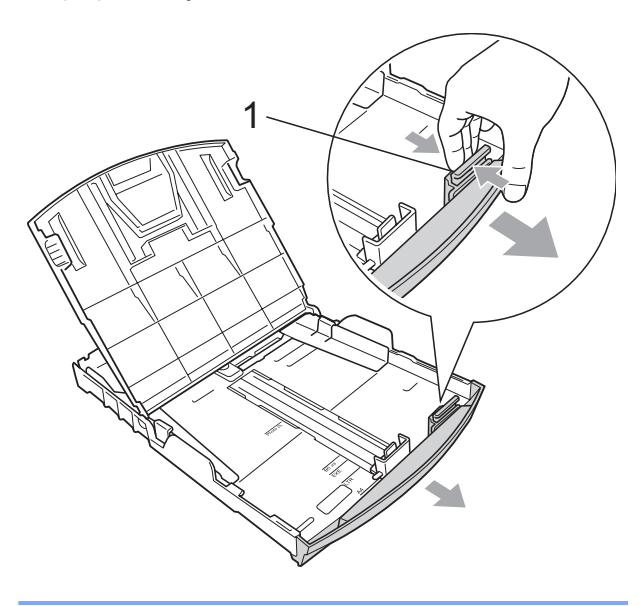

**6** Gently adjust the paper side guides  $(1)$ to the paper with both hands. Make sure the paper side guides touch the sides of the paper.

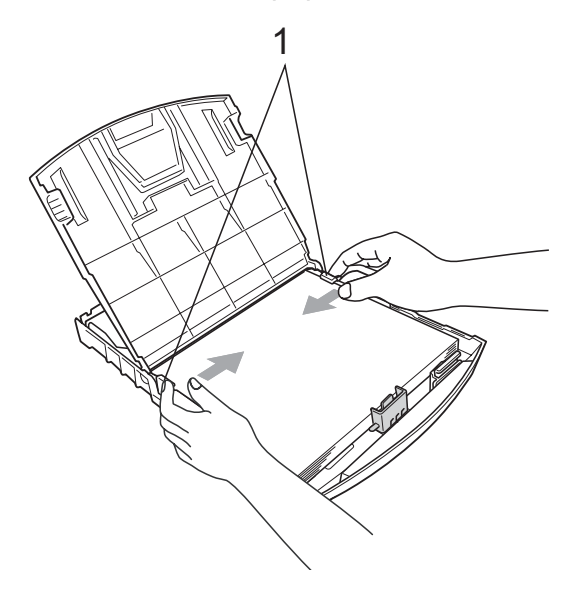

## **Note**

Be careful that you do not push the paper in too far; it may lift at the back of the tray and cause feed problems.

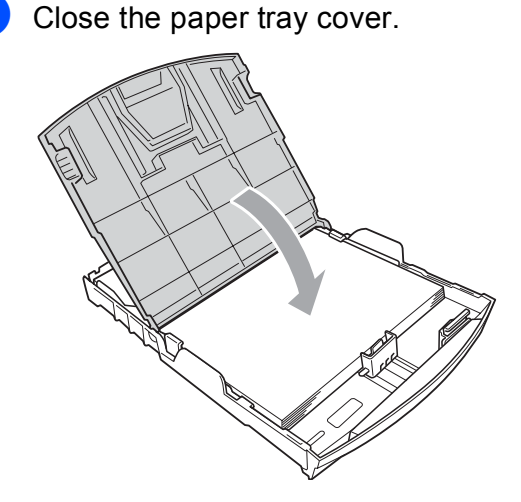

**2**

 $\left| \begin{array}{c} 8 \end{array} \right|$  Slowly push the paper tray completely into the machine.

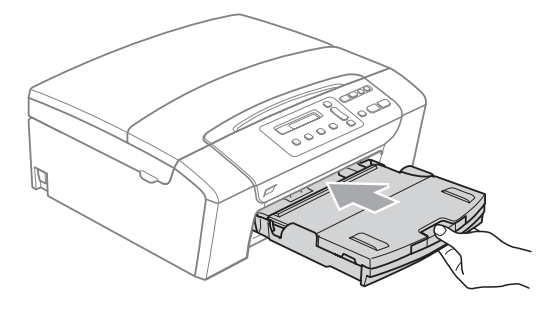

 $\Theta$  While holding the paper tray in place, pull out the paper support (1) until it clicks and unfold the paper support flap (2).

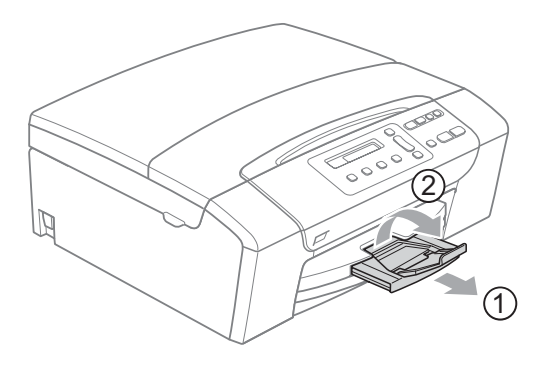

### **Note**

Do not use the paper support flap for Legal paper.

## <span id="page-17-0"></span>**Loading envelopes and post cards <sup>2</sup>**

### **About envelopes <sup>2</sup>**

- Use envelopes that weigh between 75 to 95  $a/m^2$ .
- Some envelopes need margin settings to be set in the application. Make sure you do a test print first before printing many envelopes.

#### **CAUTION**  $\blacksquare$

DO NOT use any of the following types of envelopes, as they will cause paper feed problems:

- If they are of a baggy construction.
- That are embossed (have raised writing on them).
- That have clasps or staples.
- That are pre-printed on the inside.

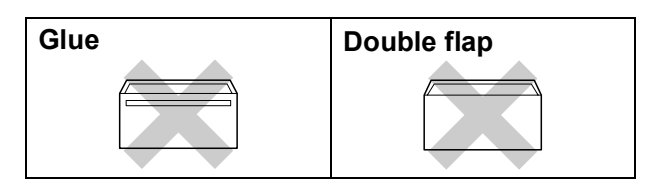

Occasionally you may experience paper feed problems caused by the thickness, size and flap shape of the envelopes you are using.

### **How to load envelopes and postcards <sup>2</sup>**

Before loading, press the corners and sides of envelopes or post cards to make them as flat as possible.

## **Note**

If envelopes or post cards are 'doublefeeding', put one envelope in the paper tray at a time.

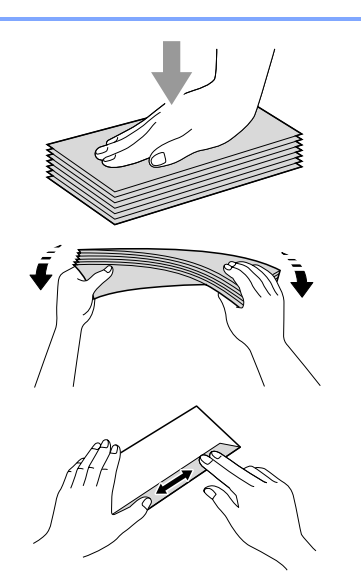

Put envelopes or post cards into the paper tray with the address side down and the leading edge (top of the envelopes) in first. With both hands, gently press and slide the paper side guides (1) and paper length guide (2) to fit the size of the envelopes or post cards.

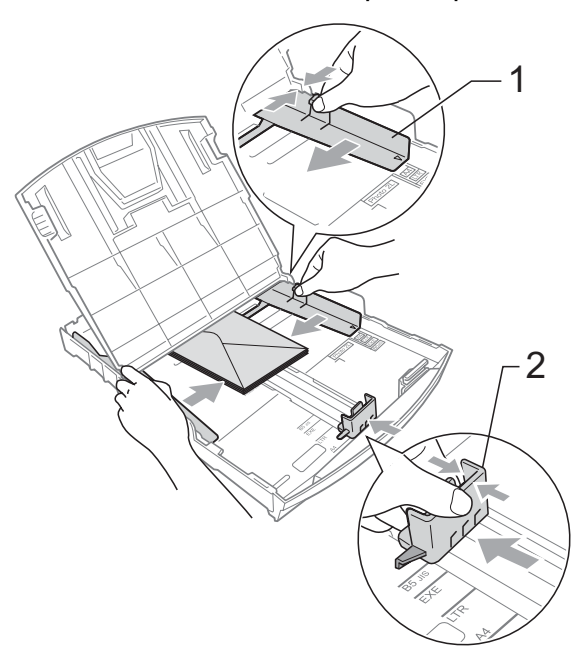

### **If you have problems when printing on envelopes, try the following suggestions: <sup>2</sup>**

- Make sure the flap is either to the side of the envelope or to the back edge of the envelope when printing.
- Adjust the size and margin in your application.

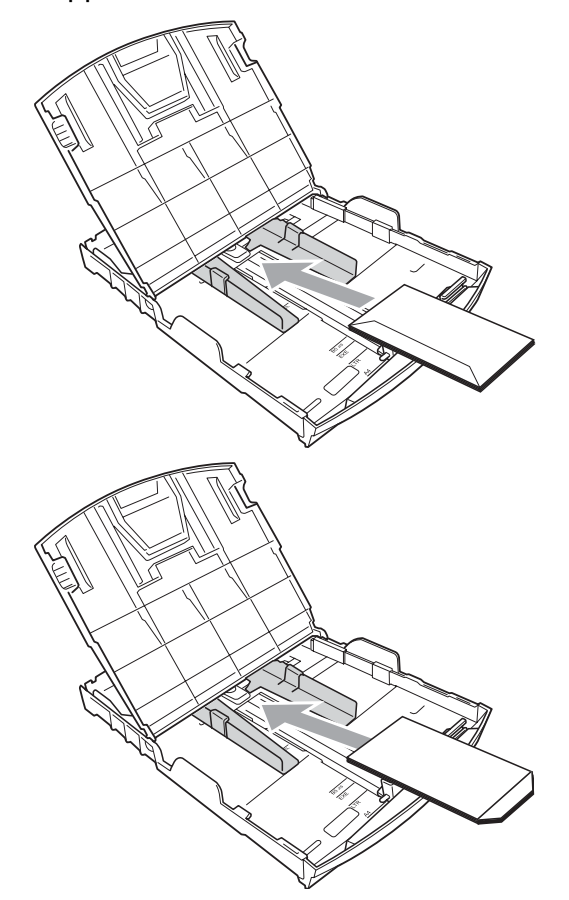

## <span id="page-18-0"></span>**Removing small printouts from the machine <sup>2</sup>**

When the machine ejects small paper onto the output paper tray you may not be able to reach it. Make sure printing has finished, and then pull the tray completely out of the machine.

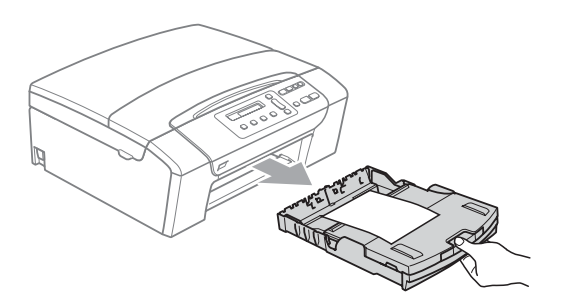

## <span id="page-19-0"></span>**Printable area <sup>2</sup>**

The printable area depends on the settings in the application you are using. The figures below show the unprintable areas on cut sheet paper and envelopes. The machine can print in the shaded areas of cut sheet paper when the Borderless print feature is available and turned on. (See *[Borderless printing](#page-46-1)* on page 39.)

### **Cut Sheet Paper Cut Sheet Paper**

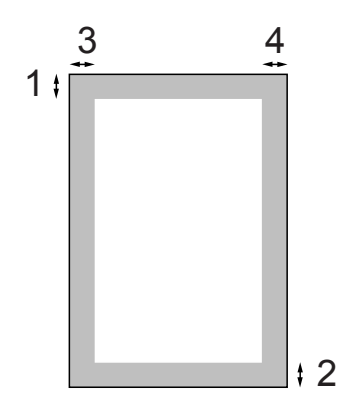

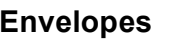

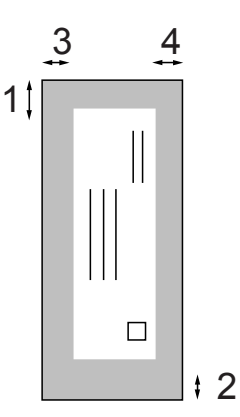

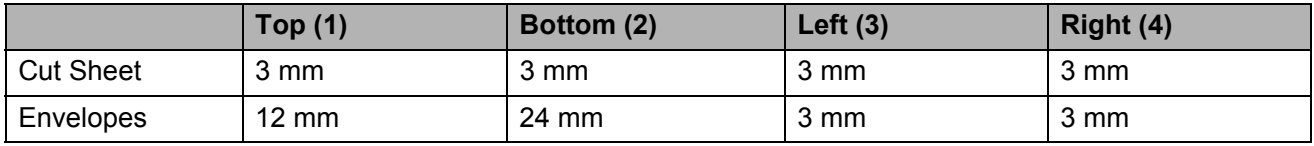

## **Note**

The Borderless feature is not available for envelopes.

## <span id="page-20-0"></span>**Acceptable paper and other print media <sup>2</sup>**

The print quality can be affected by the type of paper you use in the machine.

To get the best print quality for the settings you have chosen, always set the Paper Type to match the type of paper you load.

You can use plain paper, inkjet paper (coated paper), glossy paper, transparencies and envelopes.

We recommend testing various paper types before buying large quantities.

For best results, use the Brother paper.

- When you print on inkjet paper (coated paper), transparencies and glossy paper, be sure to choose the correct print media in the '**Basic**' tab of the printer driver or in the Paper Type setting of the menu.
- When you print on Brother Photo paper, load one extra sheets of the same photo paper in the paper tray. An extra sheet has been included in the paper package for this purpose.
- When you use transparencies or photo paper, remove each sheet at once to prevent smudging or paper jams.
- Avoid touching the printed surface of the paper immediately after printing; the surface may not be completely dry and may stain your fingers.

## <span id="page-20-1"></span>**Recommended print media <sup>2</sup>**

To get the best print quality, we suggest using Brother paper. (See table below.)

If Brother paper is not available in your country, we recommend testing various papers before purchasing large quantities.

We recommend using '3M Transparency Film' when you print on transparencies.

#### **Brother paper**

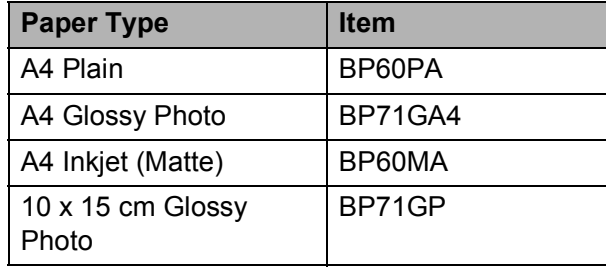

## <span id="page-21-0"></span>**Handling and using print media <sup>2</sup>**

- Store paper in its original packaging, and keep it sealed. Keep the paper flat and away from moisture, direct sunlight and heat.
- Avoid touching the shiny (coated) side of photo paper. Load photo paper with the shiny side facing down.
- Avoid touching either side of transparencies because they absorb water and perspiration easily, and this may cause decreased output quality. Transparencies designed for laser printers/copiers may stain your next document. Use only transparencies recommended for inkjet printing.
- You can only print on both sides of the paper with PC printing. See *Printing for Windows®* in the Software User's Guide on the CD-ROM.

#### **Improper Setup**  $\mathbf\Omega$

DO NOT use the following kinds of paper:

• Damaged, curled, wrinkled, or irregularly shaped paper

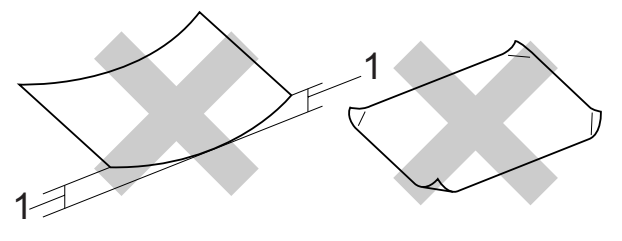

- **1 2 mm or greater**
- Extremely shiny or highly textured paper
- Paper that cannot be arranged uniformly when stacked
- Paper made with a short grain

### **Paper capacity of the output paper tray <sup>2</sup>**

Up to 50 sheets of 20 lb Letter or 80 g/m<sup>2</sup> A4 paper.

■ Transparencies or photo paper must be picked up from the output paper tray one page at a time to avoid smudging.

## <span id="page-22-0"></span>**Choosing the right print media <sup>2</sup>**

## **Paper type and size for each operation <sup>2</sup>**

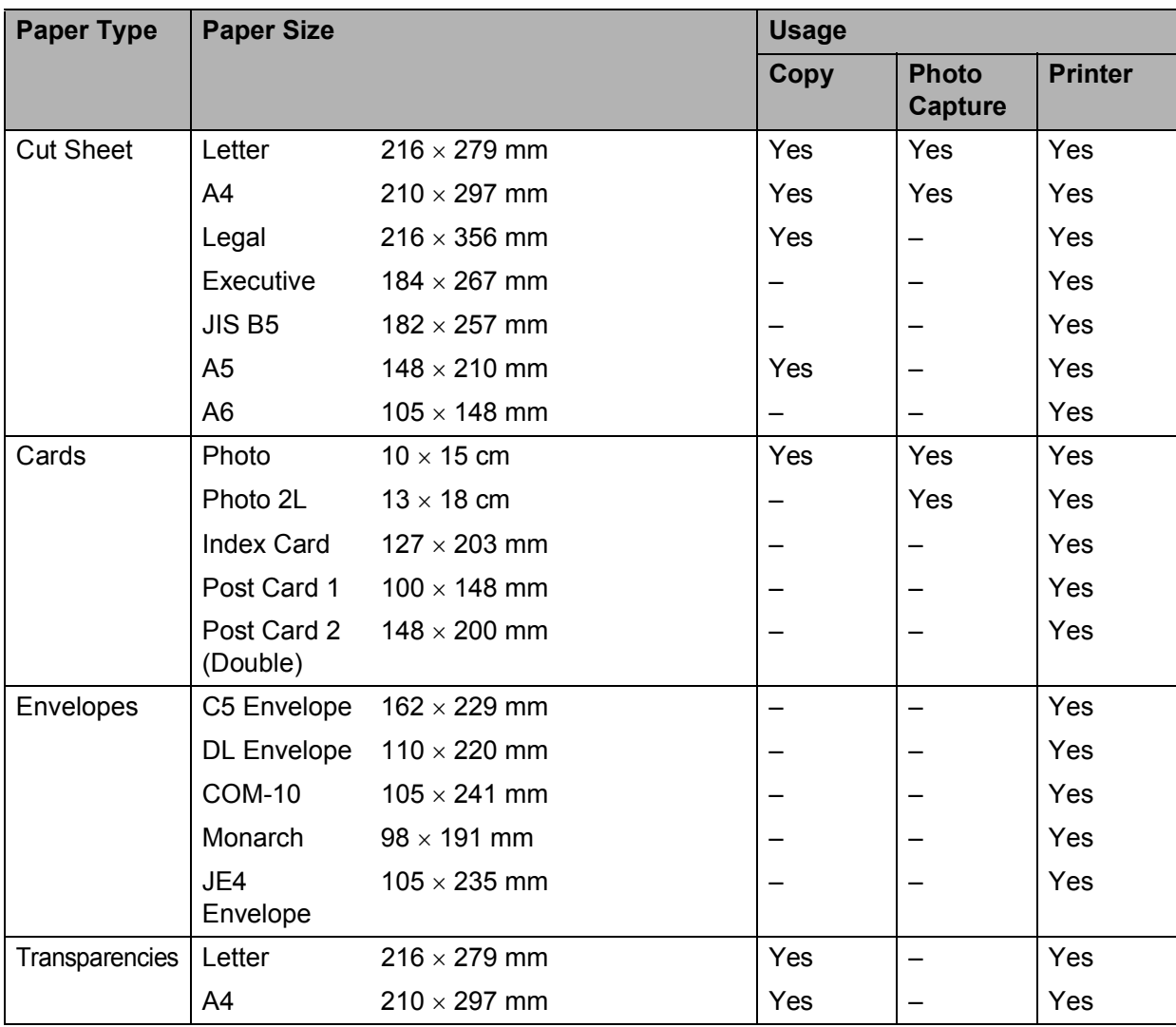

## **Paper weight, thickness and capacity <sup>2</sup>**

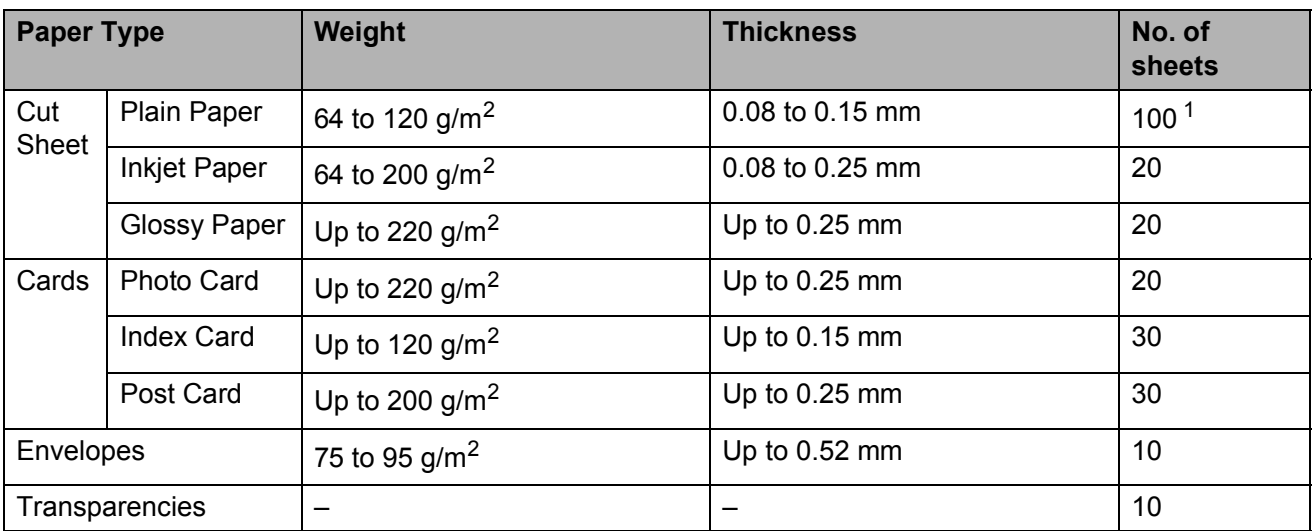

<span id="page-23-0"></span><sup>1</sup> Up to 100 sheets of 80  $g/m^2$  paper.

## <span id="page-24-0"></span>**Loading documents <sup>2</sup>**

You can make copies and scan from the ADF (automatic document feeder) (DCP-185C only) and from the scanner glass.

## <span id="page-24-1"></span>**Using the ADF (DCP-185C only) <sup>2</sup>**

The ADF can hold up to 15 pages and feeds each sheet individually. Use standard 80  $g/m^2$  paper and always fan the pages before putting them in the ADF.

### **Recommended environment <sup>2</sup>**

Temperature: 20 to 30° C Humidity: 50% to 70% Paper:  $80 \text{ g/m}^2$ 

### **Document Sizes Supported <sup>2</sup>**

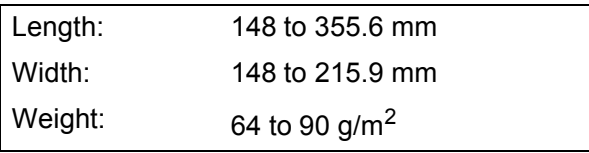

### **How to load documents <sup>2</sup>**

### **CAUTION**

DO NOT pull on the document while it is feeding.

DO NOT use paper that is curled, wrinkled, folded, ripped, stapled, paper clipped, pasted or taped.

DO NOT use cardboard, newspaper or fabric.

■ Make sure documents written with ink are completely dry.

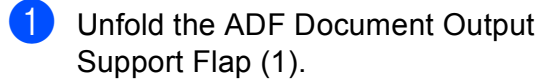

- 2 Fan the pages well. Make sure you put the documents **face down, top edge first** in the ADF until you feel them touch the feed roller.
- $\overline{6}$  Adjust the paper guides (2) to fit the width of your documents.

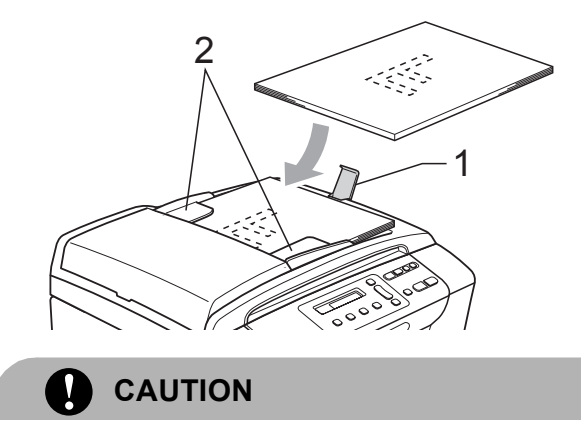

DO NOT leave thick documents on the scanner glass. If you do this, the ADF may jam.

## <span id="page-25-0"></span>**Using the scanner glass <sup>2</sup>**

You can use the scanner glass to copy or scan pages of a book or one page at a time.

### **Document Sizes Supported <sup>2</sup>**

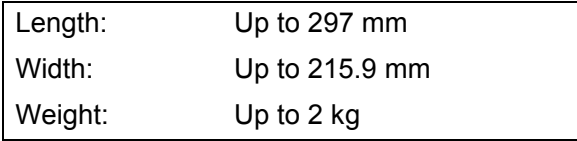

### **How to load documents <sup>2</sup>**

### **Note**

(DCP-185C) To use the scanner glass, the ADF must be empty.

- **1** Lift the document cover.
- **2** Using the document guidelines on the left and top, place the document face down in the upper left corner of the scanner glass.

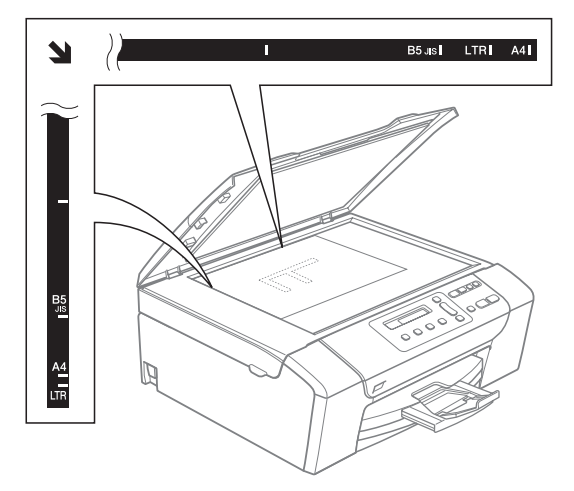

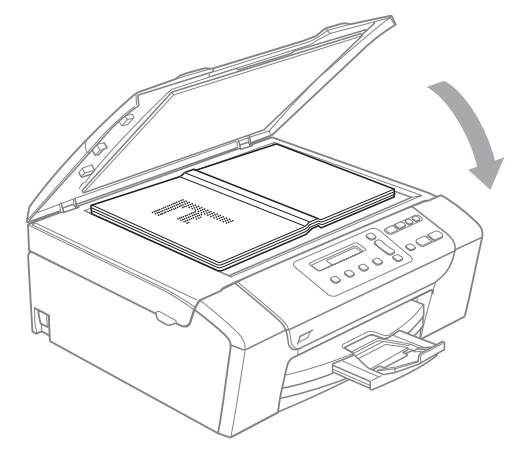

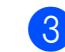

8 Close the document cover.

### **CAUTION**

If you are scanning a book or thick document, DO NOT slam the cover or press on it.

## <span id="page-25-1"></span>**Scannable area**

The scannable area depends on the settings in the application you are using. The figures below show the areas you cannot scan on Letter and A4 paper.

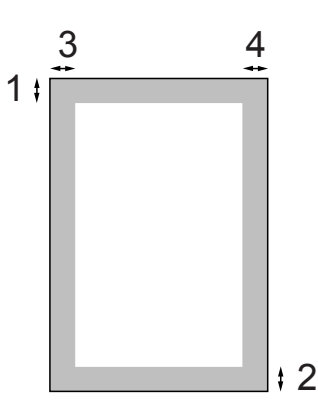

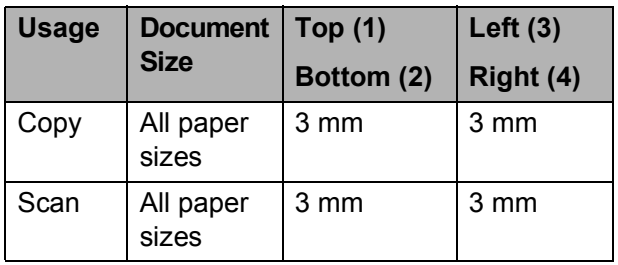

**3**

## <span id="page-26-0"></span>**General Setup**

## <span id="page-26-1"></span>**LCD screen <sup>3</sup>**

## <span id="page-26-2"></span>**Changing LCD language <sup>3</sup>**

You can change the LCD language.

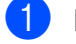

**1** Press Menu.

- **b** Press **A** or ▼ to choose 0.Initial Setup. Press **OK**.
- **3** Press **A** or ▼ to choose 0.Local Language. Press **OK**.
- **4** Press **A** or **▼** to choose your language. Press **OK**.
- **b** Press Stop/Exit.

## <span id="page-26-3"></span>**Improving the LCD angle <sup>3</sup>**

You can adjust the LCD contrast for a sharper and more vivid display. If you are having difficulty reading the LCD, try changing the contrast setting.

**Press ▲ or ▼ to choose** 0.Initial Setup.

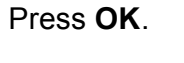

a Press **Menu**.

**3** Press **A** or **▼** to choose 2.LCD Contrast. Press **OK**.

- **Press ▲ or ▼ to choose Light or Dark.** Press **OK**.
- 

**Press Stop/Exit.** 

## <span id="page-26-4"></span>**Sleep Mode <sup>3</sup>**

You can choose how long the machine must be idle (from 1 to 60 minutes) before it goes into sleep mode. The timer will restart if any operation is carried out on the machine.

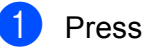

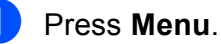

- Press **A** or **▼** to choose 0.Initial Setup. Press **OK**.
- **8** Press **A** or **v** to choose 3. Sleep Mode. Press **OK**.
- **4** Press **A** or ▼ to choose 1 Min, 2 Mins, 3 Mins, 5 Mins, 10 Mins, 30 Mins or 60 Mins which is the length of time the machine is idle before entering sleep mode. Press **OK**.

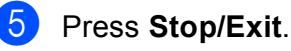

```
Chapter 3
```
## <span id="page-27-0"></span>**Printing Reports <sup>3</sup>**

The following reports are available:

**Help List** 

A help list showing how to program your machine.

User Settings

Lists your settings.

## <span id="page-27-1"></span>**How to print a report <sup>3</sup>**

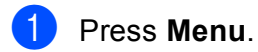

**b** Press **A** or **▼** to choose 3.Print Reports. Press **OK**.

- **3** Press **▲** or ▼ to choose the report you want. Press **OK**.
- 4 Press Mono Start.
- **6** Press Stop/Exit.

## **Section II**

# <span id="page-28-0"></span>**Copy II**

**[Making copies](#page-29-0)** 22

**4**

## <span id="page-29-0"></span>**Making copies 4**

## <span id="page-29-1"></span>**How to copy**

You can use your machine as a copier, making up to 99 copies at a time.

## <span id="page-29-2"></span>**Making a single copy**

- Load your document. (See *[Loading documents](#page-24-0)* on page 17.)
- 

b Press **Mono Start** or **Colour Start**.

## <span id="page-29-3"></span>**Making multiple copies <sup>4</sup>**

You can make up to 99 copies in one print run.

- **b** Load your document. (See *[Loading documents](#page-24-0)* on page 17.)
- **2** Press **Number of Copies** repeatedly until the number of copies you want appears (up to 99). Or press **a** or **b** to change the number of

copies.

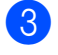

c Press **Mono Start** or **Colour Start**.

## **Note**

(DCP-185C) To sort your copies, press the **Copy Options** key.

## <span id="page-29-4"></span>**Stop copying**

To stop copying, press **Stop/Exit**.

## <span id="page-29-5"></span>**Copy options <sup>4</sup>**

When you want to quickly change the copy settings temporarily for the next multiple copies, use the temporary Copy keys. You can use different combinations.

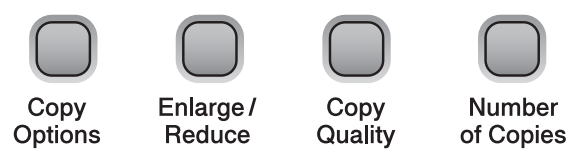

The machine returns to its default settings 1 minute after it finishes copying.

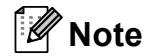

You can save the copy settings you use most often by setting them as default. You can find instructions on how to do this in the section for each feature.

## <span id="page-30-0"></span>**Changing copy speed and quality <sup>4</sup>**

You can select from a range of quality settings. The default setting is Normal.

To *temporarily* change the quality setting, follow the instructions below:

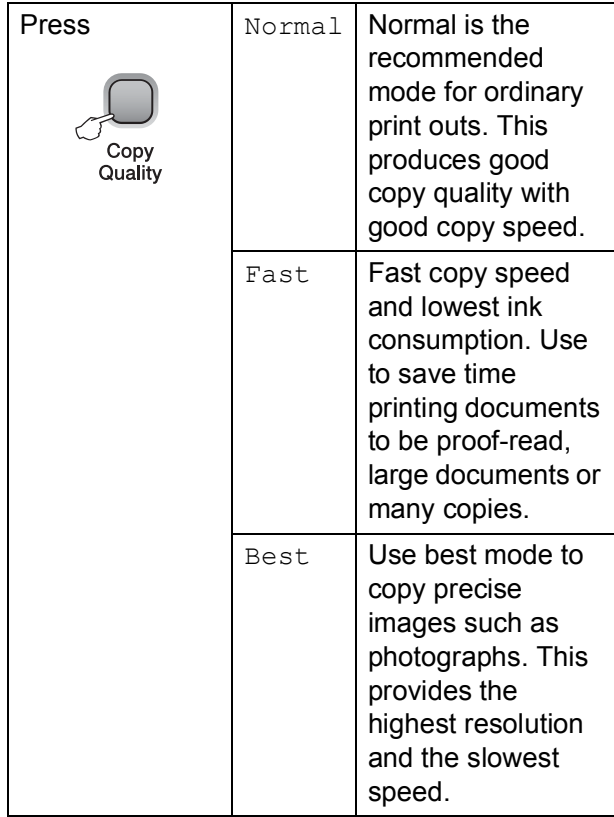

- $\blacksquare$  Load your document.
	- **Press Copy Quality repeatedly to** choose Fast, Normal or Best.
	- c Press **Mono Start** or **Colour Start**.

To change the default setting, follow the instructions below:

- **1** Press Menu.
- **Press ▲ or ▼ to choose 1. Copy.** Press **OK**.
- **3** Press **A** or **V** to choose 3.Quality. Press **OK**.
- **4** Press **A** or ▼ to choose Fast, Normal or Best. Press **OK**.
- **6** Press Stop/Exit.

## <span id="page-30-1"></span>**Enlarging or reducing the image copied <sup>4</sup>**

You can choose an enlargement or reduction ratio. If you choose Fit to Page, your machine will adjust the size automatically to the paper size you set. (DCP-185C only) If you use this setting, use the scanner glass.

Press Fit to Page Custom(25-400%) 198% 10x15cm-A4 Enlarge/ 186% 10x15cm-LTR Reduce  $142\%$  A5 $\rightarrow$ A4 100%  $97\%$  LTR-A4 93% A4<sup>-LTR</sup> 83%(DCP-145C, DCP-163C, DCP-165C, DCP-167C) 83% LGL-A4(DCP-185C) 69%  $A4 \rightarrow A5$ 47% A4-10x15cm

#### Chapter 4

To enlarge or reduce the next copy follow the instructions below:

**Load your document.** 

b Press **Enlarge/Reduce**.

- $\Box$  Do one of the following:
	- Press **A** or **V** to choose the enlargement or reduction ratio you want. Press **OK**.
	- Press **A** or **V** to choose Custom(25-400%). Press **OK**. Press **a** or **b** repeatedly to enter an enlargement or reduction ratio from 25% to 400%. Press **OK**.
	- Press **A** or  $\blacktriangledown$  to choose 100% or Fit to Page. Press **OK**.

**Press Mono Start or Colour Start.** 

### **Note**

- Page Layout Options are *not* available with **Enlarge/Reduce**.
- Fit to Page options are not available with Page Layout.
- Fit to Page does not work properly when the document on the scanner glass is skewed more than 3 degrees. Using the document guidelines on the left and top, place your document in the upper left hand corner, with the document face down on the scanner glass.
- Fit to Page is not available for a Legal size document.

## <span id="page-31-0"></span>**Making N in 1 copies or a poster (Page Layout) <sup>4</sup>**

The N in 1 copy feature can help you save paper by letting you copy two or four pages onto one printed page.

You can also produce a poster. When you use the poster feature your machine divides your document into sections, then enlarges the sections so you can assemble them into a poster. (DCP-185C only) If you want to print a poster, use the scanner glass.

#### **Important <sup>4</sup>**

- Make sure paper size is set to Letter or A4.
- You cannot use the Enlarge/Reduce and stack/sort settings (DCP-185C only) with the N in 1 and Poster features.
- N in 1 colour copies are not available.
- $\blacksquare$  (P) means Portrait and (L) means Landscape.
- You can only make one poster copy at a time.

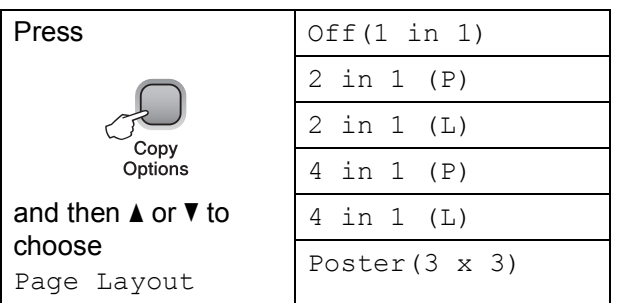

#### **1** Load your document.

- b Press **Copy Options** and **a** or **b** to choose Page Layout. Press **OK**.
- **3** Press  $\triangle$  or  $\nabla$  to choose 2 in 1 (P), 2 in 1 (L), 4 in 1 (P), 4 in 1 (L), Poster(3 x 3)or Off(1 in 1). Press **OK**.
- **4** Press **Mono Start** to scan the document. You can also press **Colour Start** if you are using the Poster layout. If you placed the document in the ADF or are making a poster, the machine scans the pages and starts printing. **If you are using the scanner**  glass, go to **<b>a**.
- <span id="page-31-1"></span>

**6** After the machine scans the page, press **A** (Yes) to scan the next page.

Next Page?

aYes  $\blacktriangledown$  No

#### <span id="page-32-1"></span>**6** Place the next page on the scanner glass. Press **OK**.

R[e](#page-31-1)peat  $\bigcirc$  and  $\bigcirc$  [f](#page-32-1)or each page of the layout.

Set Next Page

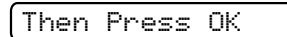

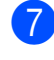

After all the pages have been scanned, press  $\blacktriangledown$  (N<sub>o</sub>) to finish.

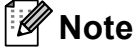

If any glossy paper is selected as the paper type setting for N in 1 copies, the images will be printed as if plain paper had been selected.

If you are copying from the scanner glass, place your document face down in the direction shown below:

■ 2 in 1 (P)

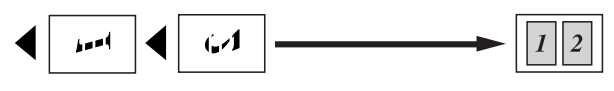

**2 in 1 (L)**

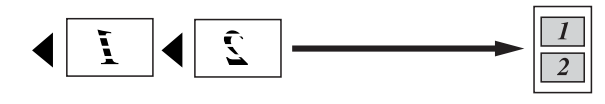

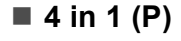

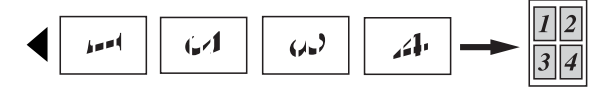

**4 in 1 (L)**

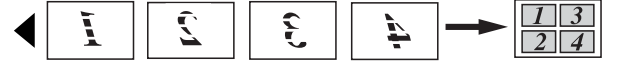

**Poster (3**×**3)**

You can make a poster size copy of a photograph.

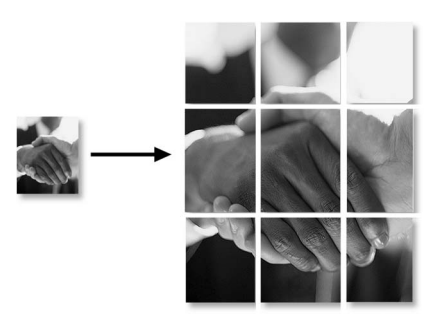

## <span id="page-32-0"></span>**Sorting copies using the ADF (Monochrome only) (DCP-185C only) <sup>4</sup>**

You can sort multiple copies. Pages will be sorted in the order 1 2 3, 1 2 3, 1 2 3, and so on.

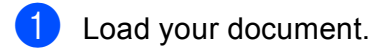

**2** Press **Number of Copies** repeatedly until the number of copies you want appears.

Or press **a** or **b** to change the number of copies.

- Press **Copy Options** and **A** or ▼ to choose Stack/Sort. Press **OK**.
- Press  $\triangle$  or  $\nabla$  to choose Sort. Press **OK**.
- e Press **Mono Start**.

#### **Note**

Page Layout is not available with Sort.

## <span id="page-33-0"></span>**Adjusting Brightness and Contrast <sup>4</sup>**

### **Brightness <sup>4</sup>**

To temporarily change the brightness setting, follow the instruction below:

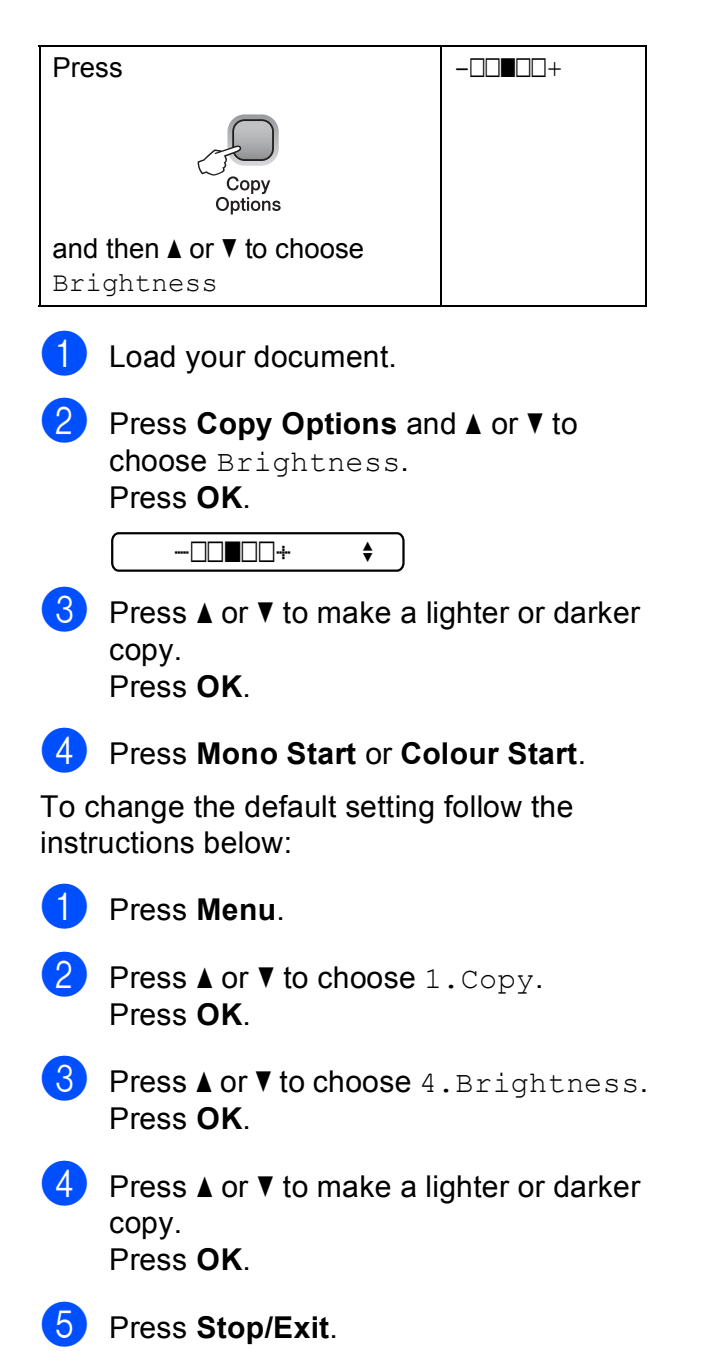

### **Contrast <sup>4</sup>**

Adjust the contrast to help an image look sharper and more vivid.

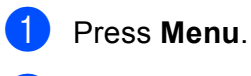

**2** Press **A** or **v** to choose 1. Copy. Press **OK**.

**3** Press **A** or ▼ to choose 5. Contrast. Press **OK**.

**4** Press **A** or ▼ to increase or decrease the contrast. Press **OK**.

e Press **Stop/Exit**.

**4**

## <span id="page-34-0"></span>**Paper options <sup>4</sup>**

### **Paper Type**

If you are copying on special paper, be sure to select the type of paper you are using so you will get the best print quality.

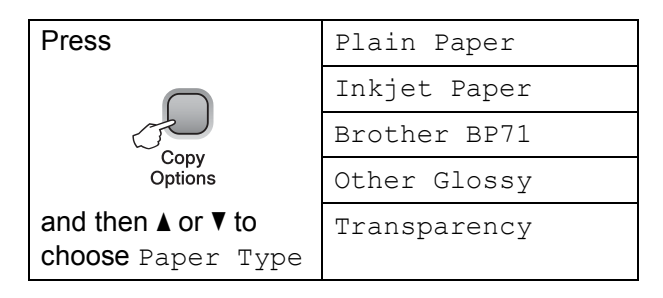

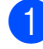

**i** Load your document.

- b Press **Copy Options** and **a** or **b** to choose Paper Type. Press **OK**.
- **3** Press **▲** or **▼** to choose the type of paper you are using. Press **OK**.

**Press Mono Start or Colour Start.** 

To change the default setting, follow the instructions below:

- a Press **Menu**.
- **2** Press **A** or **▼** to choose 1. Copy. Press **OK**.
- **8** Press **A** or **V** to choose 1. Paper Type. Press **OK**.
- 4 **Press A or ▼ to choose** Plain Paper, Inkjet Paper, Brother BP71, Other Glossy Of Transparency. Press **OK**.
- 5 Press Stop/Exit.

#### **Paper Size**

If copying on paper other than A4 size, you will need to change the paper size setting. You can copy on Letter, Legal, A4, A5 or Photo  $10 \times 15$  cm paper.

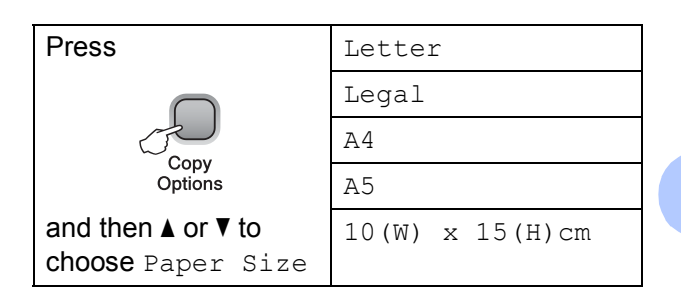

- Load your document.
	- b Press **Copy Options** and **a** or **b** to choose Paper Size. Press **OK**.
- **3** Press **A** or ▼ to choose the size of paper you are using. Press **OK**.
- **Press Mono Start or Colour Start.**

To change the default setting, follow the instructions below:

- a Press **Menu**.
- **Press ▲ or ▼ to choose 1. Copy.** Press **OK**.
- Press  $\triangle$  or  $\nabla$  to choose 2. Paper Size. Press **OK**.
- 4 **Press ▲ or ▼** to choose the paper size you are using, Letter, Legal, A4, A5 or 10x15cm. Press **OK**.

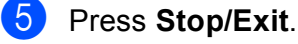

Chapter 4
# **Section III**

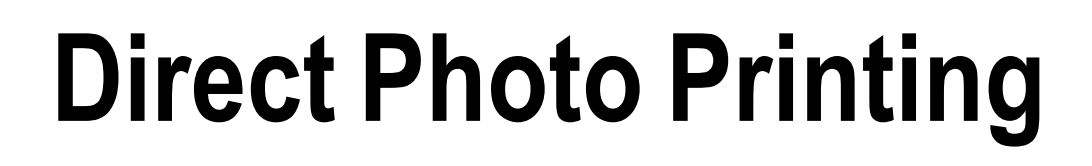

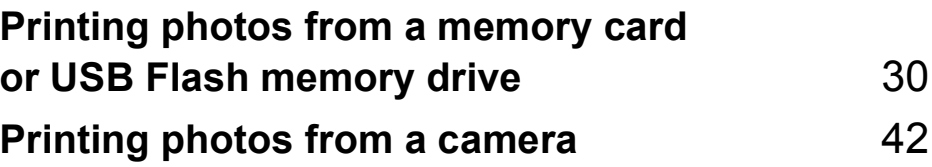

# <span id="page-37-0"></span>**Printing photos from a memory**  card or USB Flash memory drive

# **PhotoCapture Center™ Operations <sup>5</sup>**

# **Note**

**5**

The DCP-145C only supports USB Flash memory drives.

# **Printing from a memory card or USB Flash memory drive without a PC**

Even if your machine is not connected to your computer, you can print photos directly from digital camera media or a USB Flash memory drive. (See *[How to print from a memory card](#page-40-0)  [or USB Flash memory drive](#page-40-0)* on page 33.)

# **Scanning to a memory card or USB Flash memory drive without a PC**

You can scan documents and save them directly to a memory card or USB Flash memory drive. (See *[Scan to a memory card](#page-47-0)  [or USB Flash memory drive](#page-47-0)* on page 40.)

# **Using PhotoCapture Center™ from your computer <sup>5</sup>**

You can access a memory card or USB Flash memory drive that is inserted in the front of the machine from your computer.

(See *PhotoCapture Center*™ for Windows® or *PhotoCapture Center*™ for Macintosh® in the Software User's Guide on the CD-ROM.)

# **Using memory card or USB Flash memory drive**

Your Brother machine has media drives (slots) for use with the following popular digital camera media: Memory Stick<sup>®</sup>, Memory Stick Pro™, SD, SDHC and xD-Picture Card™ and USB Flash memory drives.

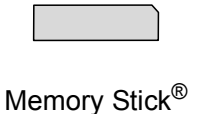

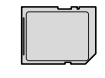

SD, SDHC

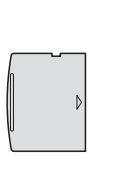

Memory Stick Pro™

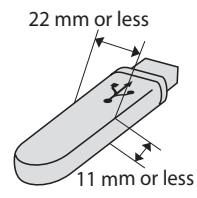

xD-Picture Card™ USB Flash memory

drive

- miniSD™ can be used with a miniSD™ adapter.
- microSD™ can be used with a microSD™ adapter.
- Memory Stick Duo<sup>™</sup> can be used with a Memory Stick Duo™ adapter.
- Memory Stick Pro Duo<sup>™</sup> can be used with a Memory Stick Pro Duo™ adapter.
- $\blacksquare$  Memory Stick Micro(M2) can be used with a Memory Stick Micro(M2) adapter.
- Adapters are not included with the machine. Contact a third party supplier for adapters.

The PhotoCapture Center™ feature lets you print digital photos from your digital camera at high resolution to get photo quality printing.

# **Memory cards (DCP-165C and DCP-185C only) or USB Flash memory drive folder structure**

Your machine is designed to be compatible with modern digital camera image files, USB Flash memory drive or memory cards; however, please read the points below to avoid errors:

- $\blacksquare$  The image file extension must be .JPG (Other image file extensions like .JPEG, .TIF, .GIF and so on will not be recognized).
- PhotoCapture Center™ printing without using a PC must be performed separately from PhotoCapture Center™ operations using the PC. (Simultaneous operation is not available.)
- IBM Microdrive™ is not compatible with the machine.
- $\blacksquare$  The machine can read up to 999 files on a memory card.
- This product supports xD-Picture Card™ includes Type M / Type  $M^+$  / Type H (Large Capacity).
- The DPOF file on the memory cards must be in a valid DPOF format. (See *[DPOF](#page-42-0)  printing* [on page 35](#page-42-0).)

Please be aware of the following:

- When printing the Print Index or Print Images, the PhotoCapture Center™ will print all valid images, even if one or more images have been corrupted. Corrupted image will not be printed.
- (Memory card users)

Your machine is designed to read memory cards that have been formatted by a digital camera.

When a digital camera formats a memory card it creates a special folder into which it copies image data. If you need to modify the image data stored on a memory card with your PC, we recommend that you do not modify the folder structure created by the digital camera. When saving new or modified image files to the memory card we also recommend you use the same folder your digital camera uses. If the data is not saved to the same folder, the machine may not be able to read the file or print the image.

■ (USB Flash memory drive users)

This machine supports USB Flash memory drives that have been formatted by Windows<sup>®</sup>.

# **Getting started <sup>5</sup>**

Firmly put a memory card or USB Flash memory drive into the correct slot.

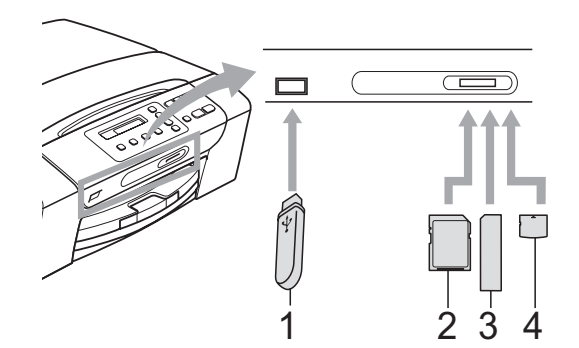

- **1 USB Flash memory drive**
- **2 SD, SDHC**
- **3 Memory Stick®, Memory Stick Pro™**
- **4 xD-Picture Card™**

### **CAUTION**

The USB direct interface supports only a USB Flash memory drive, a PictBridge compatible camera, or a digital camera that uses the USB mass storage standard. Any other USB devices are not supported.

**Photo Capture** key indications:

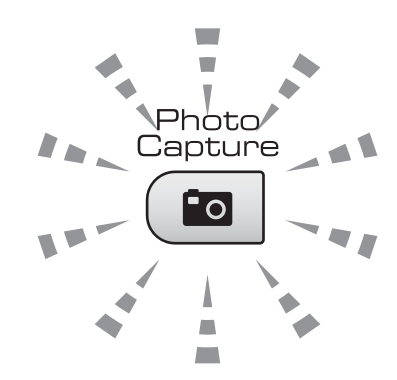

- **Photo Capture** light is on, the memory card or USB Flash memory drive is correctly inserted.
- **Photo Capture** light is off, the memory card or USB Flash memory drive is not correctly inserted.
- **Photo Capture** light is blinking, the memory card or USB Flash memory drive is being read or written to.

# **CAUTION**

DO NOT unplug the power cord or remove the memory card or USB Flash memory drive from the media drive (slot) or USB direct interface while the machine is reading or writing to the memory card or USB Flash memory drive (the **Photo Capture** key is blinking). **You will lose your data or damage the card.**

The machine can only read one device at a time.

# <span id="page-40-0"></span>**How to print from a memory card or USB Flash memory drive**

Before printing a photo you must first print a thumbnail index to choose the number of the photo you want to print. Follow the instructions below to start printing directly from your memory card or USB Flash memory drive:

Make sure you have put the memory card or USB Flash memory drive in the correct slot. The LCD will show the following message:

M.Stick Active

#### Press PhotoCa...

- **2** Press **Photo Capture**. For DPOF printing, see *[DPOF printing](#page-42-0)* on page 35.
- <span id="page-40-2"></span>Press  $\triangle$  or  $\nabla$  to choose Print Index and then press **OK**.
- **4** Press Colour Start to start printing the index sheet. Make a note of the image number you want to print. See *[Print](#page-40-1)  [Index \(Thumbnails\)](#page-40-1)* on page 33.
- **b** To print images press **A** or ▼ to choose Print Images in @ and then press **OK**. (See *[Printing Images](#page-41-0)* on page 34.)
- f Enter the image number and press **OK**.
	- Press **Colour Start** to start printing.

# <span id="page-40-1"></span>**Print Index (Thumbnails) <sup>5</sup>**

The PhotoCapture Center™ assigns numbers for images (such as No.1, No.2, No.3, and so on).

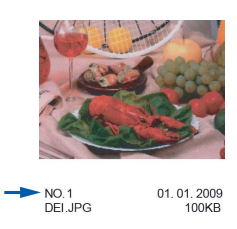

The PhotoCapture Center™ uses these numbers to identify each picture. You can print a thumbnail page to show all the pictures on the memory card or USB Flash memory drive.

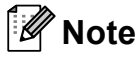

Only file names that are 8 characters or less will be printed correctly on the index sheet.

Make sure you have put the memory card or USB Flash memory drive in the correct slot.

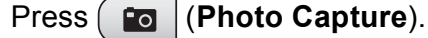

- **Press**  $\triangle$  **or**  $\nabla$  **to choose** Print Index. Press **OK**.
- Press **A** or ▼ to choose 6 Images/Line or 5 Images/Line.

Press **OK**.

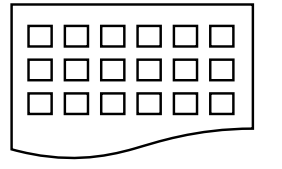

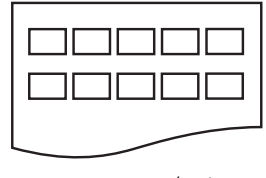

6 Images/Line 5 Images/Line

Print time for 5 Images/Line will be slower than 6 Images/Line, but the quality is better.

#### Chapter 5

- Press **A** or ▼ to choose the type of paper you are using, Plain Paper, Inkjet Paper, Brother BP71 or Other Glossy. Press **OK**.
- **b** Press **A** or ▼ to choose the paper size you are using, A4 or Letter. Press **OK**.

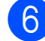

**6** Press **Colour Start** to print.

# <span id="page-41-4"></span><span id="page-41-0"></span>**Printing Images <sup>5</sup>**

Before you can print an individual image, you have to know the image number.

- Make sure you have put the memory card or USB Flash memory drive in the correct slot.
- **2** Print the index first. (See *Print Index [\(Thumbnails\)](#page-40-1)* on page 33.)

Press (**Po** (**Photo Capture**).

Press  $\triangle$  or  $\nabla$  to choose Print Images. Press **OK**.

## **Note**

If your memory card or USB Flash memory drive contains valid DPOF information, the LCD will show DPOF Print:Yes, see *[DPOF printing](#page-42-0)* [on page 35.](#page-42-0)

Press **▲** repeatedly to enter the image number that you want to print from the thumbnail index.

After you have chosen the image numbers, press **OK**.

No.:1,3,6

# **Note**

- Press  $\blacktriangledown$  to decrease the image number.
- You can enter a range of numbers at one time by using the **Copy Options** key for a hyphen. (For example, enter **1**, **Copy Options**, **5** to print images No.1 to No.5).
- You can enter up to 12 characters (including commas) for the image numbers you want to print.
- $\overline{6}$  After you have selected the images you want to print, press **OK** to select your settings. If you have already chosen your settings, press **Colour Start**.
- **6** Press **▲** or ▼ to choose the type of paper you are using, Plain Paper, Inkjet Paper, Brother BP71 or Other Glossy. Press **OK**.
- **Press**  $\triangle$  **or**  $\nabla$  to choose the paper size you are using, Letter, A4, 10x15cm or 13x18cm. Press **OK**.
	- If you selected Letter or A4, go to  $\odot$ .
	- If you selected another s[i](#page-41-2)ze, go to  $\mathbf{\odot}$ .
	- $\blacksquare$  If you have finished choosing settings, press **Colour Start**.
- <span id="page-41-1"></span>**8** Press  $\triangle$  or  $\nabla$  to choose the print size (8 x 10cm, 9 x 13cm, 10x15cm, 13x18cm, 15 x 20cm or Max. Size). Press **OK**.
- <span id="page-41-2"></span> $\left| \cdot \right|$  Do one of the following:
	- To choose the number of copies go to  $\mathbf{0}$ .
	- $\blacksquare$  If you have finished choosing settings, press **Colour Start**.
- <span id="page-41-3"></span>**i** Press **A** or **v** to enter the number of copies you want. Press **OK**.
- **Press Colour Start** to print.

The printing positions when using A4 paper are shown below.

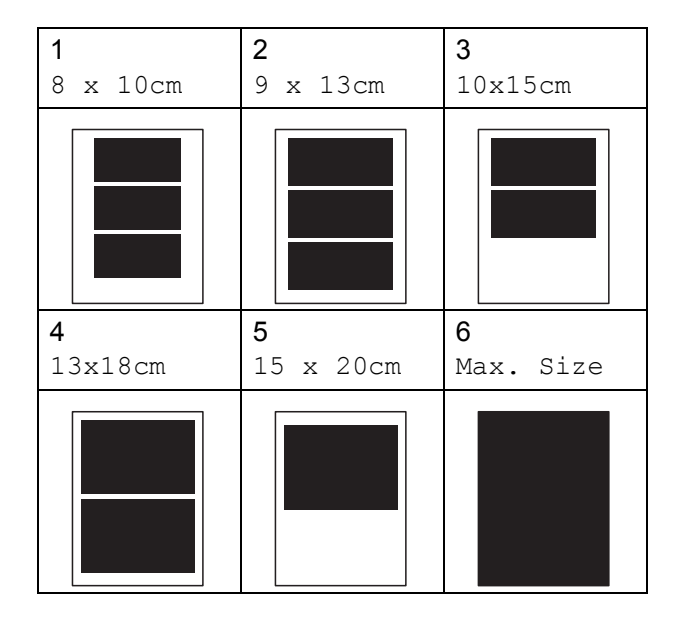

# <span id="page-42-0"></span>**DPOF printing**

DPOF stands for Digital Print Order Format.

Major digital camera manufacturers (Canon Inc., Eastman Kodak Company, Fuji Photo Film Co. Ltd., Matsushita Electric Industrial Co. Ltd. and Sony Corporation) created this standard to make it easier to print images from a digital camera.

If your digital camera supports DPOF printing, you will be able to choose on the digital camera display the images and number of copies you want to print.

When a memory card containing DPOF information is put into your machine, you can print the chosen image easily.

Firmly insert the memory card into the correct slot.

M.Stick Active

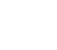

Press (**Po** | (**Photo Capture**).

b Press **a** or **b** to choose Print Images. Press **OK**.

If there is a DPOF file on the card, the LCD will show:

DPOF Print:Yes e

- Press **A** or ▼ to choose DPOF Print:Yes. Press **OK**.
- **b** Press **A** or **v** to choose the type of paper you are using, Plain Paper, Inkjet Paper, Brother BP71 or Other Glossy. Press **OK**.
- **6** Press **A** or **v** to choose the paper size you are using, Letter, A4, 10x15cm or 13x18cm. Press **OK**.
	- If you selected Letter or A4, [g](#page-42-1)o to  $\bullet$ .
	- If you selected anot[h](#page-42-2)er size, go to  $\odot$ .
	- $\blacksquare$  If you have finished choosing settings, press **Colour Start**.
	- Press  $\triangle$  or  $\nabla$  to choose the print size (8 x 10cm, 9 x 13cm, 10x15cm, 13x18cm, 15 x 20cm or Max. Size). Press **OK**.
- <span id="page-42-2"></span><span id="page-42-1"></span>**Press Colour Start** to print.

# **Note**

An DPOF File error can occur if the print order that was created on the camera has been corrupted. Delete and recreate the print order using your camera to correct this problem. For instructions on how to delete or recreate the print order, refer to your camera manufacture's support website or accompanying documentation.

# **PhotoCapture Center™ print settings <sup>5</sup>**

These settings will remain until you change them again.

# **Print quality <sup>5</sup>**

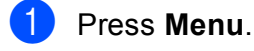

**Press ▲ or ▼ to choose** 2.PhotoCapture. Press **OK**.

- **3** Press **A** or **▼** to choose 1.Print Quality. Press **OK**.
- **Press ▲ or ▼ to choose Normal or** Photo. Press **OK**.
- e Press **Stop/Exit**.

# **Paper Options**

# **Paper Type**

- a Press **Menu**.
- **Press ▲ or ▼ to choose** 2.PhotoCapture. Press **OK**.
- **6** Press **A** or **v** to choose 2. Paper Type. Press **OK**.
- **4** Press **A** or ▼ to choose Plain Paper, Inkjet Paper, Brother BP71 or Other Glossy. Press **OK**.
- **Press Stop/Exit.**

### **Paper Size**

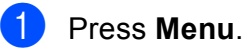

- **Press ▲ or ▼ to choose** 2.PhotoCapture. Press **OK**.
- **3** Press **A** or  $\blacktriangledown$  to choose 3. Paper Size. Press **OK**.
- **4** Press **A** or **▼** to choose the paper size you are using, Letter, A4, 10x15cm or 13x18cm. Press **OK**.
- e Press **Stop/Exit**.

## **Print Size**

This setting is available only when you select Letter or A4 in the paper size setting.

- a Press **Menu**.
- Press **A** or **▼** to choose 2.PhotoCapture. Press **OK**.
- **3** Press **A** or **v** to choose 4. Print Size. Press **OK**.

**4** Press **▲** or ▼ to choose the print size you are using, (8 x 10cm, 9 x 13cm, 10x15cm, 13x18cm, 15 x 20cm or Max. Size). Press **OK**.

**b** Press Stop/Exit.

# **Colour Enhancement <sup>5</sup>**

You can turn on the colour enhancement feature to print more vivid images.

#### **Brightness <sup>5</sup>**

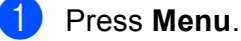

- **b** Press **A** or ▼ to choose 2.PhotoCapture. Press **OK**.
- **3** Press **A** or **▼** to choose 5.Color Enhance. Press **OK**.
- **4** Press **A** or **▼** to choose On (or Off). Press **OK**.
	- If you choose  $\circ$  ff, then [g](#page-44-0)o to  $\bullet$ .
- **6** Press **A** or **v** to choose 1. Brightness. Press **OK**.
- **6** Press **A** or ▼ to make a lighter or darker print. Press **OK**.
	- Press Stop/Exit.

### <span id="page-44-0"></span>**Contrast <sup>5</sup>**

You can select the contrast setting. More contrast will make an image look sharper and more vivid.

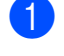

### a Press **Menu**.

**Press ▲ or ▼ to choose** 2.PhotoCapture. Press **OK**.

- **3** Press **A** or **▼** to choose 5.Color Enhance. Press **OK**.
- **4** Press **A** or **▼** to choose On (or Off). Press **OK**.
	- If you choose  $\circ$  ff, then [g](#page-44-1)o to  $\bullet$ .
- **Press A or**  $\blacktriangledown$  **to choose 2. Contrast.** Press **OK**.
- **f ∂** Press **A** or ▼ to increase or decrease the contrast. Press **OK**.
- <span id="page-44-1"></span>Press Stop/Exit.

#### **White Balance <sup>5</sup>**

You can adjust the white areas of an image and bring them back to pure white.

- a Press **Menu**. Press **A** or ▼ to choose 2.PhotoCapture. Press **OK**.
- **3** Press **A** or ▼ to choose 5.Color Enhance. Press **OK**.
- **4** Press **A** or **v** to choose On (or Off). Press **OK**.

If you choose  $\circ$ ff, then [g](#page-44-2)o to  $\bullet$ .

- **<u>b</u>** Press **A** or ▼ to choose 3.White Balance. Press **OK**.
- Press **A** or ▼ to adjust the degree of the balance. Press **OK**.
- <span id="page-44-2"></span>Press Stop/Exit.

**5**

#### Chapter 5

#### **Sharpness <sup>5</sup>**

You can enhance the focus of an image by adjusting the sharpness.

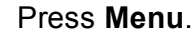

- **Press <b>A** or ▼ to choose 2.PhotoCapture. Press **OK**.
- **Press A** or **v** to choose 5.Color Enhance. Press **OK**.
- **4** Press  $\blacktriangle$  or  $\blacktriangledown$  to choose On (or Off). Press **OK**.
	- If you choose  $\circ$ ff, then [g](#page-45-0)o to  $\bullet$ .
- **b** Press **A** or **v** to choose 4. Sharpness. Press **OK**.
- <span id="page-45-0"></span>**6** Press **A** or ▼ to increase or decrease the sharpness. Press **OK**.
	- Press Stop/Exit.

#### **Colour Density <sup>5</sup>**

You can adjust the total amount of colour in the image to improve a washed out or weak picture.

**1** Press Menu. Press **A** or **▼** to choose 2.PhotoCapture. Press **OK**. **3** Press **A** or **▼** to choose 5.Color Enhance. Press **OK**. **4** Press **A** or **▼** to choose On (or Off). Press **OK**. If you choose  $\circ$ ff, then [g](#page-45-1)o to  $\bullet$ . **b** Press **A** or **▼** to choose 5.Color Density. Press **OK**. **6** Press **A** or ▼ to increase or decrease the amount of colour. Press **OK**. Press Stop/Exit.

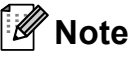

<span id="page-45-1"></span>

Choosing White Balance, Sharpness, or Colour Density will make printing time slower.

# **Cropping <sup>5</sup>**

If your photo is too long or wide to fit the available space on your chosen layout, part of the image will be automatically cropped.

The default setting is On. If you want to print the whole image, turn this setting to  $\circ$  ff.

#### a Press **Menu**.

Press **A** or **▼** to choose 2.PhotoCapture. Press **OK**.

- **8** Press **A** or **v** to choose 6. Cropping. Press **OK**.
- **4** Press **A** or **▼** to choose Off (or On). Press **OK**.

e Press **Stop/Exit**.

# **Cropping: On <sup>5</sup>**

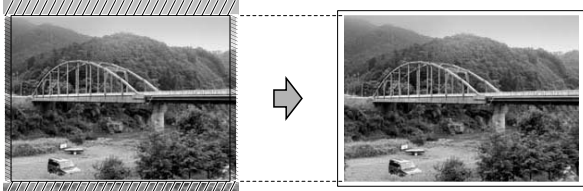

#### **Cropping: Off <sup>5</sup>**

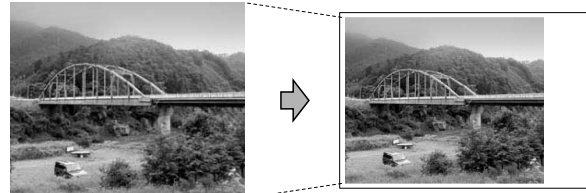

# **Borderless printing <sup>5</sup>**

This feature expands the printable area to the edges of the paper. Printing time will be slightly slower.

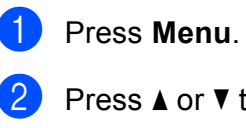

Press **A** or ▼ to choose 2.PhotoCapture. Press **OK**.

**3** Press **A** or **v** to choose 7. Borderless. Press **OK**.

- **4** Press **A** or ▼ to choose Off (or On). Press **OK**.
- **6** Press Stop/Exit.

# **Date Print <sup>5</sup>**

You can print the date if it is already in the data on your photo. The date will be printed on the lower right corner. If the data doesn't have the date information, you cannot use this function.

- **1** Press Menu.
- 

- Press **A** or ▼ to choose 2.PhotoCapture. Press **OK**.
- Press **A** or  $\blacktriangledown$  to choose 8. Date Print.
- **Press ▲ or ▼ to choose On (or Off).** Press **OK**.
- e Press **Stop/Exit**.

### **Note**

The DPOF setting on your camera must be turned off to use the Date Print feature.

# <span id="page-47-0"></span>**Scan to a memory card or USB Flash memory drive <sup>5</sup>**

You can scan monochrome and colour documents into a memory card or USB Flash memory drive. Monochrome documents will be stored in PDF (\*.PDF) or TIFF file formats (\*.TIF). Colour documents may be stored in PDF (\*.PDF) or JPEG (\*.JPG) file formats. The default setting is Color 150 dpi and the default file format is PDF. The machine automatically creates file names based on the current date. (For details, see the Quick Setup Guide.) For example, the fifth image scanned on July 1, 2009 would be named 01070905.PDF. You can change the colour and quality.

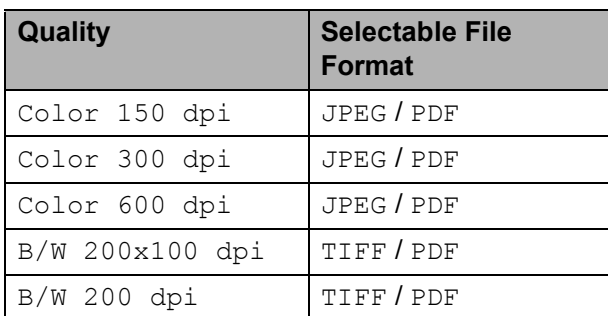

**1** Insert a Memory Stick<sup>®</sup>, Memory Stick Pro™, SD, SDHC, xD-Picture Card™ or USB Flash memory drive into your machine.

# **WARNING**

DO NOT take out the memory card or USB Flash memory drive while **Photo Capture** is blinking to avoid damaging the card, USB Flash memory drive or data stored on the card.

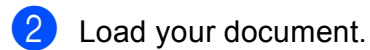

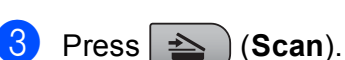

#### **4** Press **A** or **▼** to choose

Scan to Media, do one of the following:

- To change the quality press OK and go to st[e](#page-47-1)p  $\bigcirc$ .
- To start scanning press **Mono Start** or **Colour Start**.
- <span id="page-47-1"></span>**EXT** Press **A** or **v** to choose the quality, and then press **OK**. Do one of the following.
	- $\blacksquare$  To change the [f](#page-47-2)ile type, go to step  $\blacksquare$ .
	- To start scanning press **Mono Start** or **Colour Start**.
- <span id="page-47-2"></span>**6** Press  $\triangle$  or  $\blacktriangledown$  to choose the file type and then press **OK**. Press **Mono Start** or **Colour Start**.

# **Changing the image quality <sup>5</sup>**

### a Press **Menu**.

- **Press ▲ or ▼ to choose** 2.PhotoCapture. Press **OK**.
- **3** Press **A** or **▼** to choose 0.Scan to Media. Press **OK**.
- **4** Press **A** or ▼ to choose 1.Quality. Press **OK**.

### **b** Press **A** or **▼** to choose Color 150 dpi, Color 300 dpi, Color 600 dpi, B/W 200x100 dpi or B/W 200 dpi. Press **OK**.

Press Stop/Exit.

# **Changing the monochrome file format <sup>5</sup>**

**1** Press Menu.

- **b** Press **A** or ▼ to choose 2.PhotoCapture. Press **OK**.
- **8** Press **A** or **▼** to choose 0.Scan to Media. Press **OK**.
- **4** Press **A** or ▼ to choose 2.B/W File Type. Press **OK**.
- **b** Press **A** or **v** to choose TIFF or PDF. Press **OK**.
- **6** Press Stop/Exit.

# **Changing the colour file format <sup>5</sup>**

- **Press Menu.**
- **b** Press **A** or **▼** to choose 2.PhotoCapture. Press **OK**.
- **3** Press **A** or ▼ to choose 0.Scan to Media. Press **OK**.
- **4** Press **A** or ▼ to choose 3.ColorFile Type. Press **OK**.
- **b** Press **A** or **v** to choose PDF or JPEG. Press **OK**.
- **6** Press Stop/Exit.

# **Understanding the Error Messages**

Once you are familiar with the types of errors that can occur while you are using PhotoCapture Center™, you can easily identify and troubleshoot any problems.

Hub is Unusable.

This message will appear if a Hub or USB Flash memory drive with a Hub has been put into the USB direct interface.

Media Error

This message will appear if you put in a memory card that is either bad or not formatted, or when there is a problem with the media drive. To clear this error, take out the memory card.

No File

This message will appear if you try to access a memory card or USB Flash memory drive in the drive (slot) that does not contain a .JPG file.

Out of Memory

This message will appear if you are working with images that are too large for the machine's memory.

This message will also appear when a memory card or USB Flash memory drive you are using does not have enough available space to scan the documents.

Media is Full.

This message will appear if you are trying to save more than 999 files in a memory card or USB Flash memory drive.

Unusable Device

This message will appear if a USB device or USB Flash memory drive that is not supported has been connected to the USB direct interface (For more information, visit us at [http://solutions.brother.com.\)](http://solutions.brother.com.). This message can also appear if you connect a broken device to the USB direct interface. **6**

# <span id="page-49-0"></span>**Printing photos from a camera 6**

# <span id="page-49-3"></span>**Printing photos directly from a PictBridge camera <sup>6</sup>**

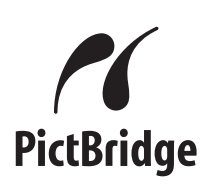

Your Brother machine supports the PictBridge standard, allowing you to connect to and print photos directly from any PictBridge compatible digital camera.

If your camera is using the USB Mass Storage standard, you can also print photos from a digital camera without PictBridge. See *[Printing photos directly from a digital camera](#page-51-0)  [\(without PictBridge\)](#page-51-0)* on page 44.

# **PictBridge requirements <sup>6</sup>**

To avoid errors, remember the following points:

- $\blacksquare$  The machine and the digital camera must be connected using a suitable USB cable.
- The image file extension must be .JPG (other image file extensions like .JPEG, .TIF, .GIF and so on will not be recognized).
- PhotoCapture Center™ operations are not available when using the PictBridge feature.

# **Setting your digital camera <sup>6</sup>**

Make sure your camera is in PictBridge mode. Some of the settings listed below may not be available for your PictBridge compatible digital camera.

Depending on your camera some of these settings may not be available.

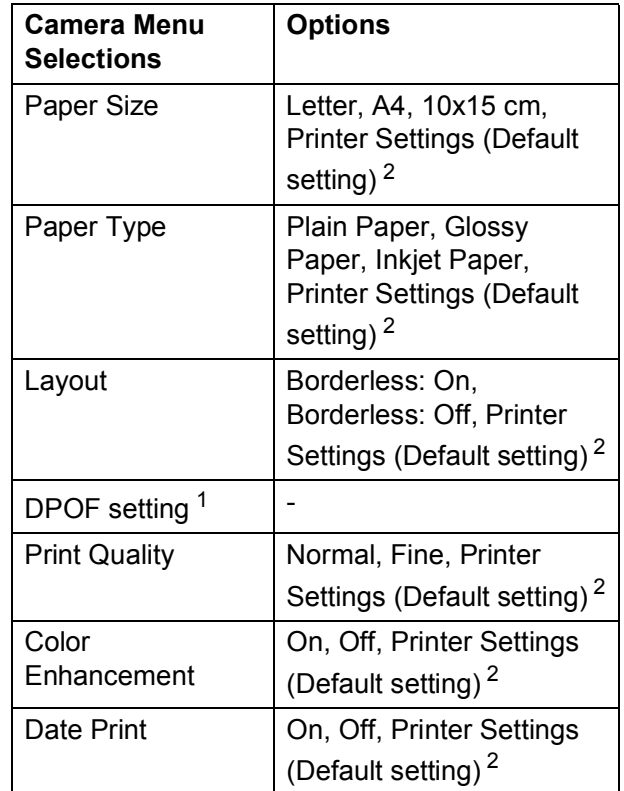

- <span id="page-49-2"></span>See *[DPOF printing](#page-50-0)* on page 43 for more details.
- <span id="page-49-1"></span>If your camera is set to use the Printer Settings (Default setting), the machine will print your photo using the following settings.

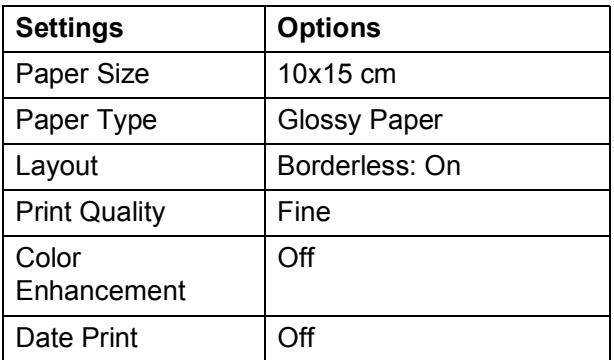

- When your camera does not have any menu selections, this setting is also used.
- $\blacksquare$  The names and availability of each setting depends on the specification of your camera.

Please refer to the documentation supplied with your camera for more detailed information on changing PictBridge settings.

# **Printing Images <sup>6</sup>**

# **Note**

Remove any memory cards or USB Flash memory drive from the machine before connecting a digital camera.

**1** Make sure that your camera is turned off. Connect your camera to the USB direct interface (1) port on the machine using the USB cable.

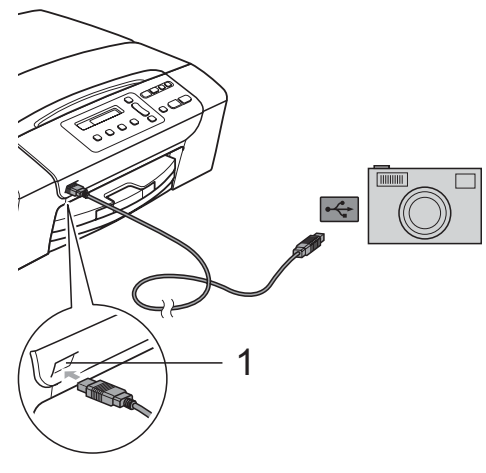

**1 USB direct interface**

2 Turn on the camera. When the machine has recognized the camera, the LCD shows the following message:

Camera Connected

**3** Choose the photo you want to print following the instructions from your camera.

> When the machine starts printing a photo, the LCD will show Printing.

### **WARNING**

To prevent damage to your machine, do not connect any device other than a digital camera or USB Flash memory drive to the USB direct interface.

# <span id="page-50-0"></span>**DPOF printing <sup>6</sup>**

#### DPOF stands for Digital Print Order Format.

Major digital camera manufacturers (Canon Inc., Eastman Kodak Company, Fuji Photo Film Co. Ltd., Matsushita Electric Industrial Co. Ltd. and Sony Corporation) created this standard to make it easier to print images from a digital camera.

If your digital camera supports DPOF printing, you will be able to choose on the digital camera display the images and number of copies you want to print.

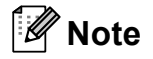

An DPOF File error can occur if the print order that was created on the camera has been corrupted. Delete and recreate the print order using your camera to correct this problem. For instructions on how to delete or recreate the print order, refer to your camera manufacture's support website or accompanying documentation.

# <span id="page-51-0"></span>**Printing photos directly from a digital camera (without PictBridge) <sup>6</sup>**

If your camera supports the USB Mass Storage standard, you can connect your camera in storage mode. This enables you to print photos from your camera.

If you would like to print photos in PictBridge mode, see *[Printing photos directly from a](#page-49-3)  [PictBridge camera](#page-49-3)* on page 42.

# **Note**

The name, availability and operation differ among digital cameras. Please refer to the documentation supplied with your camera for detailed information, such as how to switch from PictBridge mode to USB mass storage mode.

# **Printing Images <sup>6</sup>**

# **Note**

Remove any memory cards or USB Flash memory drive from the machine before connecting the digital camera.

 $\blacksquare$  Connect your camera to the USB direct interface (1) on the machine using the USB cable.

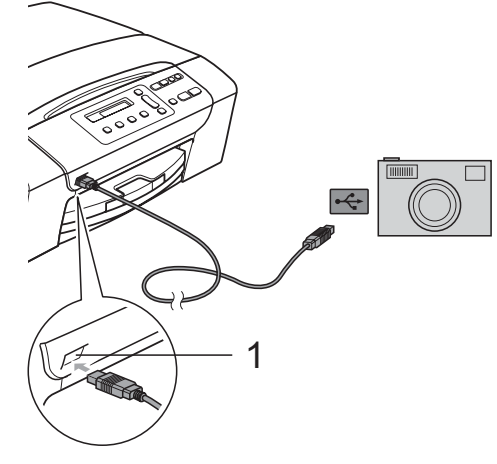

**1 USB direct interface**

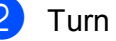

Turn on the camera.

c Follow the steps in *[Printing Images](#page-41-4)* [on page 34.](#page-41-4)

# **WARNING**

To prevent damages to your machine, do not connect any device other than a digital camera or USB Flash memory drive to the USB direct interface.

# **Understanding the Error Messages <sup>6</sup>**

Once you are familiar with the types of errors that can occur while you are using PictBridge, you can easily identify and troubleshoot any problems.

Out of Memory

This message will appear if you are working with images that are too large for the machine's memory.

Unusable Device

This message will appear if you connect a camera which is not using the USB Mass storage standard. This message can also appear if you connect a broken device to the USB direct interface.

For more detailed solutions see *[Error and](#page-70-0)  [Maintenance messages](#page-70-0)* on page 63.

Chapter 6

# **Section IV**

# **Software**

**[Software features](#page-55-0)** 48

<span id="page-55-0"></span>**Software features <sup>7</sup>**

The CD-ROM includes the Software User's Guide for features available when connected to a computer (for example, printing and scanning). The guide has easy to use links that, when clicked, will take you directly to a particular section.

You can find information on these features:

■ Printing

**7**

- Scanning
- ControlCenter3 (for Windows<sup>®</sup>)
- ControlCenter2 (for Macintosh<sup>®</sup>)
- PhotoCapture Center™

### **How to read the HTML User's Guide**

This is a quick reference to use the HTML User's Guide.

### **For Windows®**

# **Note**

If you have not installed the software, see *[Viewing Documentation](#page-9-0)* on page 2.

**From the Start menu, point to Brother, DCP-XXXX** (where XXXX is your model number) from the programs group, then click **User's Guides in HTML format**.

### b Click **SOFTWARE USER'S GUIDE** from the Main Menu.

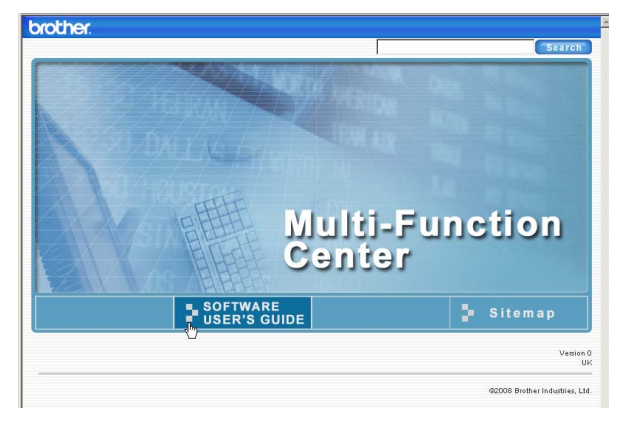

 $\overline{3}$  Click the heading you would like to view from the list at the left of the window.

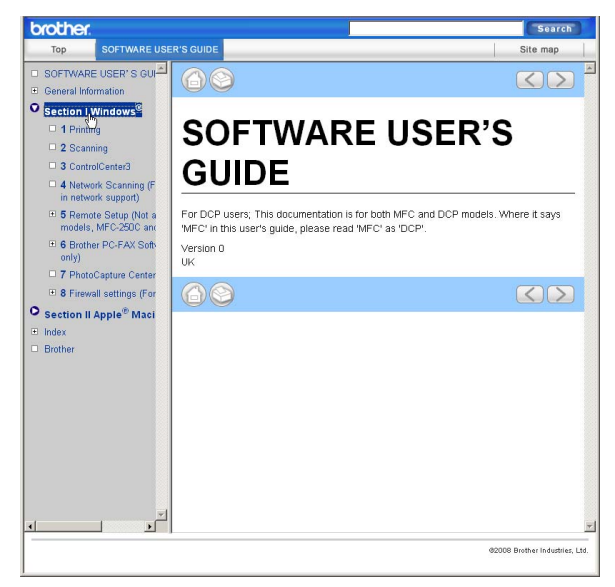

## **For Macintosh®**

- Make sure your Macintosh $^{\circledR}$  is turned on. Insert the Brother CD-ROM into your CD-ROM drive.
- b Double-click the **Documentation** icon.
- **3** Double-click your language folder, and then double-click **top.html**.
- **4** Click **SOFTWARE** USER'S GUIDE in the top menu, and then click the heading you would like to read from the list at the left of the window.

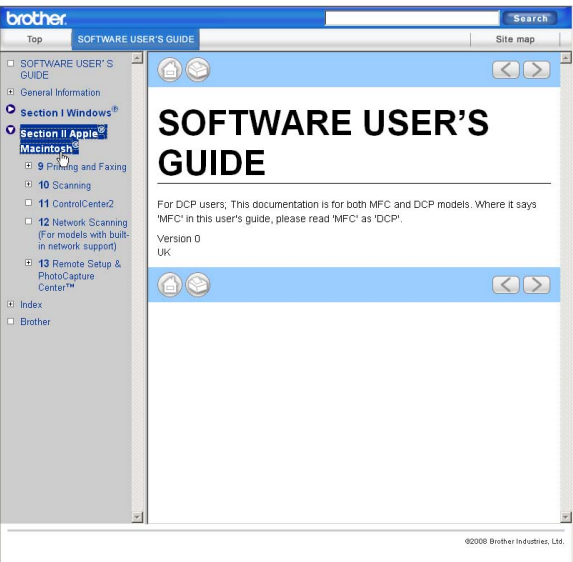

# **Section V**

# **Appendixes**

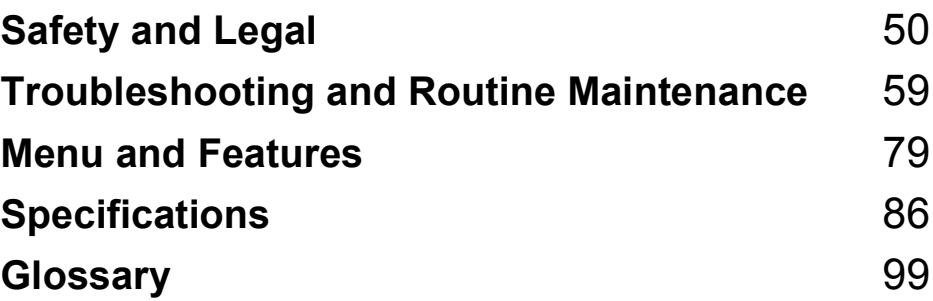

<span id="page-57-0"></span>**A Safety and Legal** 

# **Choosing a location**

Put your machine on a flat, stable surface that is free of vibration and shocks, such as a desk. Put the machine near a standard, grounded electrical socket. Choose a location where the temperature remains between 10° C and 35° C.

# **WARNING**

DO NOT put the machine near heaters, air conditioners, refrigerators, medical equipment, chemicals or water.

DO NOT connect your machine to electrical sockets on the same circuit as large appliances or other equipment that might disrupt the power supply.

# **CAUTION**

- Avoid placing your machine in a high-traffic area.
- Avoid placing your machine on a carpet.
- DO NOT expose the machine to direct sunlight, excessive heat, moisture, or dust.
- DO NOT connect your machine to electrical sockets controlled by wall switches or automatic timers.
- Disruption of power can wipe out information in the machine's memory.
- DO NOT tip the machine, or place it on any tilted surface. Doing this may cause ink spillage and internal damage to your machine.

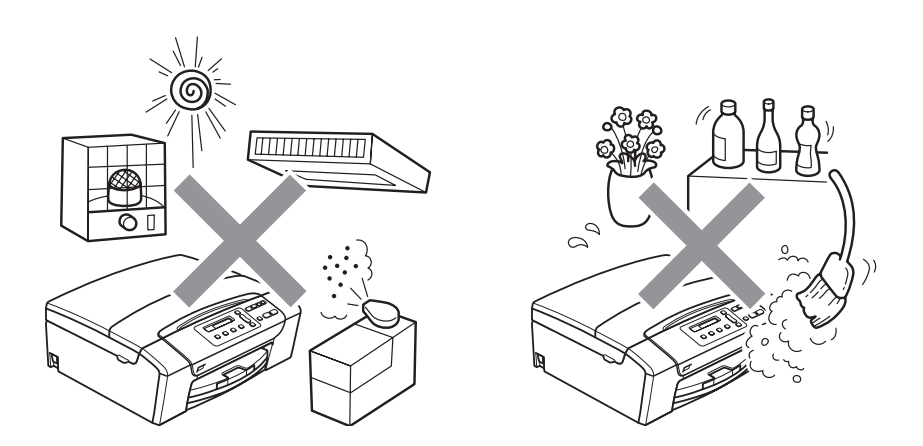

# **To use the machine safely <sup>A</sup>**

Please keep these instructions for later reference and read them before attempting any maintenance.

**WARNING**

There are high voltage electrodes inside the machine. Before you clean the inside of the machine, make sure you have unplugged the power cord from the electrical socket. Doing this will prevent an electrical shock.

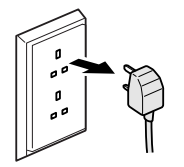

DO NOT handle the plug with wet hands. Doing this might cause an electrical shock.

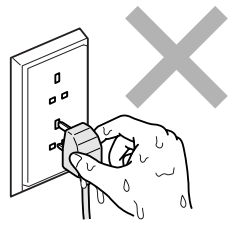

DO NOT pull in the middle of the power cord. Doing this might cause an electrical shock.

DO NOT put your hands on the edge of the machine under the scanner cover. Doing this may cause injury.

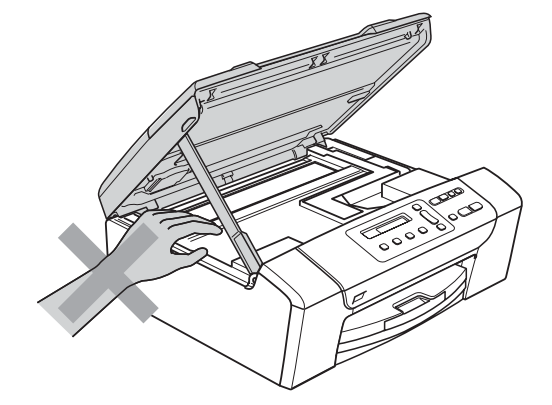

**A**

DO NOT put your hands on the edge of the paper tray under the paper tray cover. Doing this may cause injury.

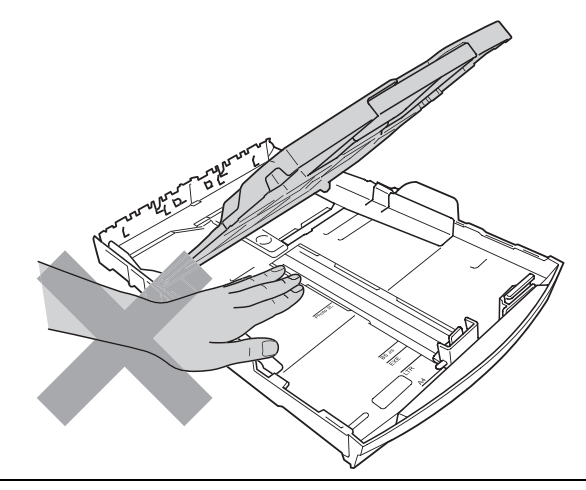

DO NOT touch the area shaded in the illustration. Doing this may cause injury.

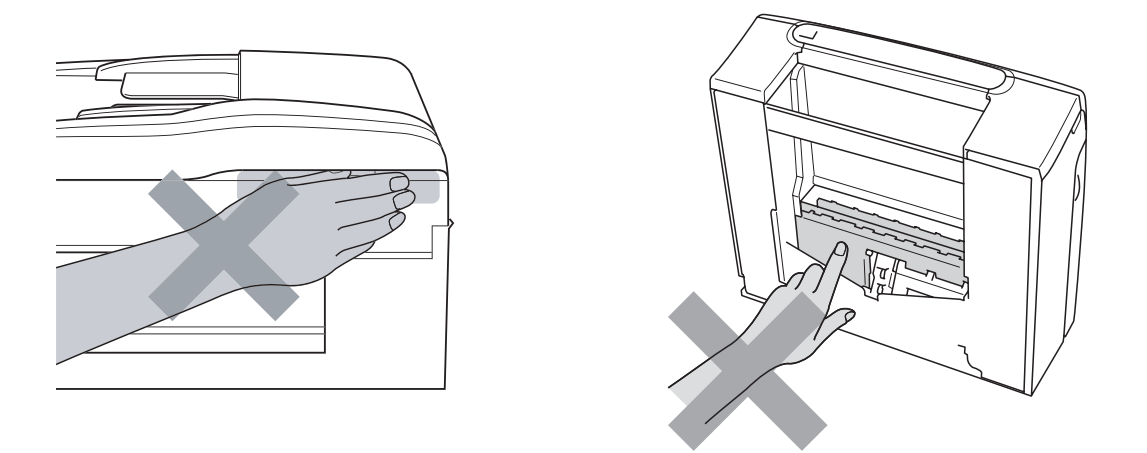

When moving the machine you must lift it from the base, by placing a hand at each side of the unit as shown in the illustration. DO NOT carry the machine by holding the scanner cover or the Jam Clear Cover.

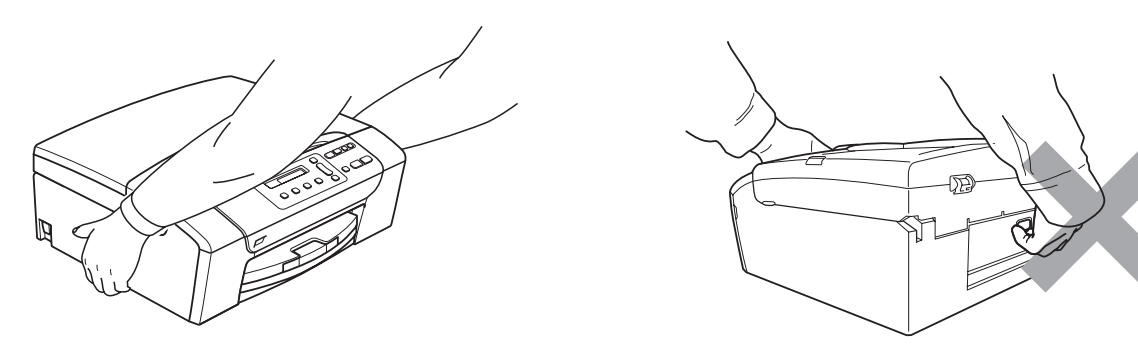

DO NOT use flammable substances, any type of spray, liquid or aerosol cleaners to clean the inside or outside of the machine. Doing this may cause a fire or electrical shock.

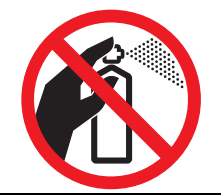

If the machine becomes hot, releases smoke, or generates any strong smells, immediately turn off the power switch unplug the machine from the electrical socket. Call your Brother dealer or Brother Customer Service.

If metal objects, water or other liquids get inside the machine, immediately unplug the machine from the electrical socket. Call your Brother dealer or Brother Customer Service.

This product must be installed near an electrical socket that is easily accessible. In case of an emergency, you must unplug the power cord from the electrical socket to shut off the power completely.

This product should be connected to an AC power source within the range indicated on the rating label. DO NOT connect it to a DC power source or inverter. If you are not sure, contact a qualified electrician.

Always make sure the plug is fully inserted.

# DO NOT use the machine if the power cord is frayed or damaged, doing so may cause a fire.

# **CAUTION**

Lightning and power surges can damage this product! We recommend that you use a quality surge protection device on the AC power line or unplug the cords during a lightning storm.

# **Important safety instructions**

- 1 Read all of these instructions.
- 2 Save them for later reference.
- 3 Follow all warnings and instructions marked on the product.
- 4 DO NOT use this product near water.
- 5 DO NOT place this product on an unstable cart, stand, or table. The product may fall, causing serious damage to the product.
- 6 Slots and openings in the cabinet and the back or bottom are provided for ventilation. To ensure reliable operation of the product and to protect it from overheating, these openings must not be blocked or covered. The openings should never be blocked by placing the product on a bed, sofa, rug, or other similar surface. This product should never be placed near or over a radiator or heater. This product should never be placed in a built-in installation unless adequate ventilation is provided.
- 7 Use only the power cord supplied with this machine.
- 8 This product is equipped with a 3-wire grounded plug, a plug having a third (grounded) pin. This plug will only fit into a grounded power outlet. This is a safety feature. If you are unable to insert the plug into the outlet, call your electrician to replace your obsolete outlet. DO NOT defeat the purpose of the grounded plug.
- 9 DO NOT allow anything to rest on the power cord. DO NOT place this product where people can walk on the cord.
- 10 DO NOT place anything in front of the machine that will block printing. DO NOT place anything in the path of printing.
- 11 Wait until pages have exited the machine before picking them up.
- 12 Unplug this product from the power socket and refer all servicing to Brother Authorized Service Personnel under the following conditions:
	- $\blacksquare$  If liquid has been spilled into the product.
	- $\blacksquare$  If the product has been exposed to rain or water.
	- $\blacksquare$  If the product does not operate normally when the operating instructions are followed, adjust only those controls that are covered by the operating instructions. Incorrect adjustment of other controls may result in damage and will often require extensive work by a qualified technician to restore the product to normal operation.
	- If the product has been dropped or the casing has been damaged.
	- $\blacksquare$  If the product exhibits a distinct change in performance, indicating a need for service.
- 13 To protect your product against power surges, we recommend the use of a power protection device (Surge Protector).
- 14 To reduce the risk of fire, electric shock and injury to people, note the following:
	- DO NOT use this product near appliances that use water, a swimming pool or in a wet basement.
	- DO NOT attempt to operate the machine during an electrical storm or gas leak.

# **IMPORTANT - For your safety**

To ensure safe operation, the supplied three-pin plug must be inserted only into a standard threepin electrical socket that is effectively grounded through the normal household wiring.

The fact that the equipment operates satisfactorily does not imply that the power is grounded and that the installation is completely safe. For your safety, if in any doubt about the effective grounding of the power, consult a qualified electrician.

## **Important - Wiring information (for U.K. only) <sup>A</sup>**

If you need to replace the plug fuse, fit a fuse that is approved by ASTA to BS1362 with the same rating as the original fuse.

Always replace the fuse cover. Never use a plug that does not have a cover.

#### **Warning - This machine must be earthed. <sup>A</sup>**

The wires in the mains lead are coloured in line with the following code:

- **Green and Yellow: Earth**
- **Blue: Neutral**
- **Brown: Live**

If in any doubt, call a qualified electrician.

# **Radio interference**

This product complies with EN55022 (CISPR Publication 22)/Class B. When connecting the machine to a computer, ensure that you use a USB cable which does not exceed 2.0 metres in length.

# **EU Directive 2002/96/EC and EN50419 <sup>A</sup>**

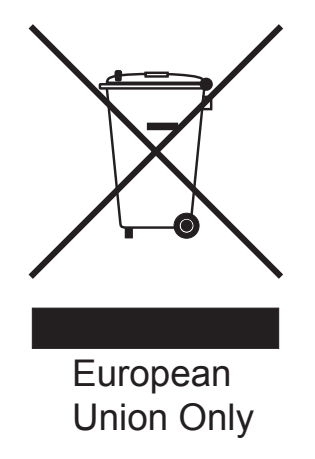

This equipment is marked with the above recycling symbol. It means that at the end of the life of the equipment you must dispose of it separately at an appropriate collection point and not place it in the normal domestic unsorted waste stream. This will benefit the environment for all. (European Union only)

# **International ENERGY STAR® Compliance Statement <sup>A</sup>**

The purpose of the International ENERGY STAR<sup>®</sup> Program is to promote the development and popularization of energy-efficient office equipment.

As an ENERGY STAR<sup>®</sup> Partner, Brother Industries, Ltd. has determined that this product meets the ENERGY STAR<sup>®</sup> guidelines for energy efficiency.

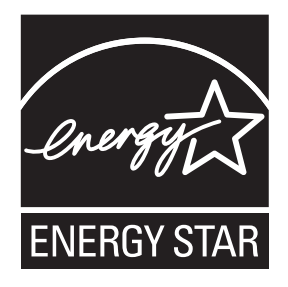

# **Legal limitations for copying**

It is an offence to make reproductions of certain items or documents with the intent to commit fraud. This memorandum is intended to be a guide rather than a complete list. We suggest you check with relevant legal authorities if in doubt about a particular item or document.

The following are examples of documents which may not be copied:

- **Money**
- Bonds or other certificates of indebtedness
- Certificates of Deposit
- Armed Forces Service or Draft papers.
- **Passports**
- **Postage Stamps (cancelled or uncancelled)**
- Immigration Papers
- Welfare documents
- Cheques or Drafts drawn by Governmental Agencies
- Identification Documents, badges or insignias
- Licences and Certificates of Title to motor vehicles

Copyrighted works cannot be copied. Sections of a copyrighted work can be copied for 'fair dealing.' Multiple copies would indicate improper use.

Works of art should be considered the equivalent of copyrighted works.

Licenses and Certificates of Title to motor vehicles may not be copied under certain state/provincial laws.

# **Trademarks**

The Brother logo is a registered trademark of Brother Industries, Ltd.

Brother is a registered trademark of Brother Industries, Ltd.

Multi-Function Link is a registered trademark of Brother International Corporation.

© 2008 Brother Industries, Ltd. All rights reserved.

Windows Vista is either a registered trademark or trademark of Microsoft Corporation in the United States and other countries.

Microsoft, Windows and Windows Server are registered trademarks of Microsoft Corporation in the U.S. and/or other countries.

Macintosh and TrueType are registered trademarks of Apple Inc.

Nuance, the Nuance logo, PaperPort and ScanSoft are trademarks or registered trademarks of Nuance Communications, Inc. or its affiliates in the United States and/or other countries.

Presto! PageManager is a registered trademark of NewSoft Technology Corporation.

Microdrive is a trademark of International Business Machines Corporation.

Memory Stick is a registered trademark of Sony Corporation.

SanDisk is a licensee of the SD and miniSD trademarks.

xD-Picture Card is a trademark of Fujifilm Co. Ltd., Toshiba Corporation and Olympus Optical Co. Ltd.

Memory Stick Pro, Memory Stick Pro Duo, Memory Stick Duo and MagicGate are trademarks of Sony Corporation.

PictBridge is a trademark.

FaceFilter Studio is a trademark of Reallusion, Inc.

Each company whose software title is mentioned in this manual has a Software License Agreement specific to its proprietary programs.

**All other brand and product names mentioned in this User's Guide are registered trademarks of their respective companies.**

# **B**

# <span id="page-66-0"></span>**Troubleshooting and Routine Maintenance**

# **Troubleshooting**

If you think there is a problem with your machine, check the chart below and follow the troubleshooting tips.

Most problems can be easily resolved by yourself. If you need additional help, the Brother Solutions Center offers the latest FAQs and troubleshooting tips. Visit us at <http://solutions.brother.com>.

# **If you are having difficulty with your machine**

# **Printing**

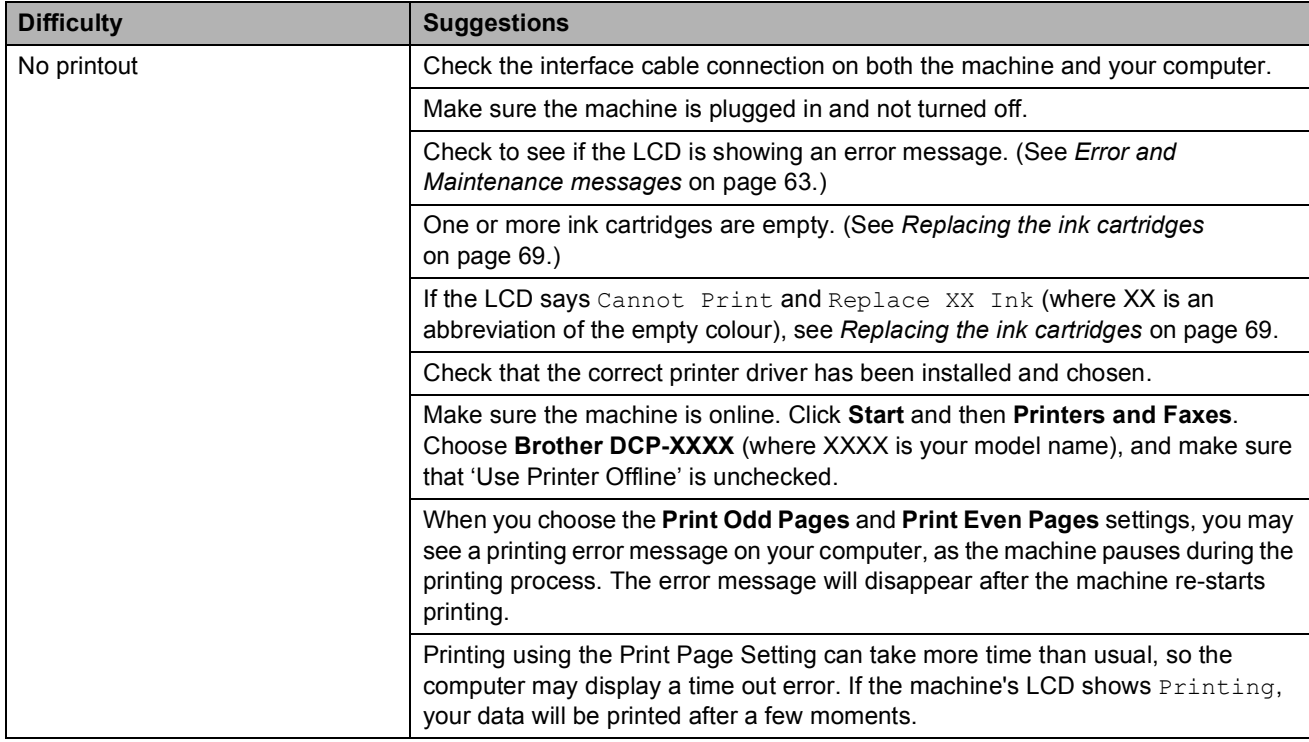

# **Printing (continued)**

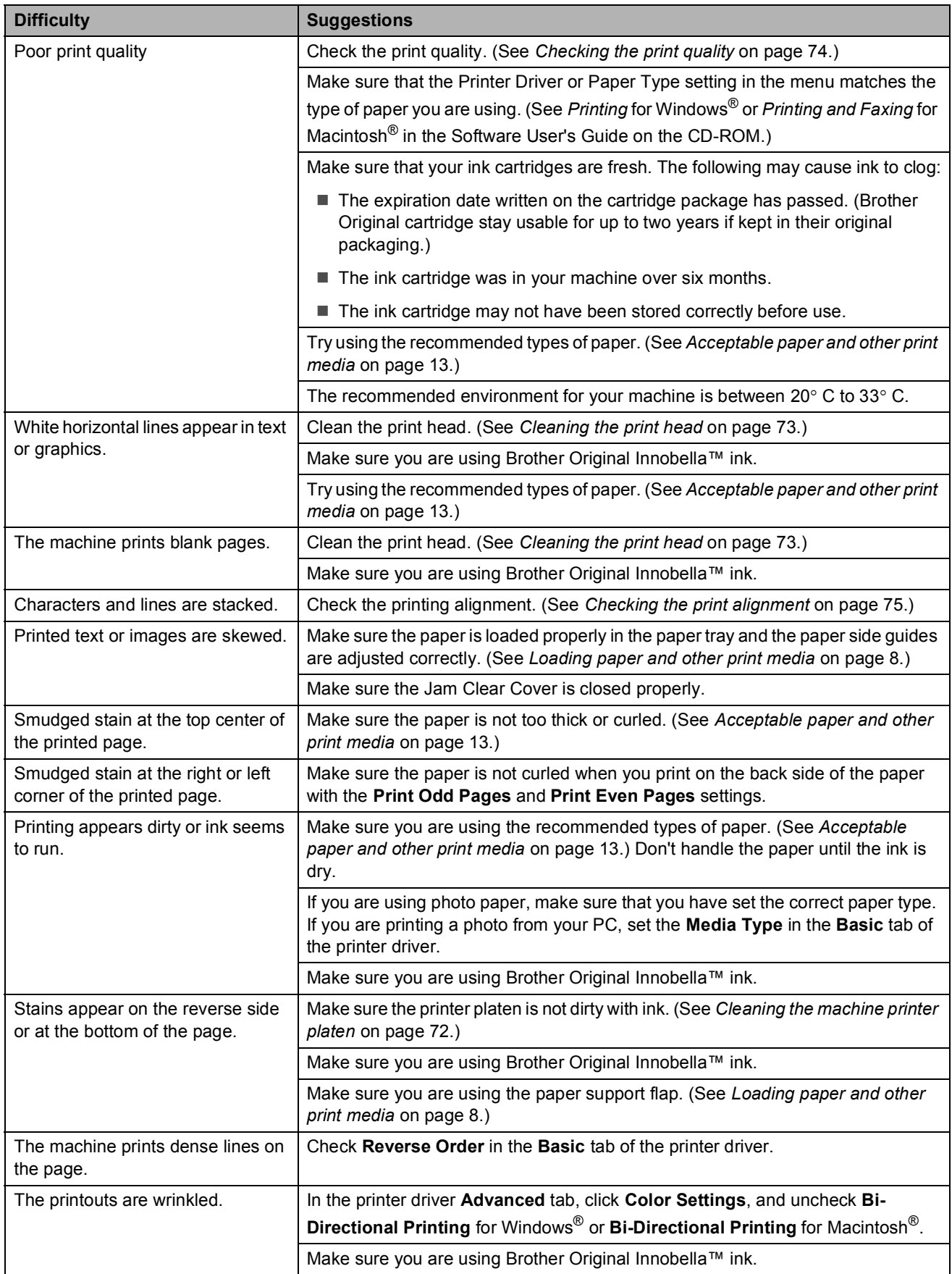

# **Printing (continued)**

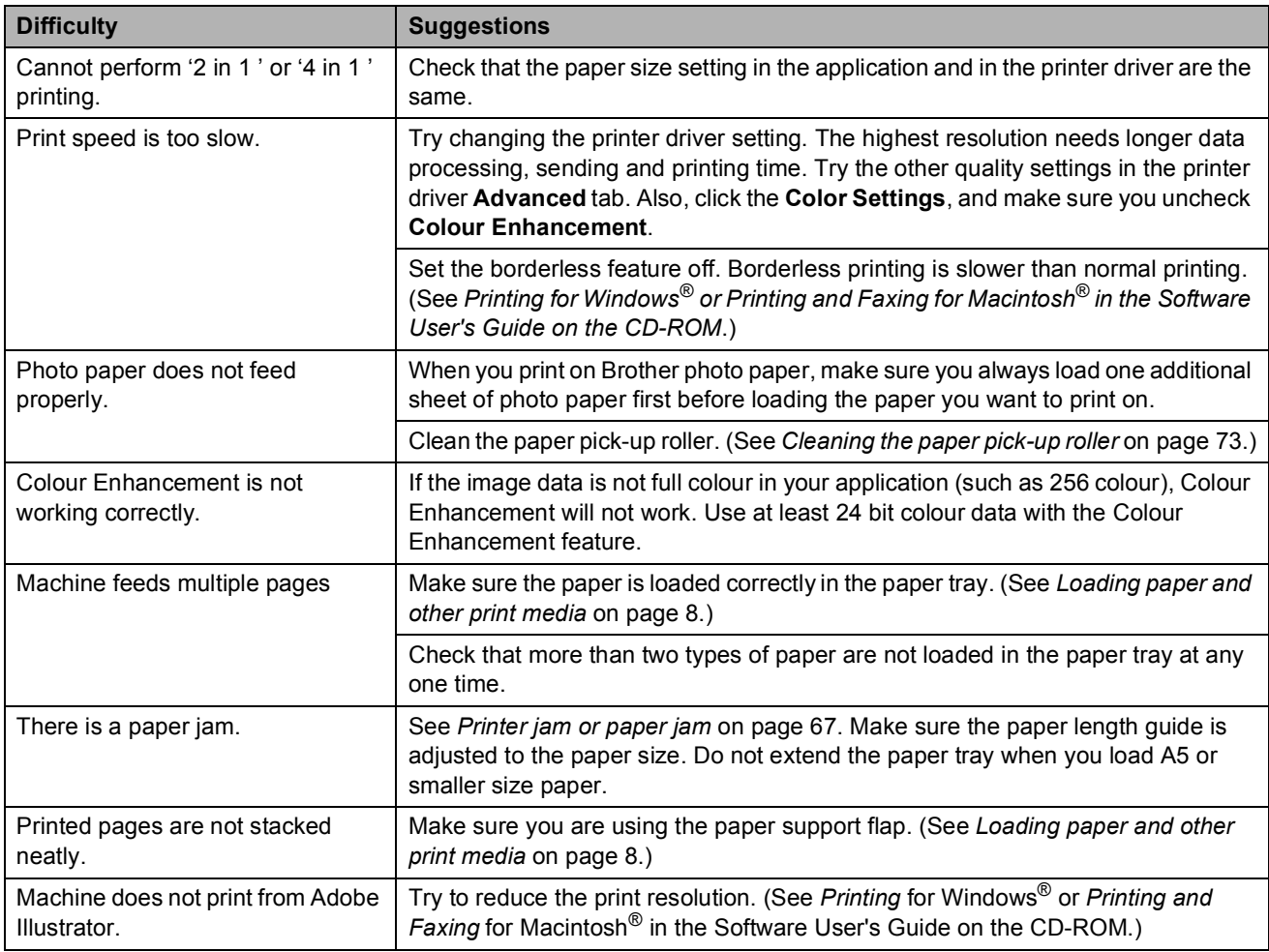

# **Copying Difficulties**

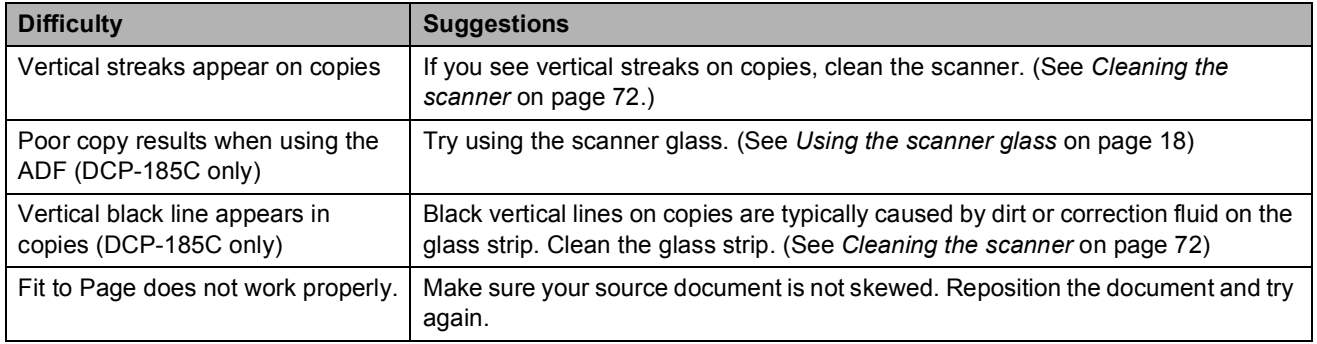

# **Scanning Difficulties**

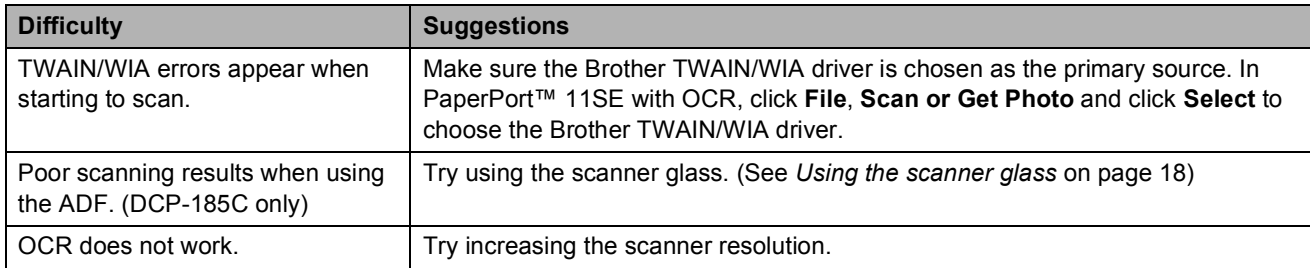

### **Software Difficulties**

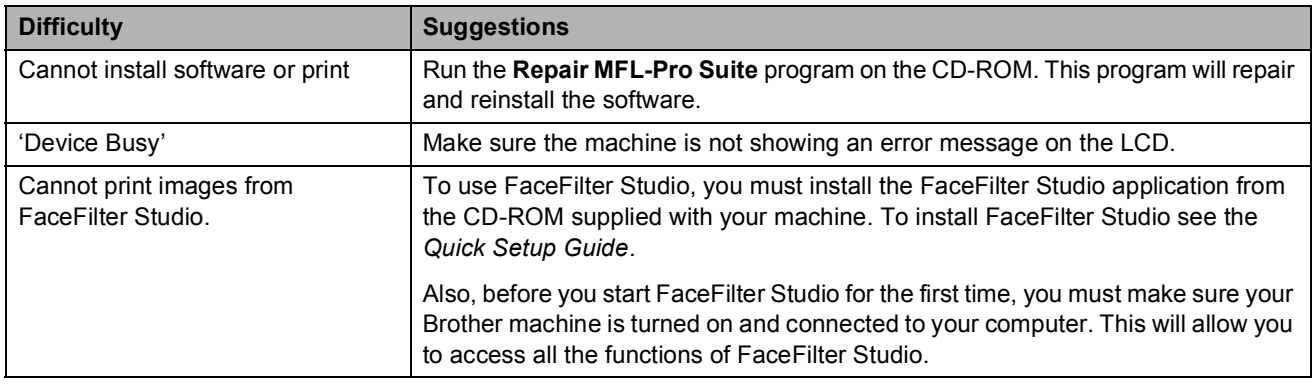

# **PhotoCapture Center™ Difficulties**

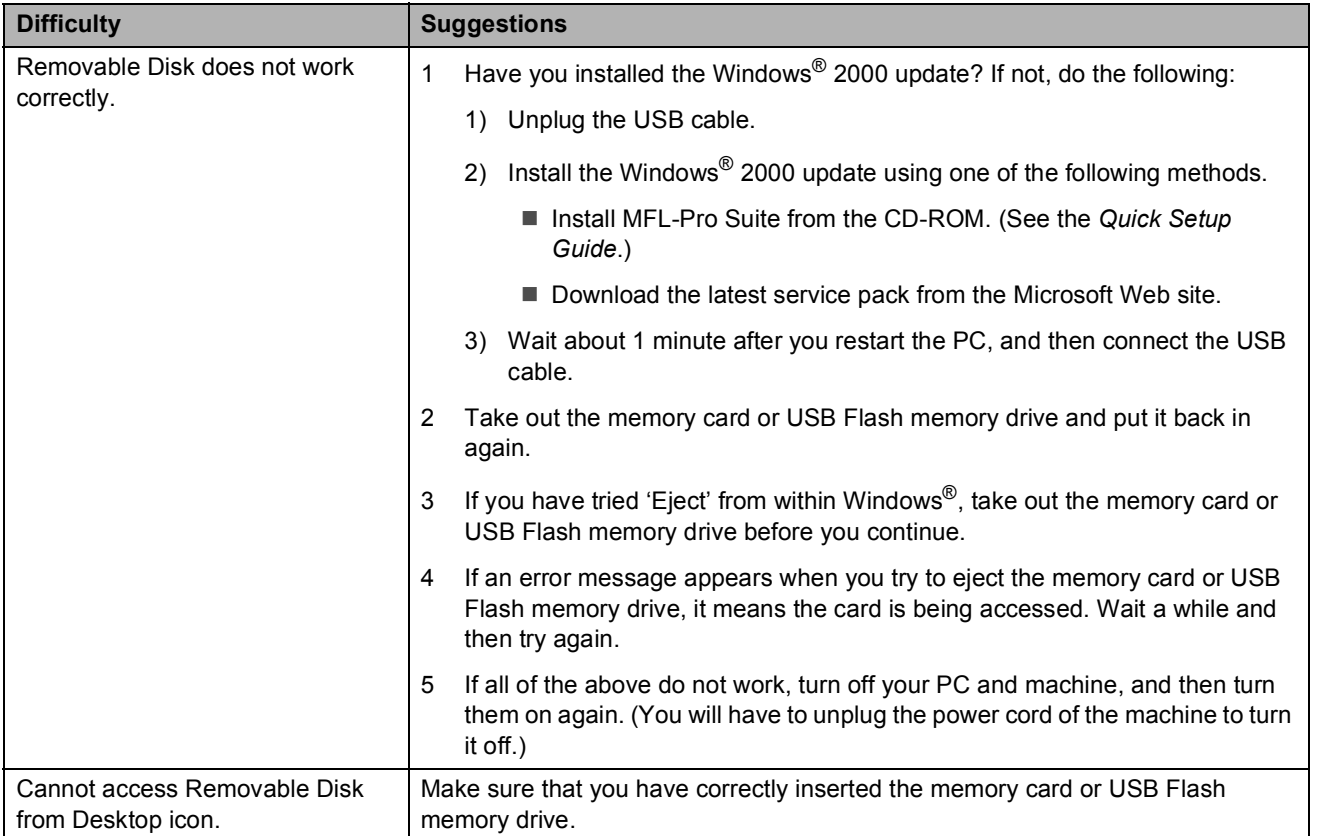

# <span id="page-70-1"></span><span id="page-70-0"></span>**Error and Maintenance messages**

As with any sophisticated office product, errors may occur. If this happens, your machine identifies the error and shows an error message. The most common error and maintenance messages are shown below.

You can correct most errors and routine maintenance messages by yourself. If you need more help, the Brother Solutions Center offers latest FAQs and troubleshooting tips.

Visit us at [http://solutions.brother.com.](http://solutions.brother.com)

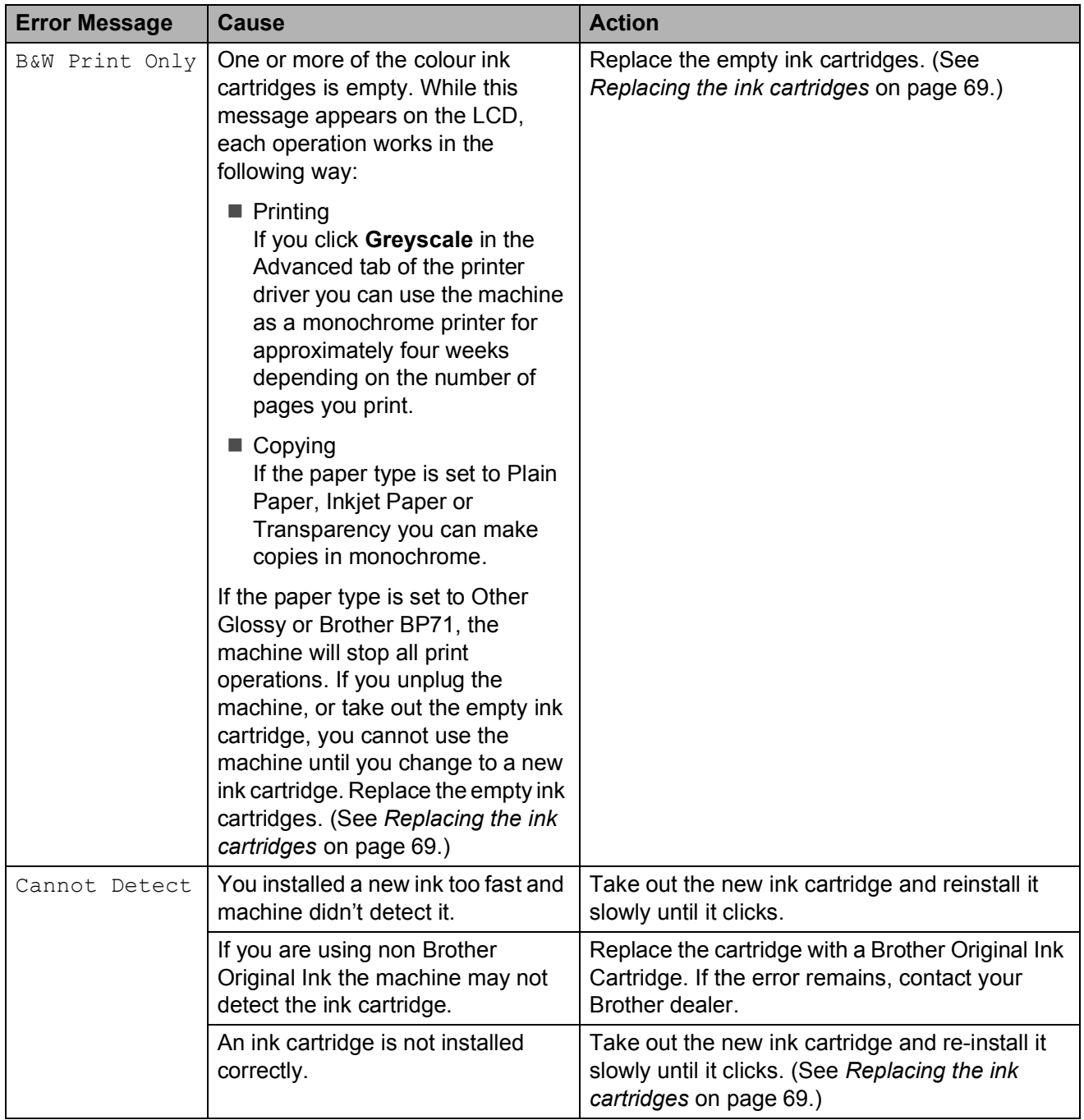

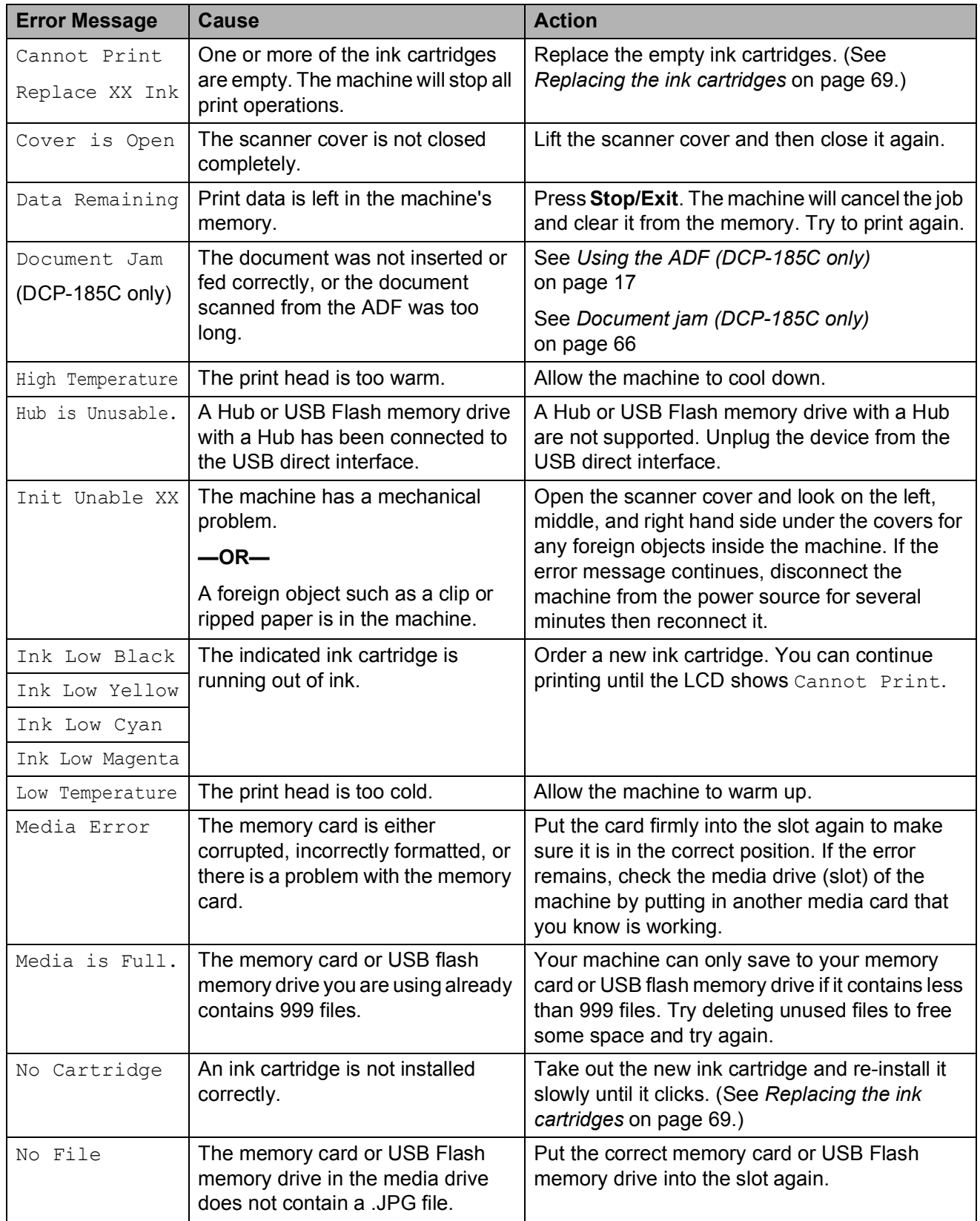
<span id="page-72-3"></span><span id="page-72-2"></span><span id="page-72-1"></span><span id="page-72-0"></span>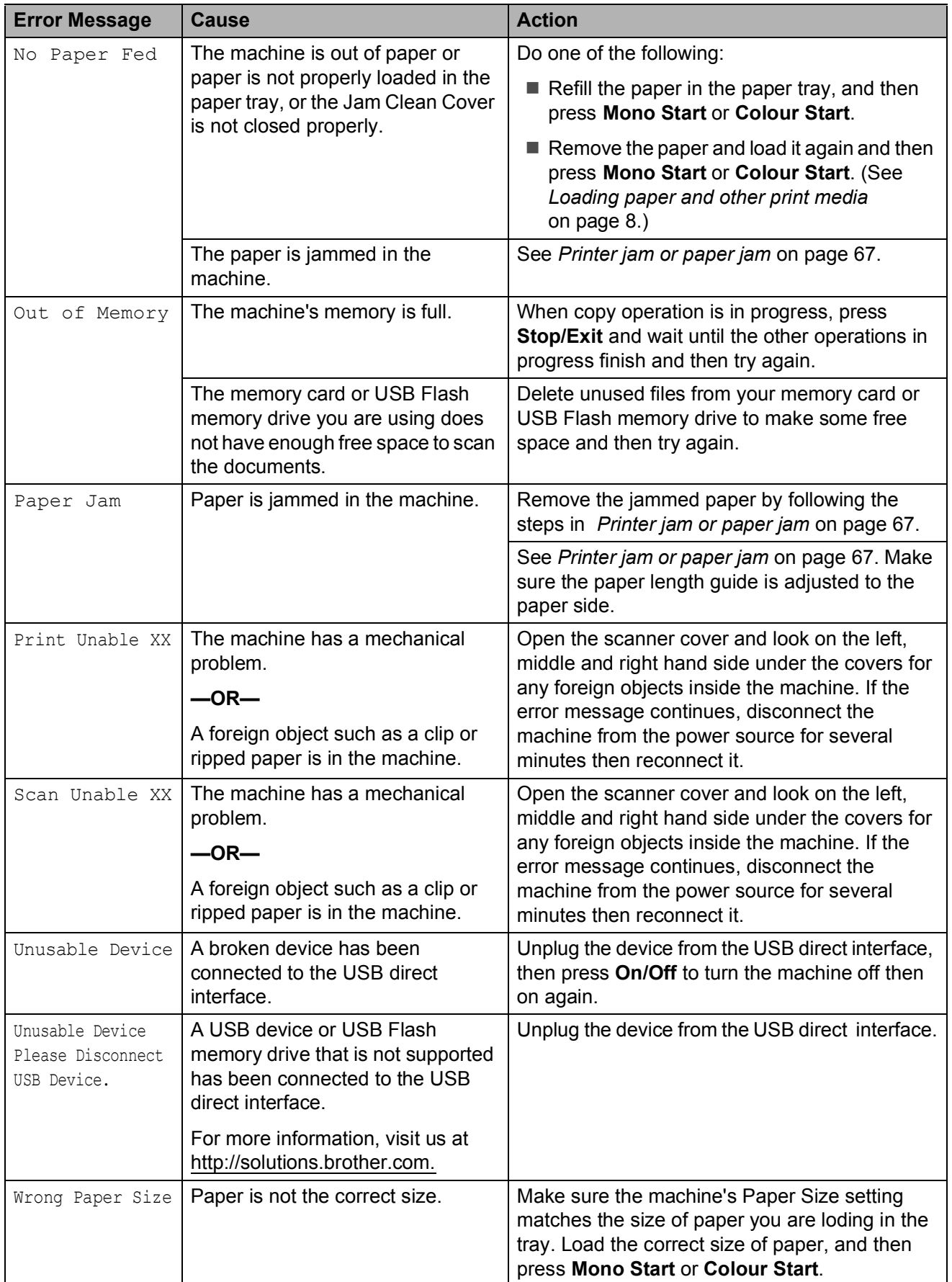

## <span id="page-73-0"></span>**Document jam (DCP-185C only) <sup>B</sup>**

Documents can jam in the ADF unit if they are not inserted or fed properly, or if they are too long. Follow the steps below to clear a document jam.

### **Document is jammed in the top of the ADF unit <sup>B</sup>**

- $\blacksquare$  Take out any paper from the ADF that is not jammed.
- 2 Open the ADF cover.
- **3** Pull the jammed document up and to the left.

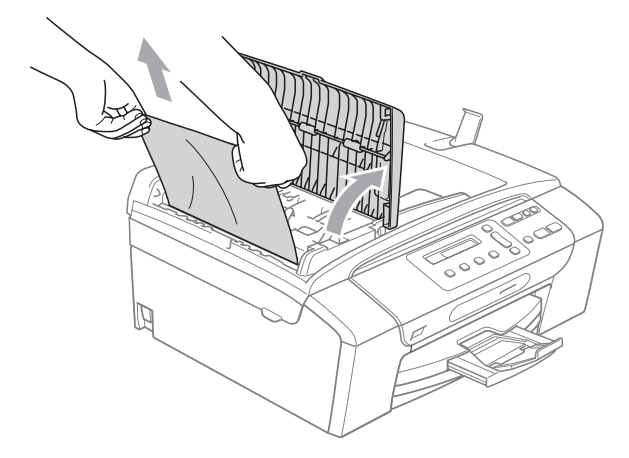

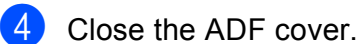

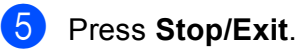

### **Note**

To avoid future document jams close the ADF cover correctly by pressing it down gently in the middle.

### **Document is jammed inside the ADF unit BB**

- $\blacksquare$  Take out any paper from the ADF that is not jammed.
- 2 Lift the document cover.
- $\boxed{3}$  Pull the jammed document out to the left.

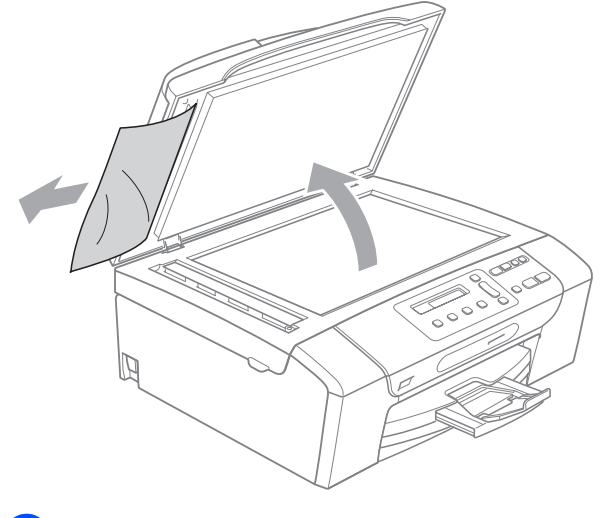

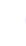

 $\overline{4}$  Close the document cover.

e Press **Stop/Exit**.

#### Troubleshooting and Routine Maintenance

## <span id="page-74-1"></span><span id="page-74-0"></span>**Printer jam or paper jam**

Take out the jammed paper depending on where it is jammed in the machine. Open and close the scanner cover to clear the error.

Pull the paper tray  $(1)$  out of the machine.

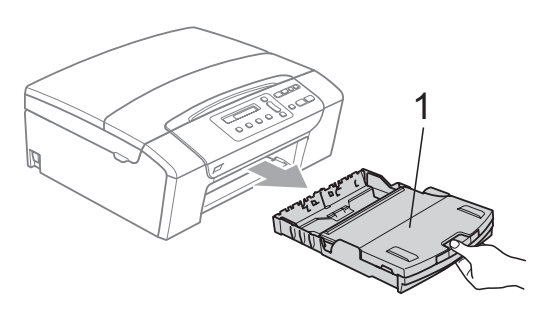

 $\overline{2}$  Pull out the jammed paper (1) and press **Stop/Exit**.

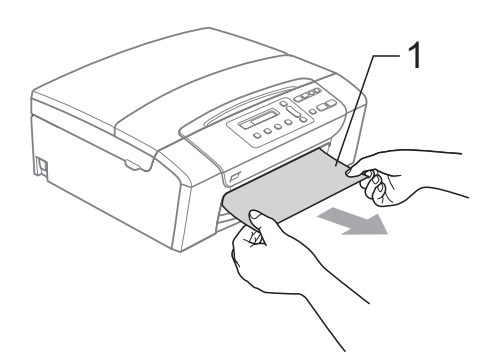

- $\overline{3}$  Reset the machine by lifting the scanner cover from the front of the machine and then close it.
	- If you cannot remove the jammed paper from the front of the machine, or the error message still appears on the LCD after you have removed the jammed paper, please go to the next step.

 $\overline{4}$  Open the Jam Clear Cover (1) at the back of the machine. Pull the jammed paper out of the machine.

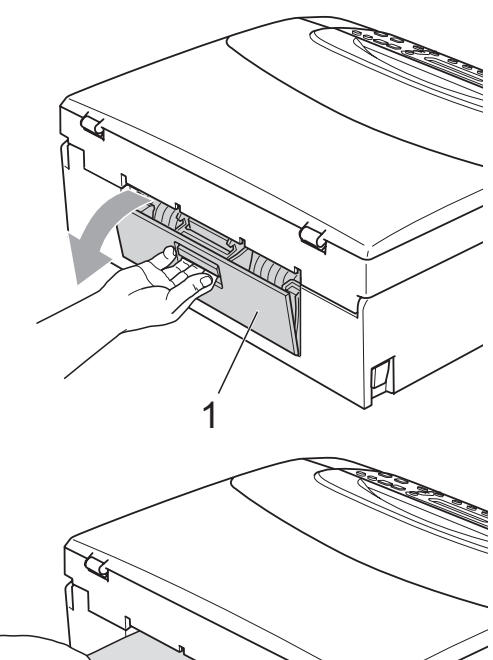

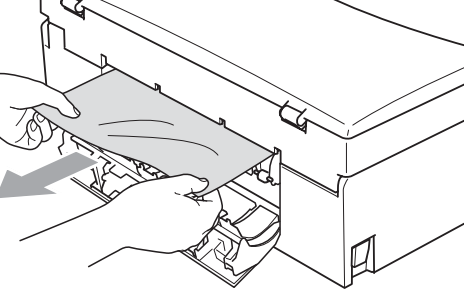

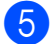

Close the Jam Clear Cover.

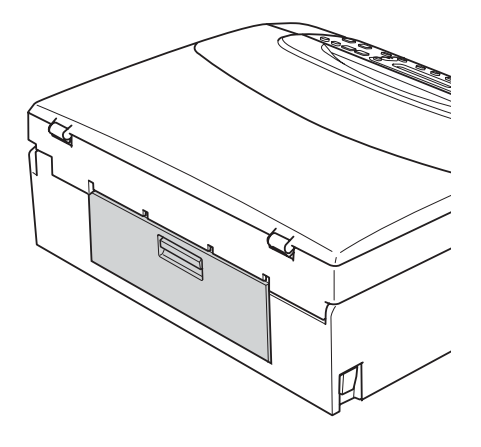

 $\begin{bmatrix} 6 \end{bmatrix}$  Using both hands, use the finger holds on both sides of the machine to lift the scanner cover (1) until it locks securely in the open position.

Make sure that there is no jammed paper left inside the machine under the plastic covers. Check both ends of the print carriage.

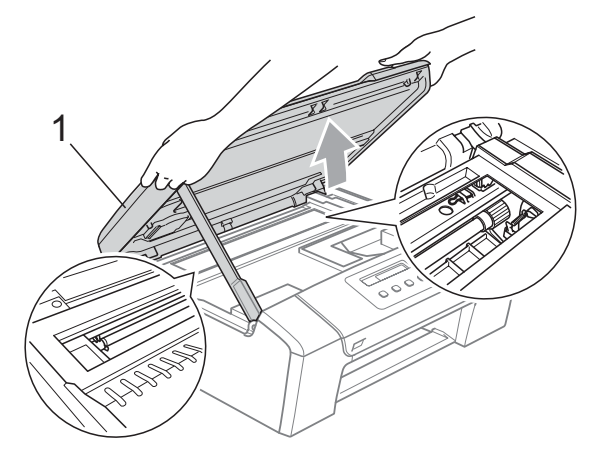

## **Note**

- If the paper is jammed under the print head, unplug the machine from the power source, and then move the print head to take out the paper.
- If the print head has stopped in the right corner as shown in the illustration, you cannot move the print head. Hold down **Stop/Exit** until the print head moves to the middle. Then unplug the machine from the power source, and take out the paper.

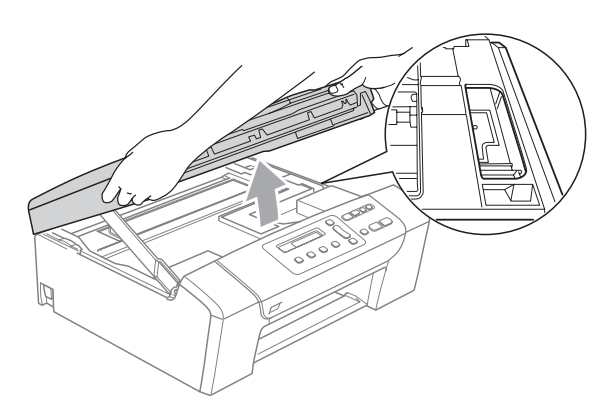

• If ink gets on your skin or clothing immediately wash it off with soap or detergent.

**T** Lift the scanner cover to release the lock (1). Gently push the scanner cover support down (2) and close the scanner cover (3) using both hands.

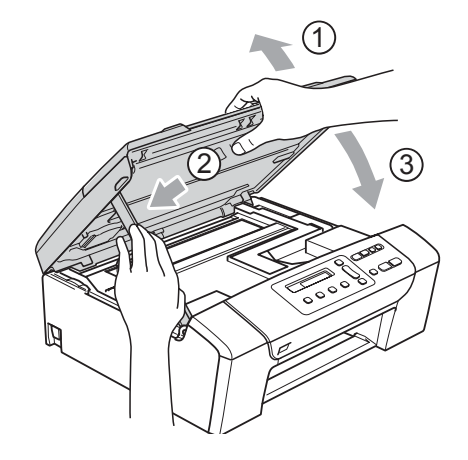

 $\left| \frac{8}{2} \right|$  Slowly push the paper tray completely into the machine.

### **Note**

Make sure you pull out the paper support until it clicks.

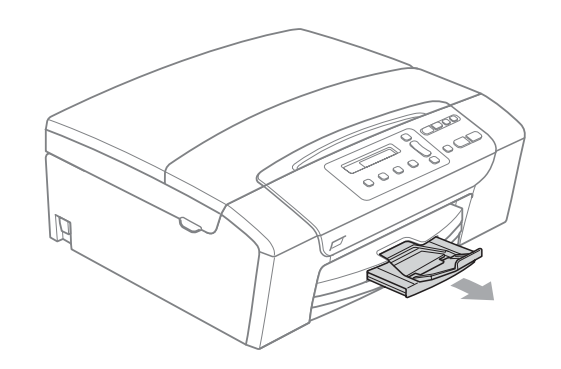

## **Routine maintenance**

## <span id="page-76-1"></span><span id="page-76-0"></span>**Replacing the ink cartridges**

Your machine is equipped with an ink dot counter. The ink dot counter automatically monitors the level of ink in each of the 4 cartridges. When the machine detects an ink cartridge is running out of ink, the machine will tell you with a message on the LCD.

The LCD will tell you which ink cartridge is low or needs replacing. Be sure to follow the LCD prompts to replace the ink cartridges in the correct order.

Even though the machine tells you that an ink cartridge is empty, there will be a small amount of ink left in the ink cartridge. It is necessary to keep some ink in the ink cartridge to prevent air from drying out and damaging the print head assembly.

### **CAUTION**

Brother multifunction machines are designed to work with ink of a particular specification and will work to a level of optimum performance and reliability when used with genuine Brother Branded ink cartridges. Brother cannot guarantee this optimum performance and reliability if ink or ink cartridges of other specifications are used. Brother does not therefore recommend the use of cartridges other than genuine Brother Branded cartridges or the refilling of empty cartridges with ink from other sources. If damage is caused to the print head or other parts of this machine as a result of using other brands of ink or ink cartridges, any repairs required as a result may not be covered by the warranty.

 $\blacksquare$  Open the ink cartridge cover. If one or more ink cartridges are empty, for example Black, the LCD shows Cannot Print and Replace BK Ink.

Press the lock release lever as shown to release the cartridge indicated on the LCD. Remove the cartridge from the machine.

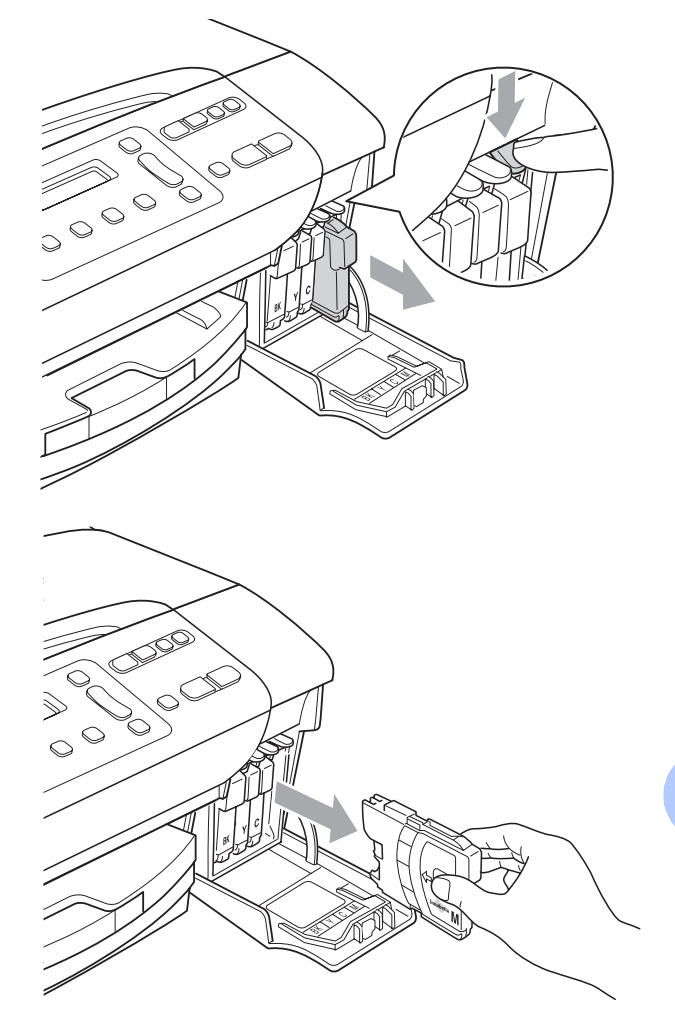

Open the new ink cartridge bag for the colour shown on the LCD, and then take out the ink cartridge.

**B**

Turn the green knob on the protective yellow cap clockwise until it clicks as to release the seal vacuum, then remove the cap (1).

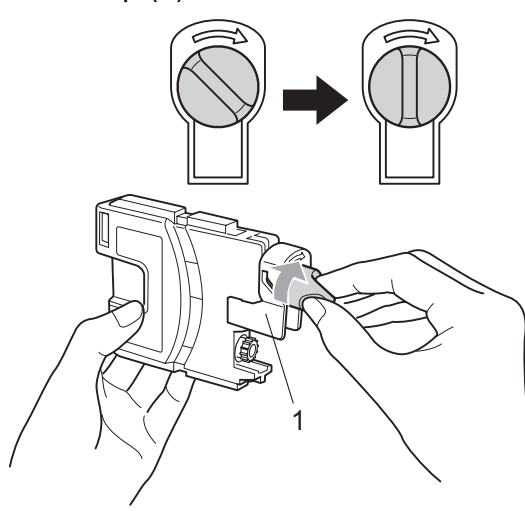

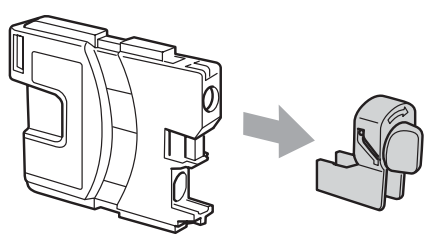

 $\boxed{5}$  Each colour has its own correct position. Insert the ink cartridge in the direction of the arrow on the label.

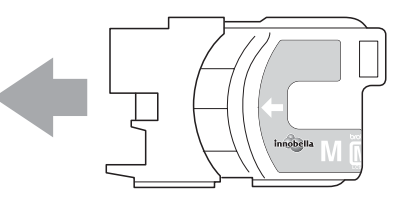

 $\begin{bmatrix} 6 \end{bmatrix}$  Gently push the ink cartridge until it clicks, and then close the ink cartridge cover.

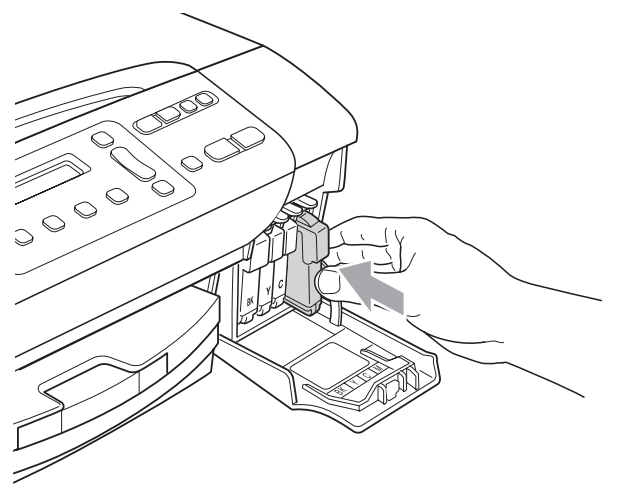

The machine will automatically reset the ink dot counter.

### **Note**

- If you replaced an ink cartridge, for example Black, the LCD may ask you to verify that it was a brand new one (Did You Change Blck?). For each new cartridge you installed, press **a** (Yes) to automatically reset the ink dot counter for that colour. If the ink cartridge you installed is not a brand new one, be sure to press  $\blacktriangledown$  (No).
- If the LCD shows No Cartridge or Cannot Detect after you install the ink cartridge, check that the ink cartridges are installed correctly.

### **WARNING**

If ink gets in your eyes, wash them out with water at once and call a doctor if you are concerned.

### **CAUTION**

DO NOT take out ink cartridges if you do not need to replace them. If you do so, it may reduce the ink quantity and the machine will not know the quantity of ink left in the cartridge.

DO NOT touch the cartridge insertion slots. If you do so, the ink may stain your skin.

If ink gets on your skin or clothing immediately wash it off with soap or detergent.

If you mix the colours by installing an ink cartridge in the wrong position, clean the print head several times after correcting the cartridge installation.

Troubleshooting and Routine Maintenance

Once you open an ink cartridge, install it in the machine and use it up within six months of installation. Use unopened ink cartridges by the expiration date written on the cartridge package.

DO NOT dismantle or tamper with the ink cartridge, this can cause the ink to leak out of the cartridge.

### **Cleaning the outside of the machine**

**Clean the outside of the machine as follows:**

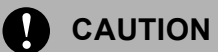

Use neutral detergents. Cleaning with volatile liquids such as thinner or benzine will damage the outside surface of the machine.

DO NOT use cleaning materials that contain ammonia.

DO NOT use isopropyl alcohol to remove dirt from the control panel. It may crack the panel.

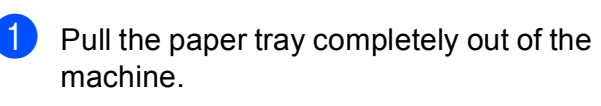

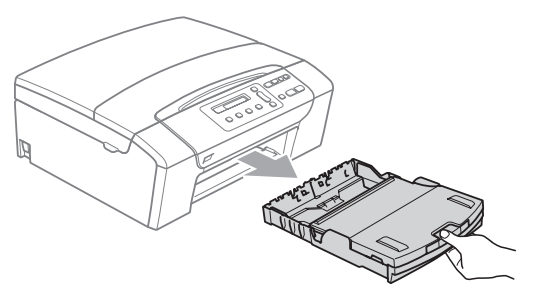

Wipe the outside of the machine with a soft cloth to remove dust.

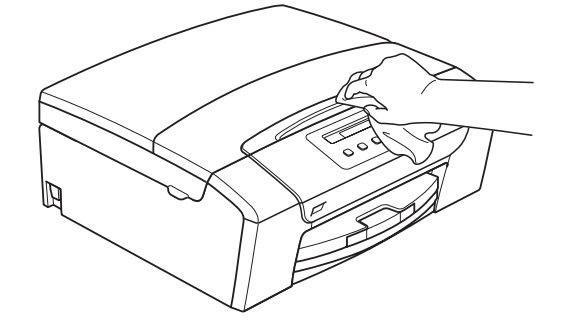

- Lift the output paper tray cover and remove anything that is stuck inside the paper tray.
- Wipe the inside and outside of the paper tray with a soft cloth to remove dust.

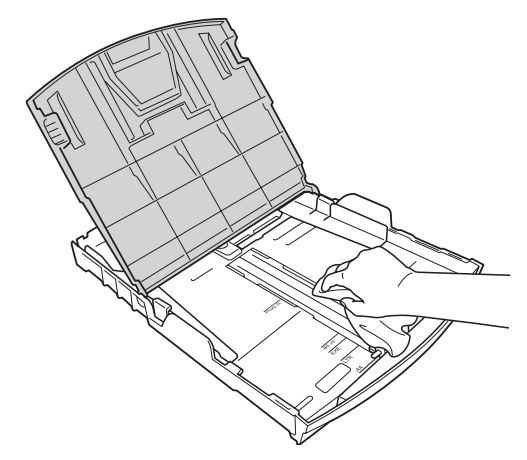

Close the output paper tray cover and slowly push the paper tray completely into the machine.

## <span id="page-79-1"></span>**Cleaning the scanner**

 $\blacksquare$  Lift the document cover (1). Clean the scanner glass (2) and white plastic (3) with a soft lint-free cloth moistened with a non-flammable glass cleaner.

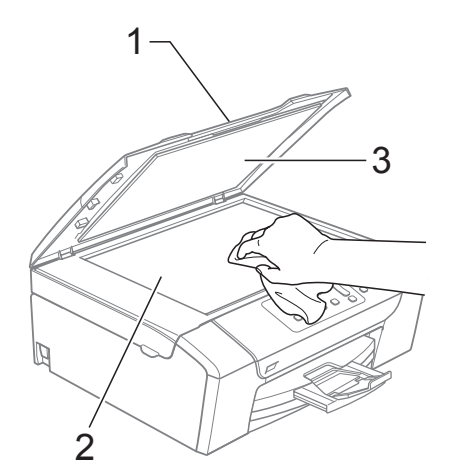

 $\left($  DCP-185C only)

In the ADF unit, clean the white bar (1) and the glass strip (2) with a soft lint-free cloth moistened with a non-flammable glass cleaner.

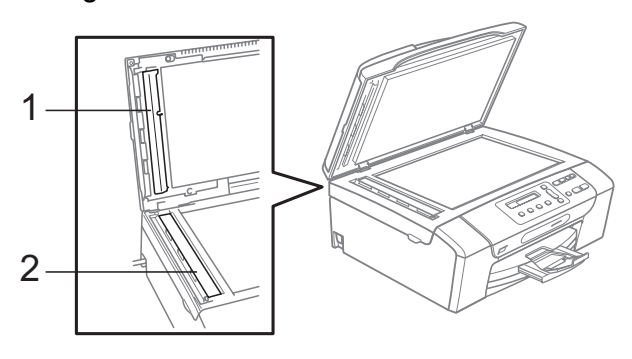

## **Note**

In addition to cleaning the glass strip with a non-flammable glass cleaner, run your finger tip over the glass strip to see if you can feel anything on it. If you feel dirt or debris, clean the glass strip again concentrating on that area. You may need to repeat the cleaning process three or four times. To test, make a copy after each cleaning attempt.

### <span id="page-79-0"></span>**Cleaning the machine printer**   $plane$ **platen**

### **WARNING**

Be sure to unplug the machine from the electrical socket before cleaning the printer platen (1).

If ink is scattered on or around the printer platen, wipe it off with a soft, dry, lint-free cloth.

Lift the scanner cover until it locks securely into the open position.

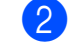

 $\overline{2}$  Clean the machine printer platen (1).

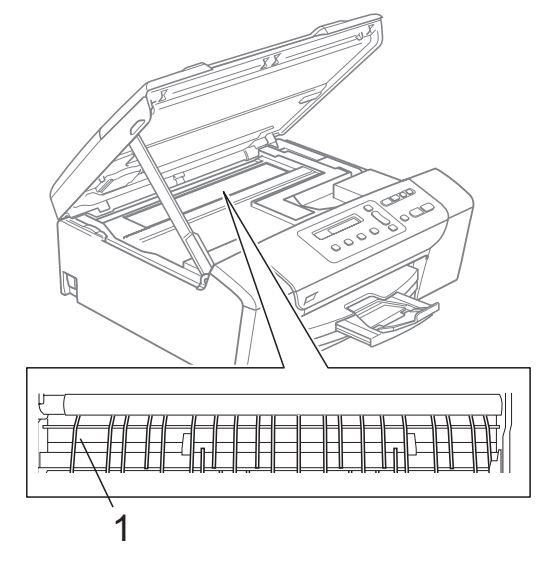

### <span id="page-80-0"></span>**Cleaning the paper pick-up roller <sup>B</sup>**

- Pull the paper tray completely out of the machine.
- **2** Unplug the machine from the electrical socket and open the Jam Clear Cover (1) at the back of the machine.

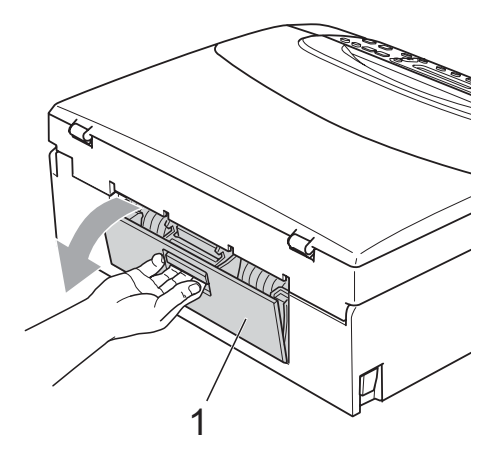

Clean the Paper Pick-up Roller (1) with isopropyl alcohol on a cotton swab.

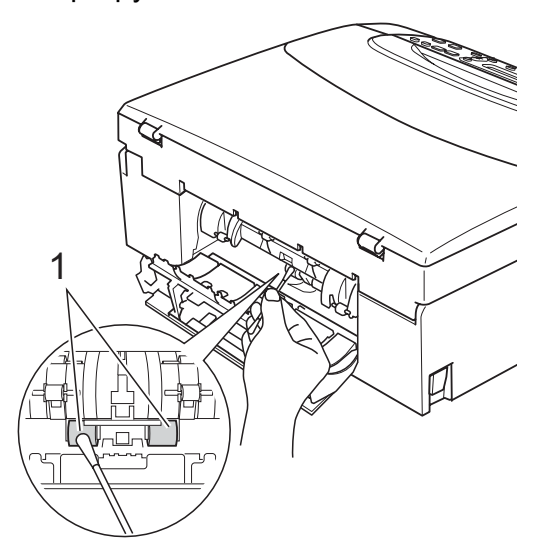

- Close the Jam Clear Cover. Make sure the cover is closed correctly.
- $\bullet$  Put the paper tray firmly back in the machine.
- **6** Re-connect the power cord.

## <span id="page-80-1"></span>**Cleaning the print head <sup>B</sup>**

To maintain print quality, the machine will automatically clean the print head when needed. You can start the cleaning process manually if there is a print quality problem.

Clean the print head and ink cartridges if you get a horizontal line or blank text in the text or graphics on your printed pages. You can clean Black only, three colours at a time (Cyan/Yellow/Magenta), or all four colours at once.

Cleaning the print head consumes ink. Cleaning too often uses ink unnecessarily.

### **CAUTION**

DO NOT touch the print head. Touching the print head may cause permanent damage and may void the print head's warranty.

### a Press **Ink Management**.

- Press  $\triangle$  or  $\nabla$  to choose Cleaning. Press **OK**.
- 

**3** Press **A** or ▼ to choose Black, Color or All.

#### Press **OK**.

The machine cleans the print head. When cleaning is finished, the machine will go back to standby mode automatically.

### **Note**

If you clean the print head at least five times and the print has not improved, try installing a new Genuine Brother Brand Replacement cartridge for each problem colour. Try cleaning the print head again up to five more times. If the print has not improved call your Brother dealer.

## **Checking the print quality <sup>B</sup>**

If faded or streaked colours and text appear on your output, some of the nozzles may be clogged. You can check this by printing the Print Quality Check Sheet and looking at the nozzle check pattern.

### **1** Press Ink Management.

- **Press A or**  $\overline{v}$  **to choose** Test Print. Press **OK**.
- **Press A** or ▼ to choose Print Quality. Press **OK**.
- d Press **Colour Start**. The machine begins printing the Print Quality Check Sheet.
- <span id="page-81-1"></span> $\overline{6}$  Check the quality of the four colour blocks on the sheet.
- $\begin{pmatrix} 6 \end{pmatrix}$  The LCD asks you if the quality of the four colours are ok.

Is Quality OK?

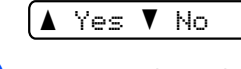

Do one of the following:

- $\blacksquare$  If all lines are clear and visible, press  $\blacktriangle$  $\blacktriangle$  $\blacktriangle$  to choose Yes, and go to step  $\boldsymbol{\mathbb{O}}$ .
- $\blacksquare$  If you can see missing short lines as shown below, press  $\blacktriangledown$  to choose No.

OK Poor

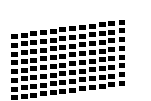

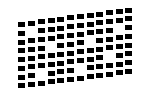

 $\begin{pmatrix} 8 \end{pmatrix}$  The LCD asks you if the print quality is OK for black and three colours.

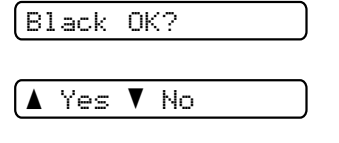

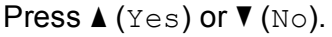

 $\boxed{9}$  The LCD asks you if you want to start cleaning.

Start Cleaning?

## A Yes V No

### Press **a** (Yes).

The machine starts cleaning the print head.

#### **10** After cleaning is finished, press **Colour Start**.

The machine starts printing the Print Quality Check Sheet again and then r[e](#page-81-1)turn to step  $\bigcirc$ .

### <span id="page-81-0"></span>**k** Press Stop/Exit.

If you repeat this procedure at least five times and the print quality is still poor, replace the ink cartridge for the clogged colour.

After replacing the ink cartridge, check the print quality. If the problem still exists, repeat the cleaning and test print procedures at least five times for the new ink cartridge. If ink is still missing, call your Brother dealer.

### **CAUTION**

DO NOT touch the print head. Touching the print head may cause permanent damage and may void the print head's warranty.

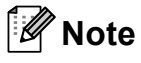

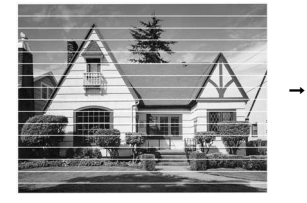

When a print head nozzle is clogged the printed sample looks like this.

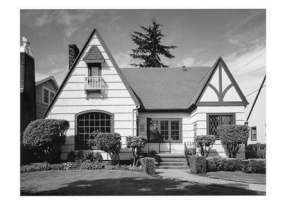

After the print head nozzle is cleaned, the horizontal lines are gone.

Troubleshooting and Routine Maintenance

## **Checking the print alignment <sup>B</sup>**

You may need to adjust the print alignment after transporting the machine, if your printed text becomes blurred or images become faded.

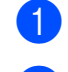

### **1** Press Ink Management.

- **Press ▲ or ▼ to choose** Test Print. Press **OK**.
- Press **A** or  $\blacktriangledown$  to choose Alignment. Press **OK**.
- **Press Mono Start or Colour Start.** The machine starts printing the Alignment Check Sheet.

Is Alignment OK?

<mark>A</mark> Yes V No

- **6** Check the 600 dpi and 1200 dpi test prints to see if number 5 most closely matches number 0.
	- If the number 5 samples of both the 600 dpi and 1200 dpi test prints are the best matches, press **a** (Yes) to finish Alignment Check, and go to step  $\boldsymbol{\Theta}$  $\boldsymbol{\Theta}$  $\boldsymbol{\Theta}$ .
	- $\blacksquare$  If another test print number is a better match for either 600 dpi or 1200 dpi, press  $\blacktriangledown$  (No) to choose it.
- **6** For 600 dpi, press **A** or **v** to select the number of the test print that most closely matches the number 0 sample (1-8).

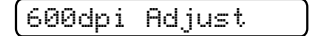

Select Best #5

Press **OK**.

g For 1200 dpi, press **a** or **b** to select the number of the test print that most closely matches the number 0 sample (1-8).

1200dpi Adjust Select Best #5

Press **OK**.

<span id="page-82-0"></span>Press Stop/Exit.

### <span id="page-82-1"></span>**Checking the ink volume**

You can check the ink that is left in the cartridge.

a Press **Ink Management**.

Press **A** or  $\blacktriangledown$  to choose Ink Volume. Press **OK**.

The LCD shows the ink volume.

BK:-ooooonn+ e

- Press **A** or ▼ to choose the colour you want to check.
- Press Stop/Exit.

**Note**

You can check the ink volume from your computer. (See *Printing* for Windows® or *Printing and Faxing* for Macintosh® in the Software User's Guide on the CD-ROM.)

## **Machine Information**

## <span id="page-83-0"></span>**Checking the serial number**

You can see the machine's serial number on the LCD.

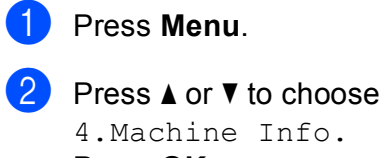

Press **OK**.

**Press A or**  $\blacktriangledown$  **to choose 1. Serial No.** Press **OK**.

XXXXXXX

Press Stop/Exit.

## **Packing and shipping the machine**

When you transport the machine, use the packing materials that came with your machine. Follow the instructions below to properly pack your machine. Damage caused to your machine during transit is not covered by your warranty.

### **CAUTION**

It is important to allow the machine to 'park' the print head after a print job. Listen carefully to the machine before unplugging it to make sure that all mechanical noise has stopped. Not allowing the machine to finish this parking process may lead to print problems and possible damage to the print head.

- Open the ink cartridge cover.
- Press the lock release lever to release the ink cartridge and take out all the ink cartridges. (See *[Replacing the ink](#page-76-0)  cartridges* [on page 69](#page-76-0).)

Install the light-green protective part and then close the ink cartridge cover.

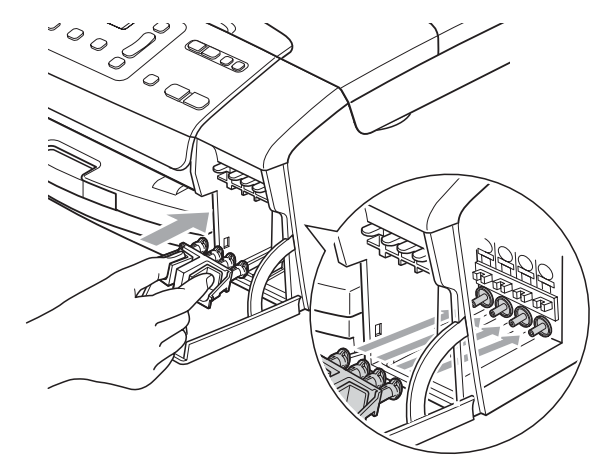

Troubleshooting and Routine Maintenance

**CAUTION** n

Make sure that the plastic tabs on both sides of the green protective part (1) have securely clicked into place (2).

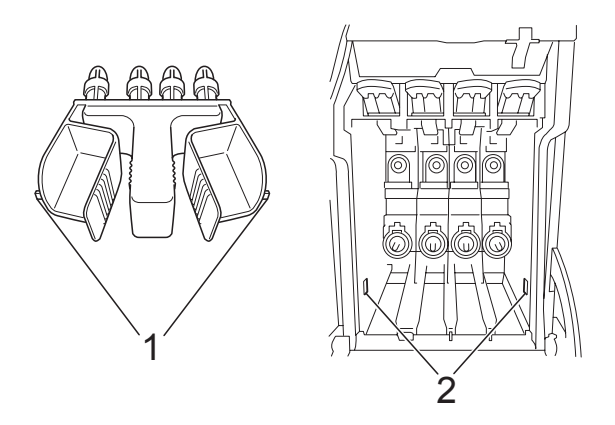

If you are not able to find the green protective part, DO NOT remove the ink cartridges before shipping. It is essential that the machine be shipped with either the green protective part or the ink cartridges in position. Shipping without them will cause damage to your machine and may void your warranty.

- $\overline{4}$  Unplug the machine from the electrical socket.
- $\overline{6}$  Using both hands, use the plastic tabs on both sides of the machine to lift the scanner cover until it locks securely into the open position. Then unplug the interface cable from the machine, if it is connected.

6 Lift the scanner cover  $(1)$  to release the lock. Gently push the scanner cover support down (2) and close the scanner cover (3).

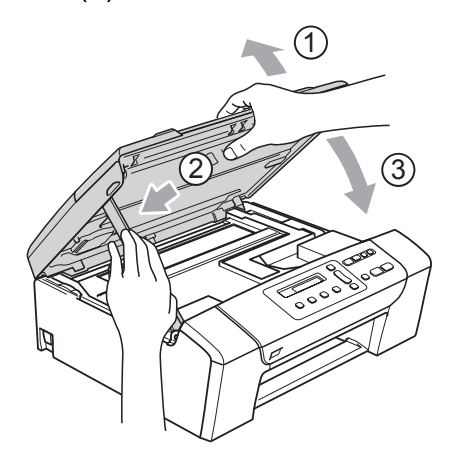

Wrap the machine in the bag and put it in the original carton with the original packing material.

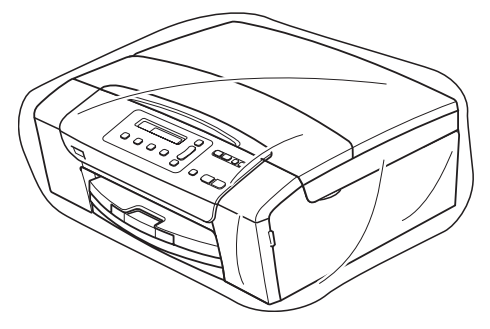

**B**

8 Pack the printed materials in the original carton as shown below. Do not pack the used ink cartridges in the carton.

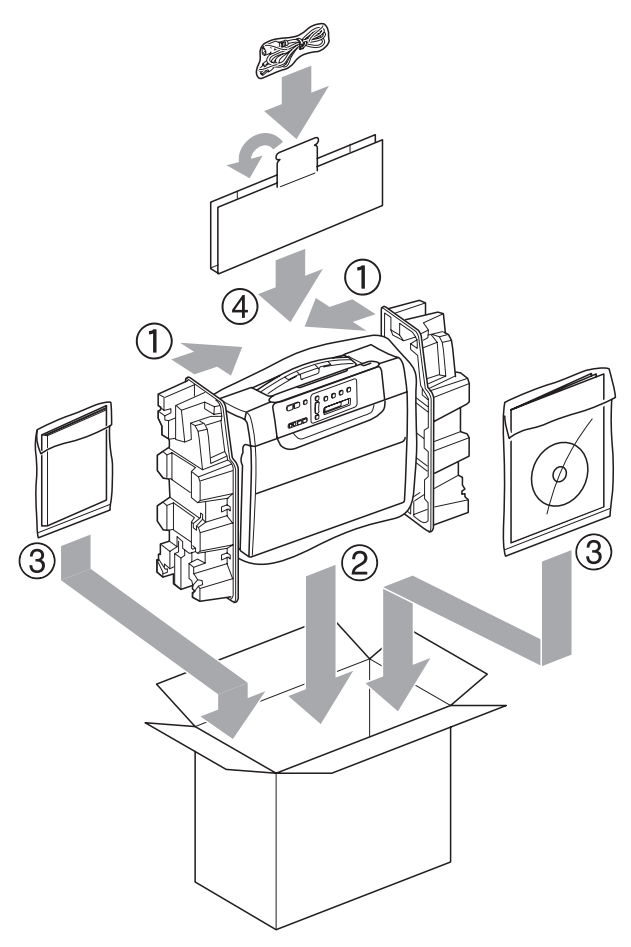

**9** Close the carton and tape it shut.

**C**

# **Menu and Features**

## <span id="page-86-0"></span>**On-screen programming <sup>C</sup>**

Your machine is designed to be easy to operate with LCD on-screen programming using the menu keys. User-friendly programming helps you take full advantage of all the menu selections your machine has to offer.

Since your programming is done on the LCD, we have created step-by-step on-screen instructions to help you program your machine. All you need to do is follow the instructions as they guide you through the menu selections and programming options.

### <span id="page-86-2"></span>**Menu table**

You can program your machine by using the menu table that begins on [page 81](#page-88-0). These pages list the menu selections and options.

## <span id="page-86-1"></span>**Menu keys**

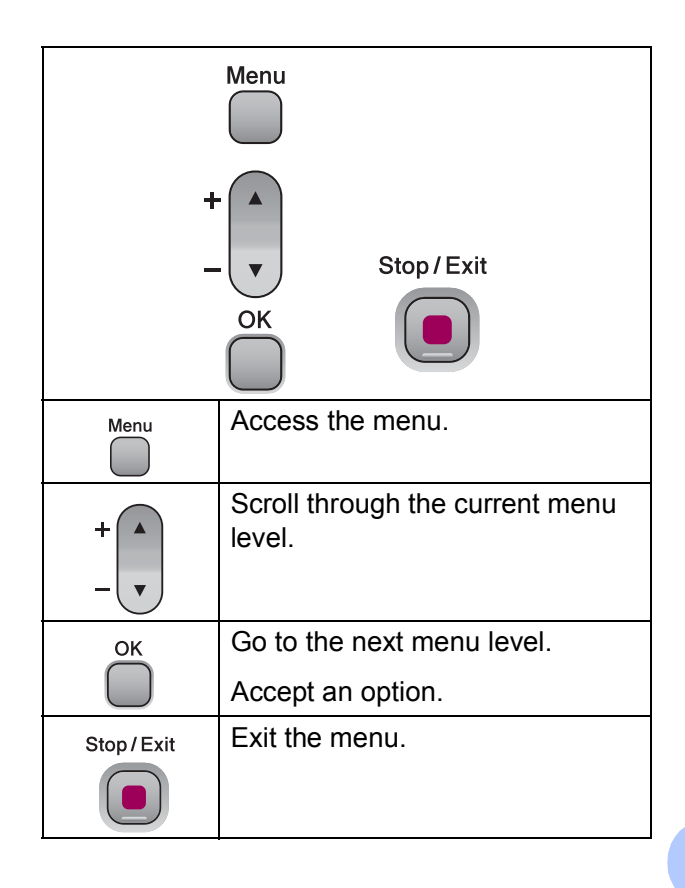

To access the menu mode:

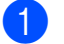

**1** Press Menu.

2 Choose an option. You can scroll more quickly through each menu level by pressing **a** or **b** for the direction you want.

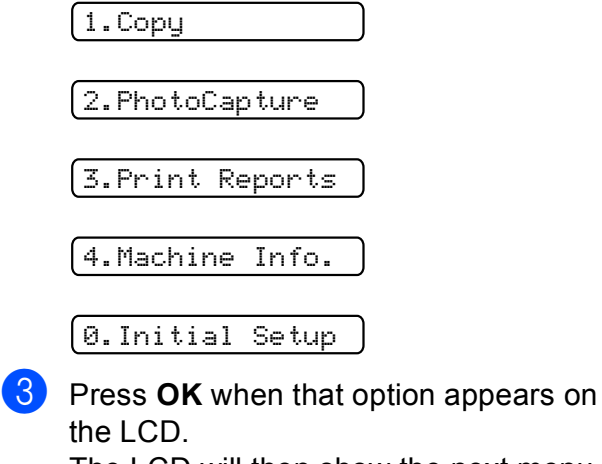

The LCD will then show the next menu level.

- **4** Press **A** or ▼ to scroll to your next menu selection.
- **b** Press OK.

When you finish setting an option, the

LCD shows Accepted.

## <span id="page-88-0"></span>**Menu Table**

The menu table will help you understand the menu selections and options that are found in the machine's programs. The factory settings are shown in Bold with an asterisk.

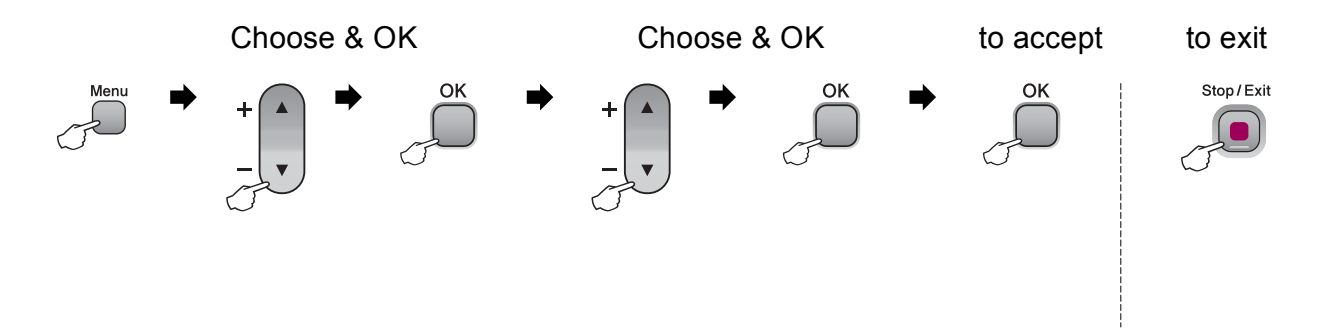

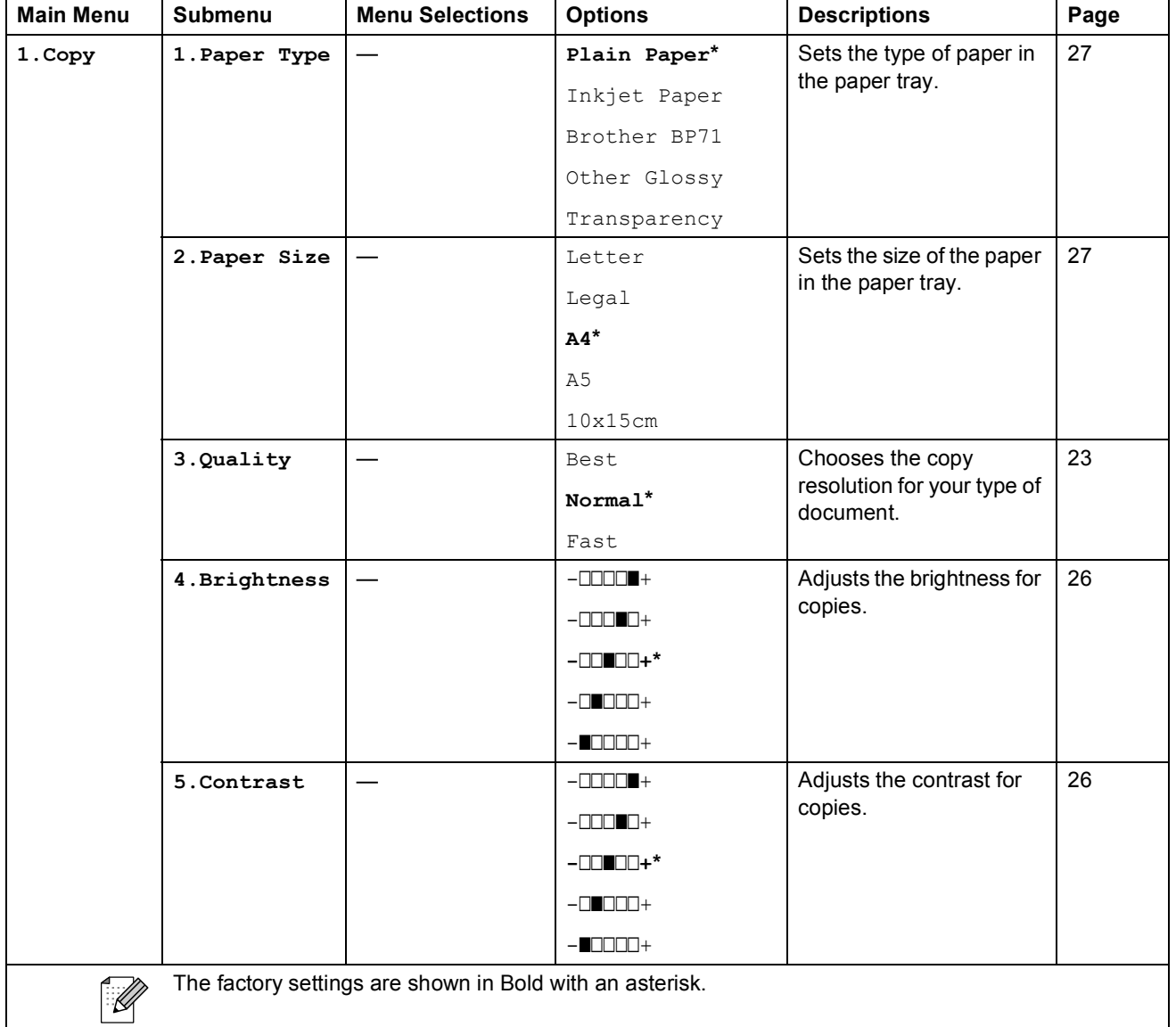

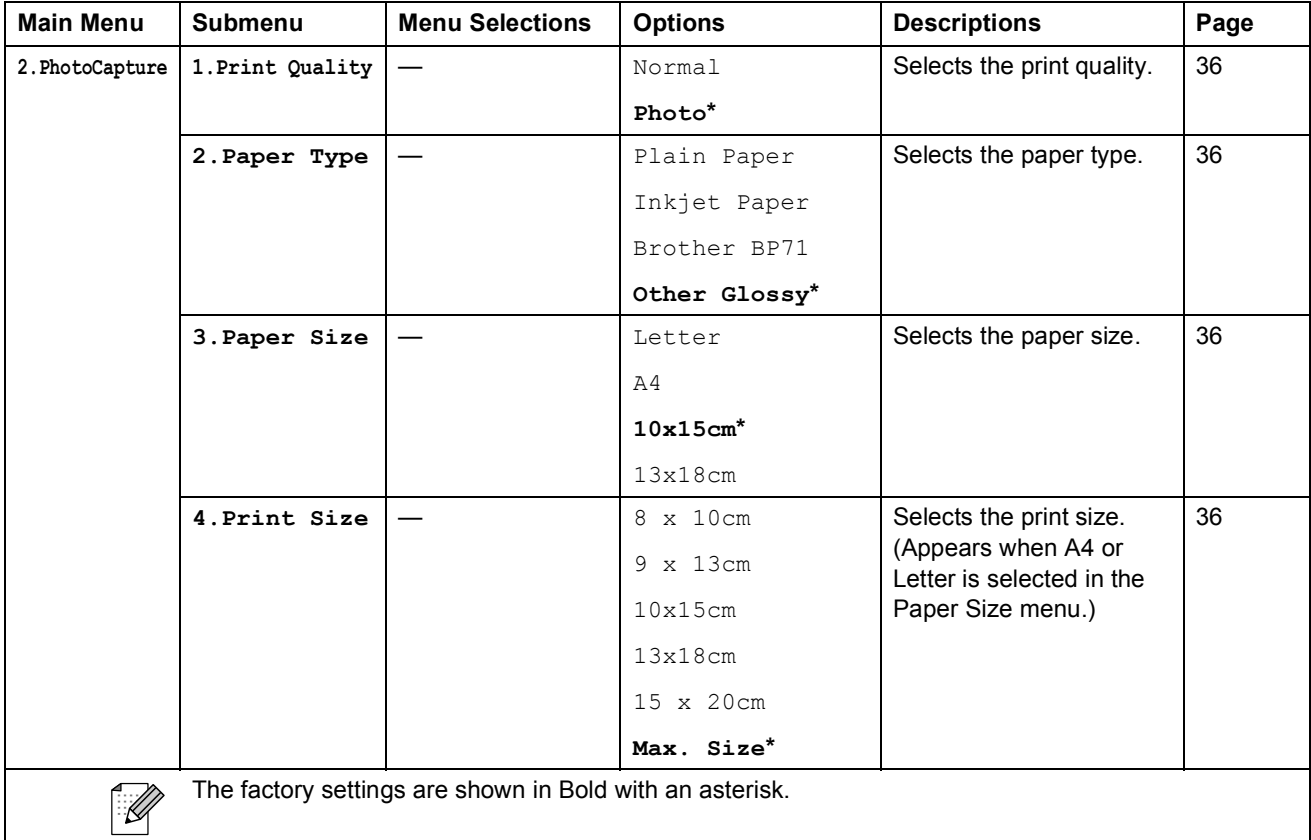

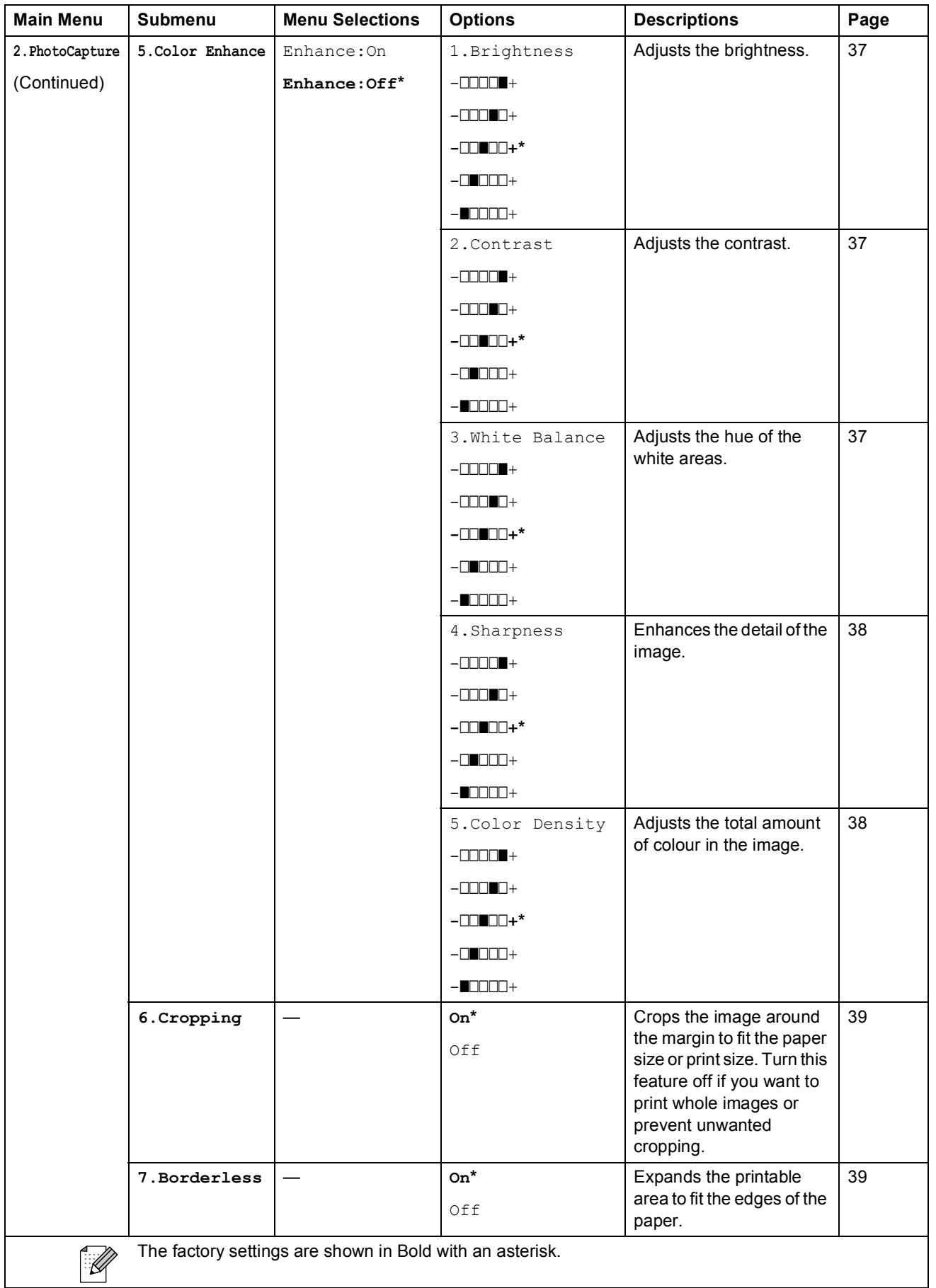

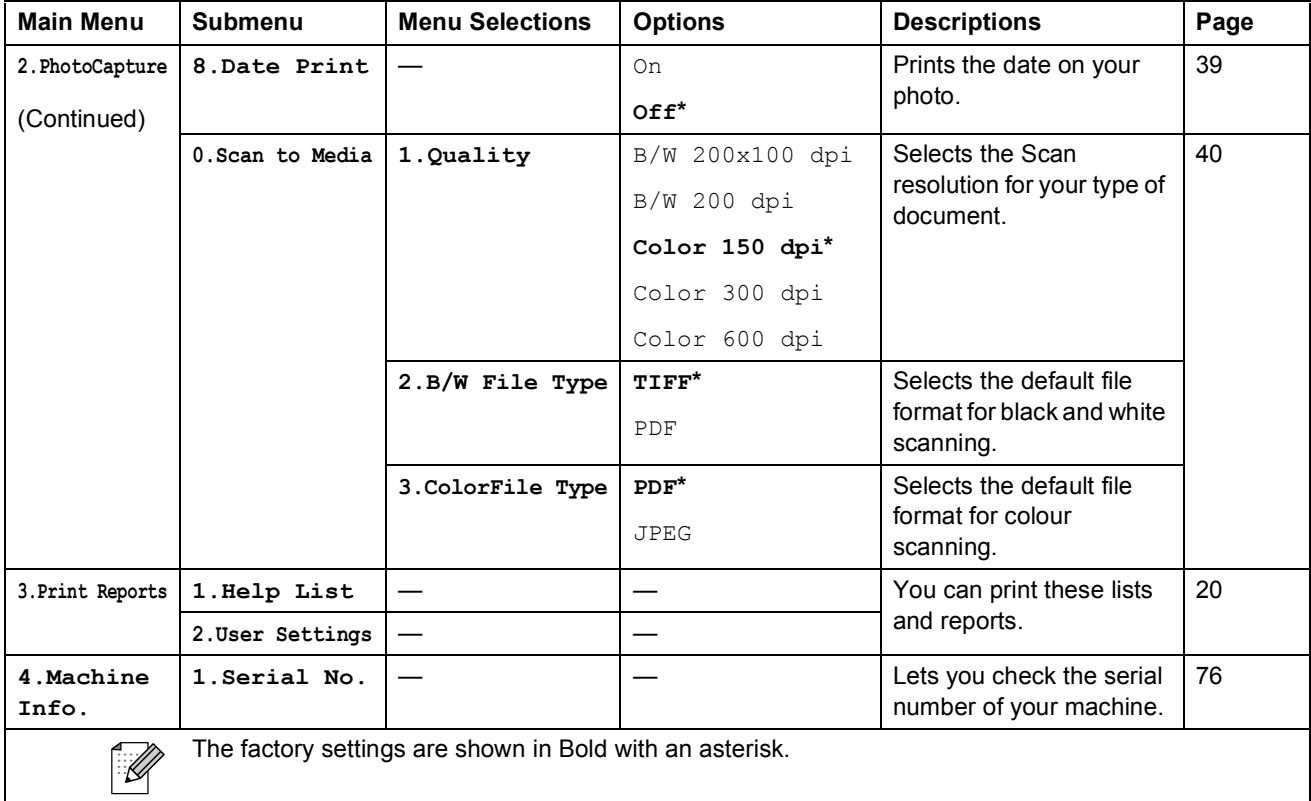

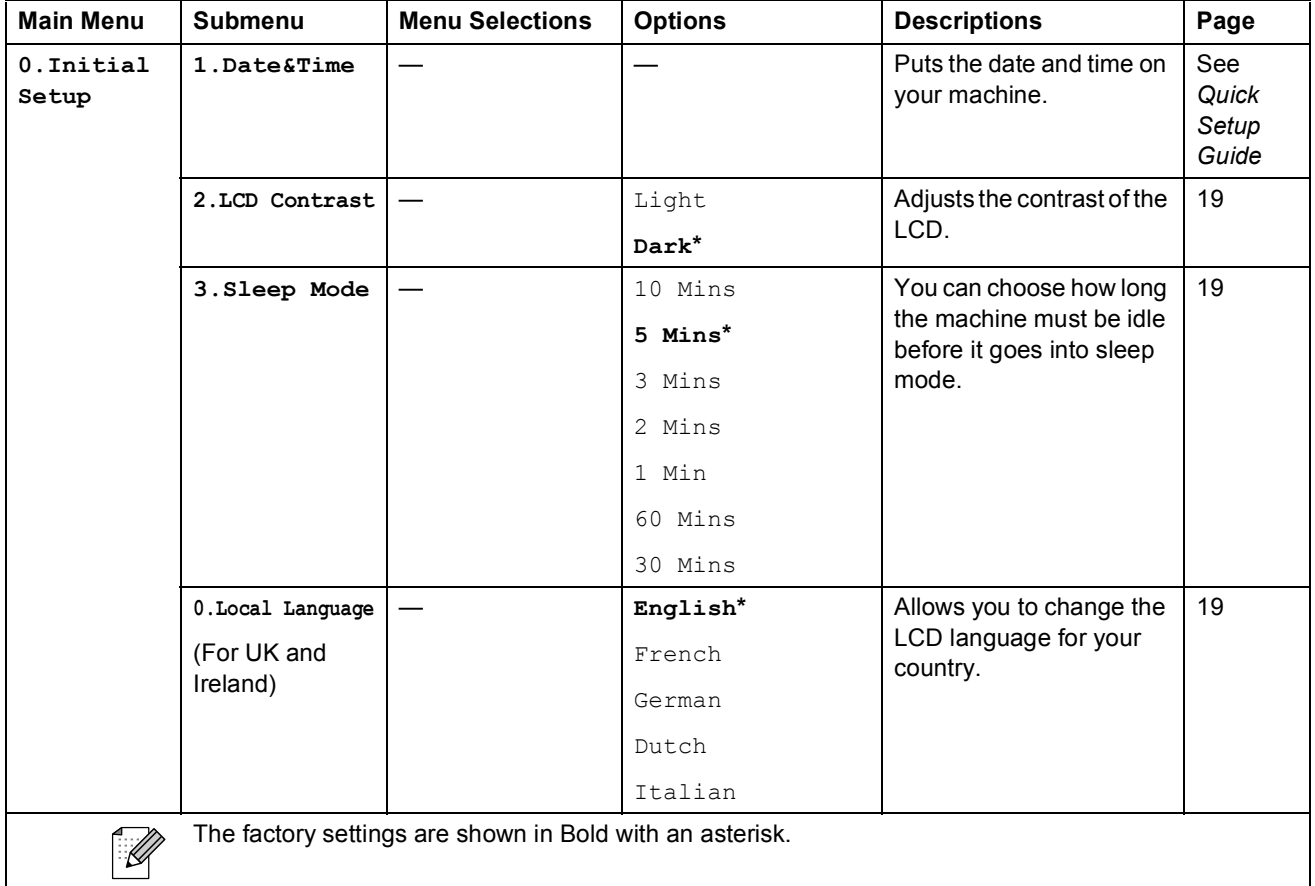

**D**

# **Specifications**

## **General**

**Printer Type** Inkjet **Print Method** Black: **Memory Capacity** 32 MB **LCD (Liquid Crystal Display)** 16 characters × 1 line **Power Source** AC 220 to 240 V 50/60 Hz **Power Consumption** DCP-145C

Colour: Piezo with  $94 \times 1$  nozzle Piezo with  $94 \times 3$  nozzles Off Mode: Sleep Mode: Standby: Operating: Average 0.5 W Average 2.5 W Average 3.5 W Average 15 W DCP-163C, DCP-165C and DCP-167C Off Mode: Sleep Mode: Standby: Operating: Average 0.5 W Average 2.5 W Average 3.5 W Average 18 W DCP-185C Off Mode: Sleep Mode: Standby: Operating: Average 0.6 W Average 2.5 W Average 3.5 W Average 23 W

<span id="page-94-0"></span>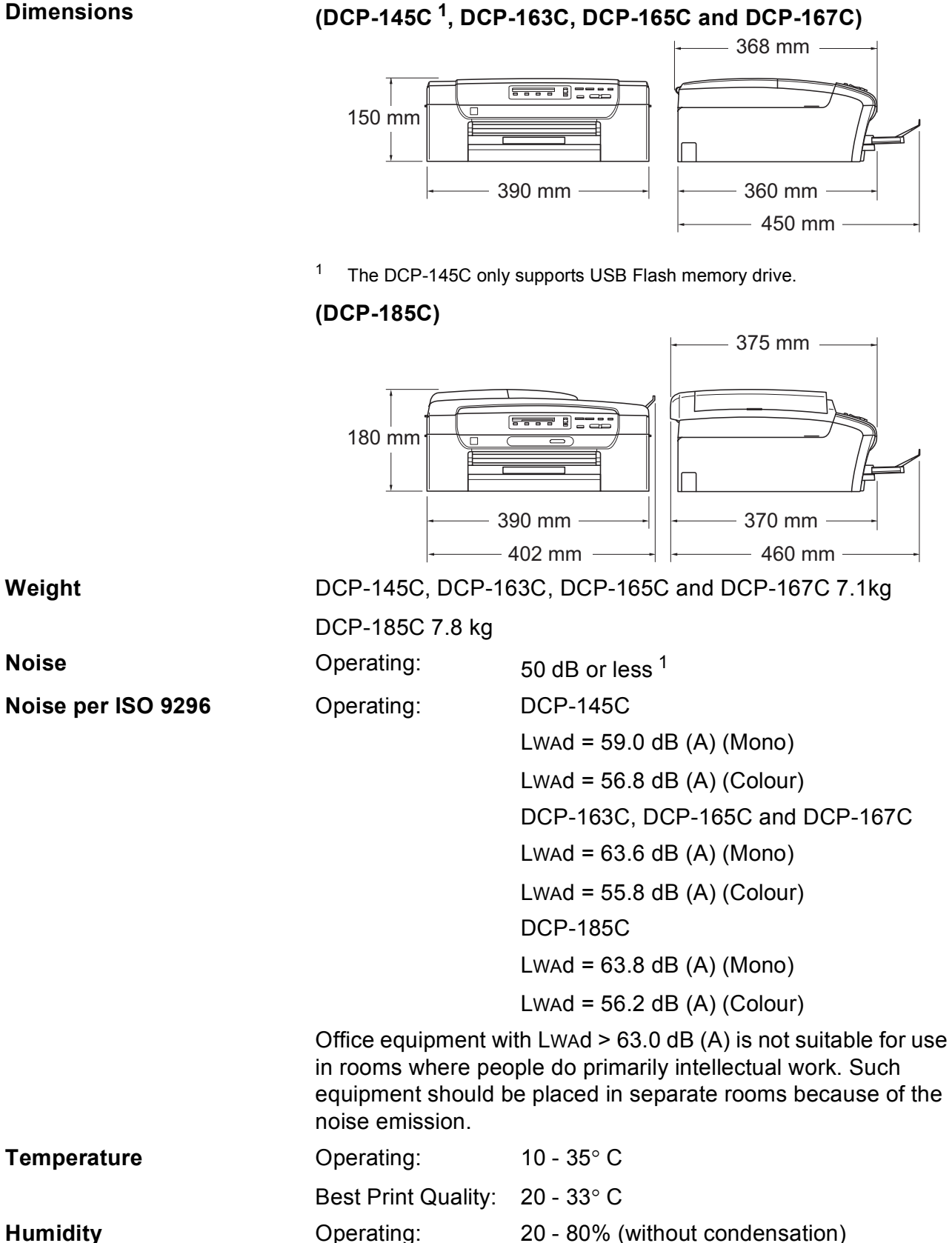

Best Print Quality: 20 - 80% (without condensation)

**87**

**D**

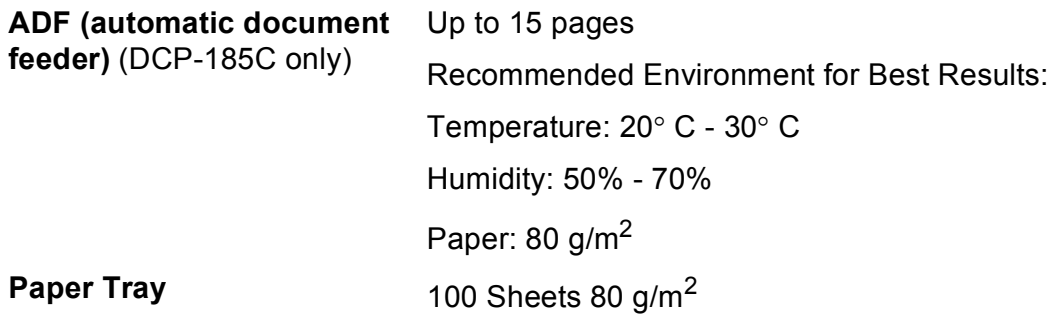

<span id="page-95-0"></span><sup>1</sup> This depends on printing conditions.

## **Print media**

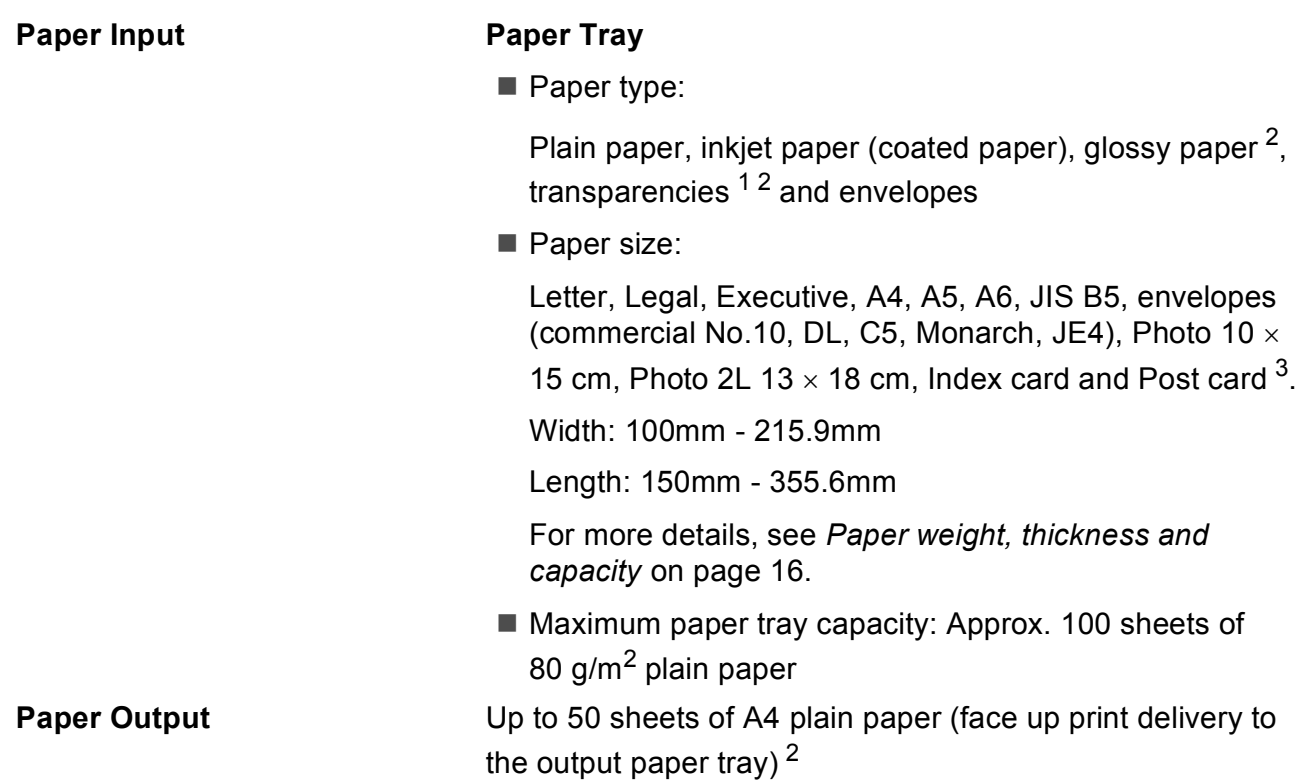

- <span id="page-96-1"></span><sup>1</sup> Use only transparencies recommended for inkjet printing.
- <span id="page-96-0"></span> $2$  For glossy paper or transparencies, we recommend removing printed pages from the output paper tray immediately after they exit the machine to avoid smudging.
- <span id="page-96-2"></span><sup>3</sup> See *[Paper type and size for each operation](#page-22-0)* on page 15.

**D**

# $\mathsf{Copy}$

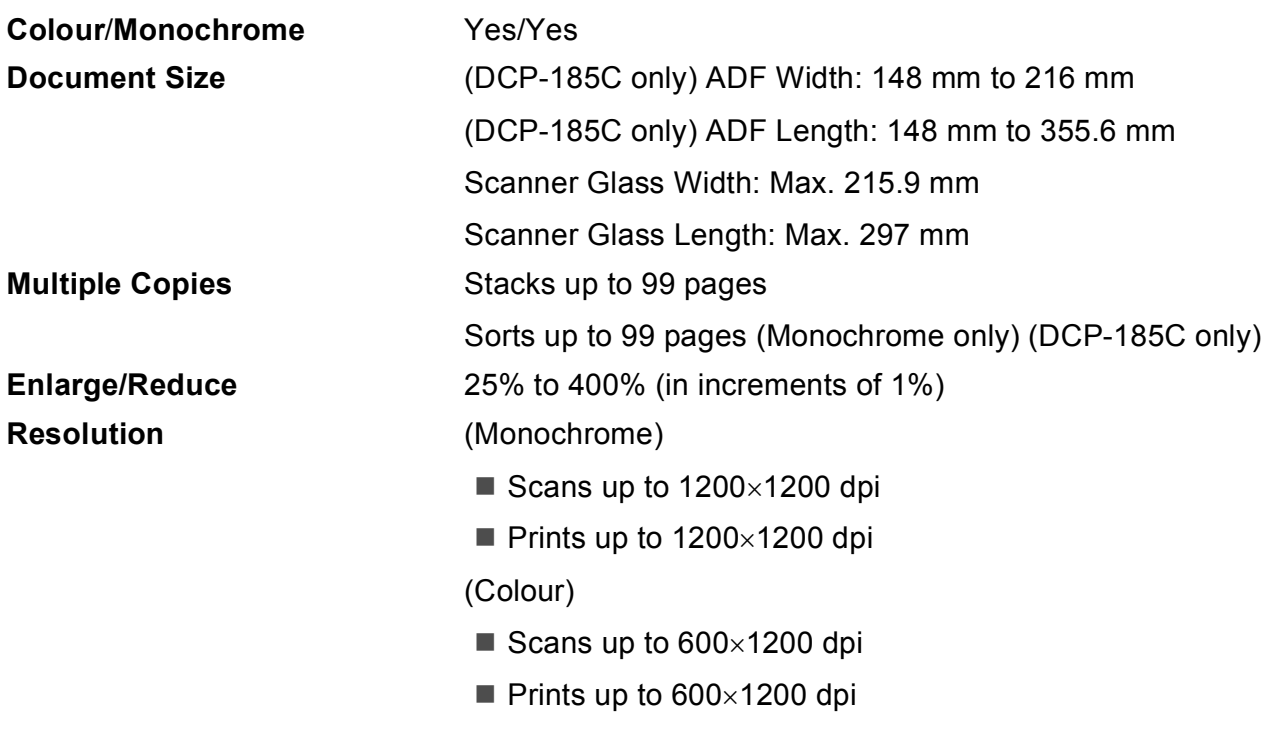

## **PhotoCapture Center™**

### **Note**

The DCP-145C only supports USB Flash memory drives.

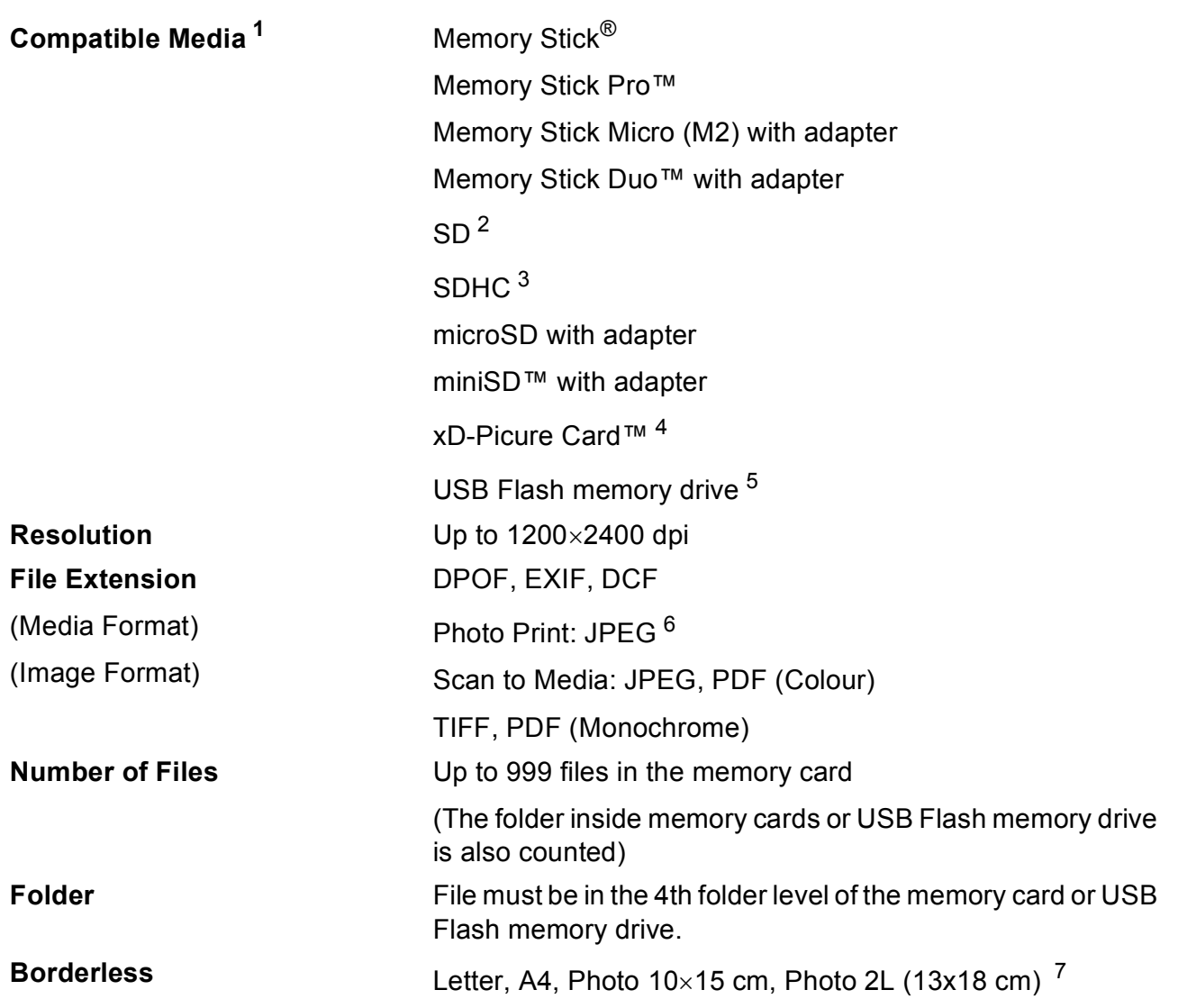

<span id="page-98-0"></span><sup>1</sup> Memory cards, adapters and USB Flash memory drive are not included.

- <span id="page-98-1"></span><sup>2</sup> 16MB to 2GB
- <span id="page-98-2"></span> $3\quad$  4GB to 8GB
- <span id="page-98-3"></span><sup>4</sup> xD-Picture Card™ Conventional Card from 16MB to 512MB xD-Picture Card™ Type M from 256MB to 2GB xD-Picture Card™ Type M+ 1GB and 2GB xD-Picture Card™ Type H from 256MB to 2GB
- <span id="page-98-4"></span><sup>5</sup> USB 2.0 standard USB Mass Storage Class from 16MB to 8GB Support format: FAT12/FAT16/FAT32
- <span id="page-98-5"></span><sup>6</sup> Progressive JPEG format is not supported.
- <span id="page-98-6"></span><sup>7</sup> See *[Paper type and size for each operation](#page-22-0)* on page 15.

## **PictBridge**

**Compatibility Supports the Camera & Imaging Products Association** PictBridge standard CIPA DC-001.

Visit<http://www.cipa.jp/pictbridge> for more information.

**Interface** PictBridge (USB) Port

## **Scanner**

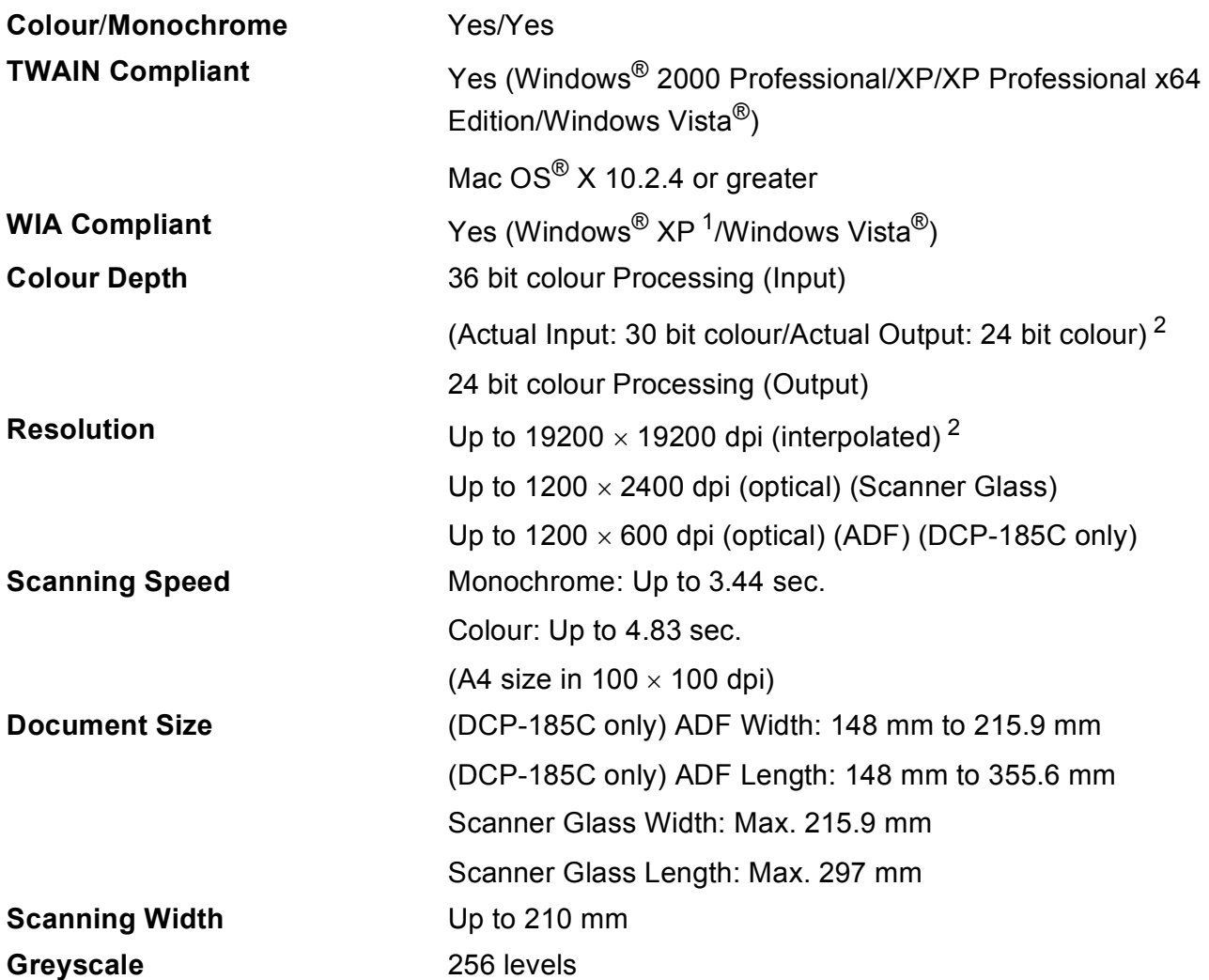

<span id="page-100-2"></span><span id="page-100-0"></span><sup>1</sup> Windows<sup>®</sup> XP in this User's Guide includes Windows<sup>®</sup> XP Home Edition, Windows<sup>®</sup> XP Professional, and Windows<sup>®</sup> XP Professional x64 Edition.

<span id="page-100-1"></span><sup>2</sup> Maximum 1200 × 1200 dpi scanning when using the WIA Driver for Windows® XP, and Windows Vista<sup>®</sup> (resolution up to 19200 × 19200 dpi can be selected by using the Brother scanner utility)

## **Printer**

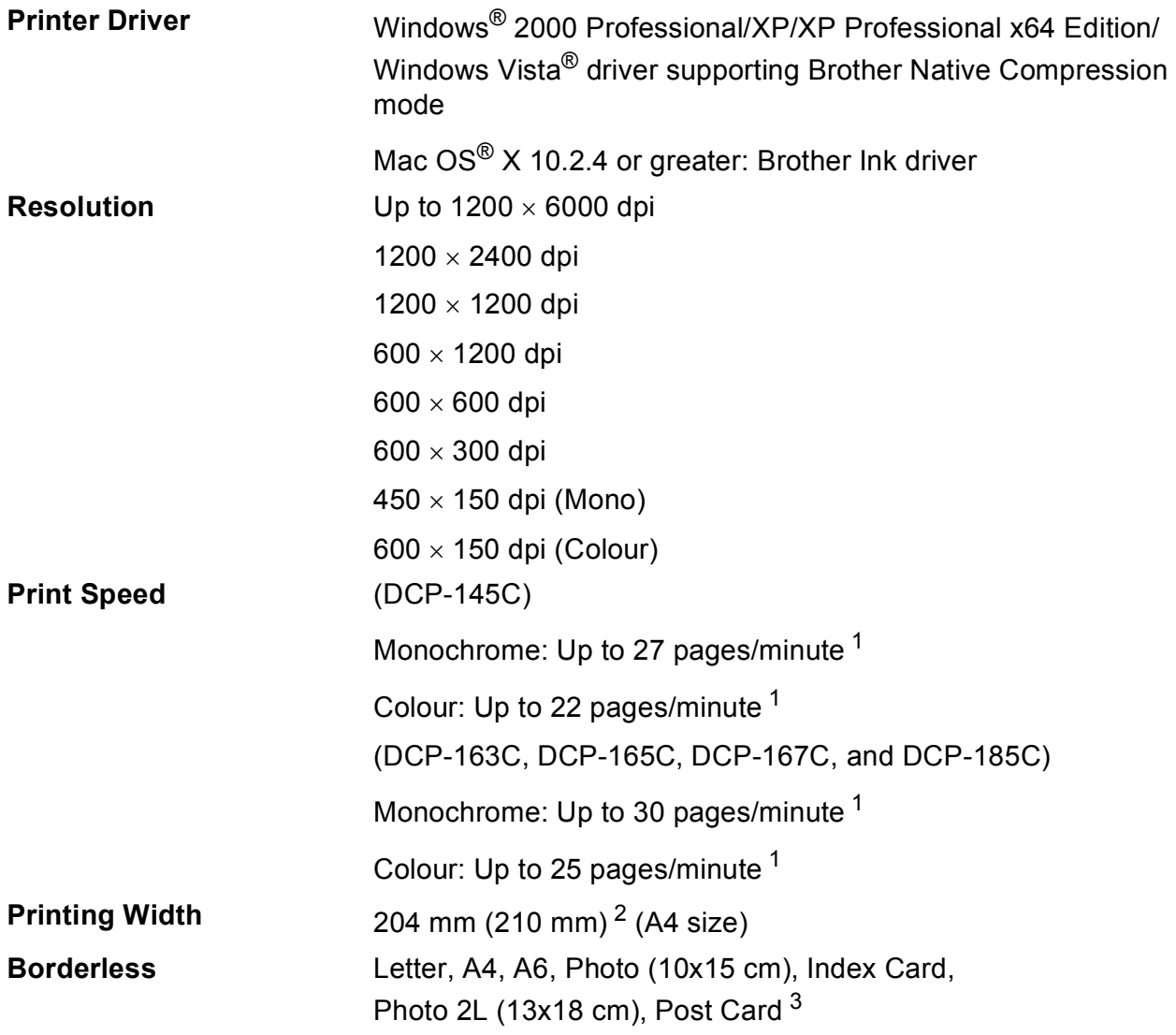

<span id="page-101-0"></span><sup>1</sup> Based on Brother standard pattern. A4 size in draft mode.

<span id="page-101-1"></span><sup>2</sup> When you set the Borderless feature to On.

<span id="page-101-2"></span><sup>3</sup> See *[Paper type and size for each operation](#page-22-0)* on page 15.

## **Interfaces**

### **USB** <sup>[1](#page-102-0) [2](#page-102-1)</sup> A USB 2.0 interface cable that is no longer than 2.0 m.

- <span id="page-102-0"></span><sup>1</sup> Your machine has a Full-speed USB 2.0 interface. This interface is compatible with Hi-Speed USB 2.0; however, the maximum data transfer rate will be 12 Mbits/s. The machine can also be connected to a computer that has a USB 1.1 interface.
- <span id="page-102-1"></span><sup>2</sup> Third party USB ports are not supported for Macintosh<sup>®</sup>.

# **Computer requirements**

<span id="page-103-4"></span><span id="page-103-3"></span><span id="page-103-2"></span><span id="page-103-1"></span><span id="page-103-0"></span>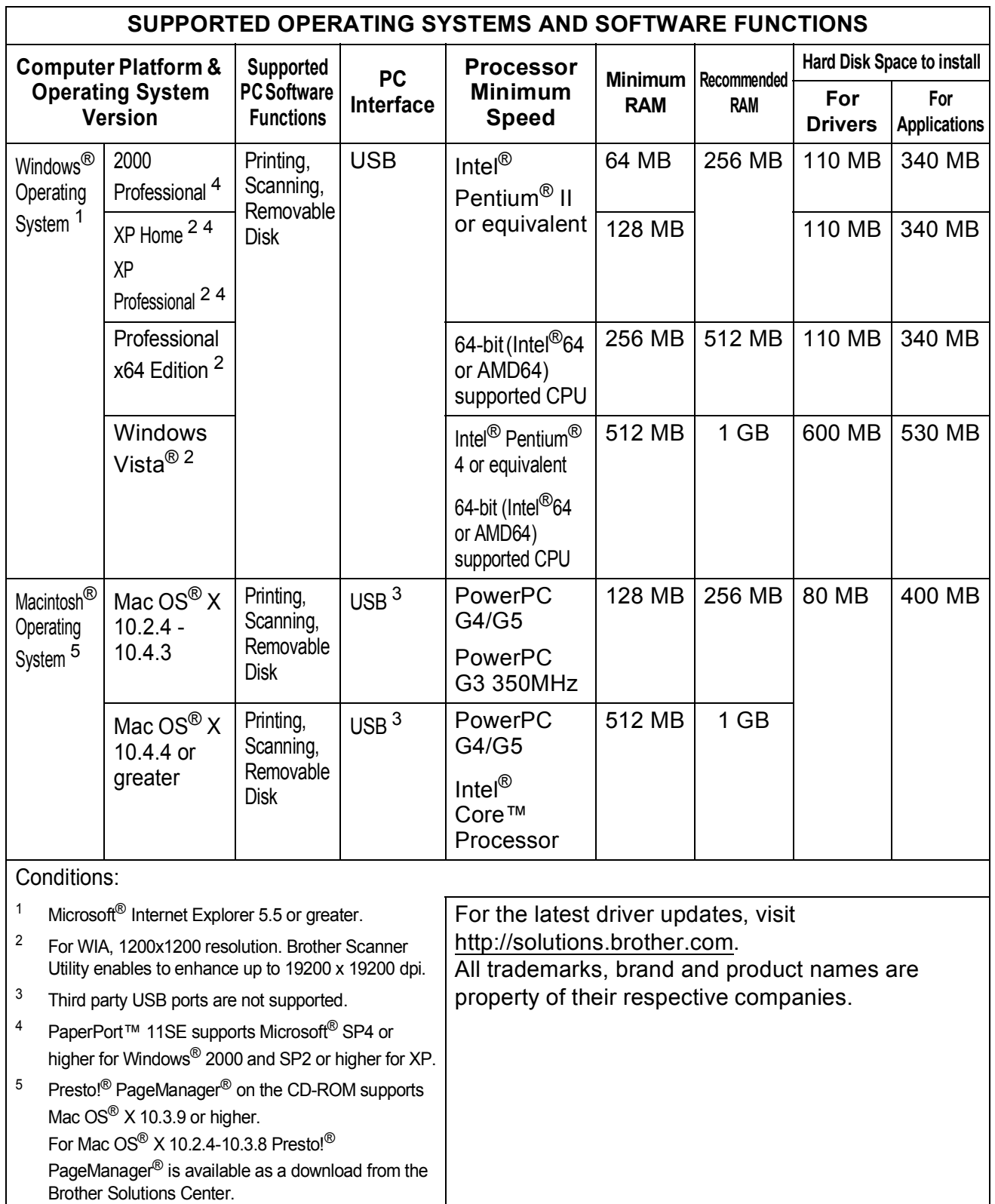

## <span id="page-104-1"></span>**Consumable items**

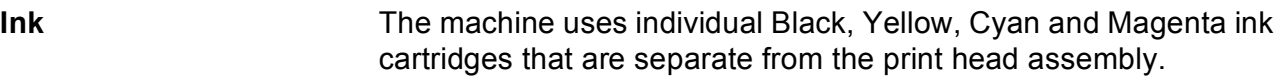

**Service Life of Ink Cartridge** The first time you install a set of ink cartridges the machine will use an amount of ink to fill the ink delivery tubes for high quality printouts. This process will only happen once. With all following ink cartridges you can print the specified number of pages.

> The cartridges provided with your machine have a lower yield than standard cartridges (65%).

### **Replacement Ink Cartridge**

**Ink cartridge** (DCP-145C, DCP-163C, DCP-165C, DCP-167C)

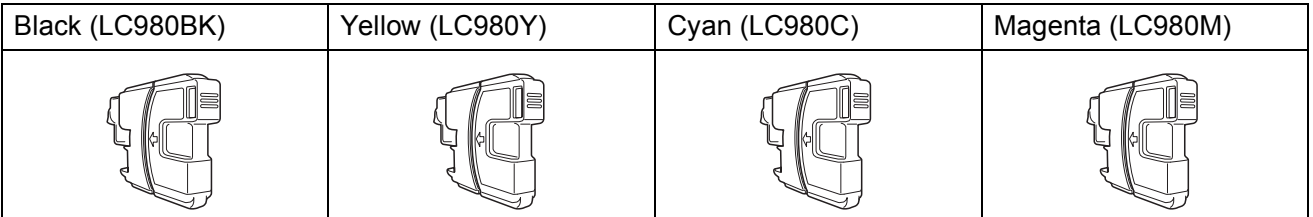

Black - Approximately 300 pages <sup>[1](#page-104-0)</sup>

Yellow, Cyan and Magenta - Approximately 260 pages <sup>[1](#page-104-0)</sup>

#### **Ink cartridge** (DCP-185C)

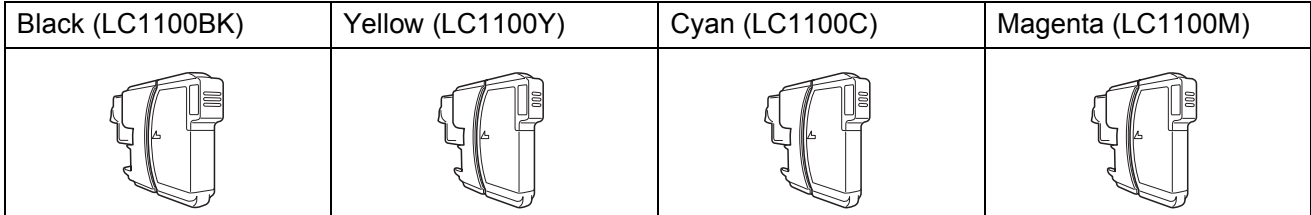

Black - Approximately 450 pages <sup>[1](#page-104-0)</sup>

Yellow, Cyan and Magenta - Approximately 325 pages <sup>[1](#page-104-0)</sup>

For more information about the replacement consumables, visit us at<http://www.brother.com/pageyield>.

<span id="page-104-0"></span><sup>1</sup> Approx. cartridge yield is declared in accordance with ISO/IEC 24711.

### <span id="page-105-0"></span>**What is Innobella™?**

Innobella™ is a range of genuine consumables offered by Brother. The name "Innobella™" derives from the words "Innovation" and "Bella" (meaning "Beautiful" in Italian) and is a representation of the "innovative" technology providing you with "beautiful"and "long lasting" print results.

When you print photo images, Brother recommends Innobella™ glossy photo paper (BP71 series) for high quality. Brilliant prints are made easier with Innobella™ Ink and paper.

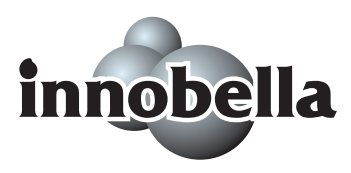

 $G$ *Iossary* 

This is a comprehensive list of features and terms that appear in Brother manuals. Availability of these features depends on the model you purchased.

#### **ADF (automatic document feeder)**

The document can be placed in the ADF and scanned one page at a time automatically.

#### **Brightness**

**E**

Changing the Brightness makes the whole image lighter or darker.

#### **Contrast**

Setting to compensate for dark or light documents, by making copies of dark documents lighter and light documents darker.

#### **Colour Enhancement**

Adjusts the colour in the image for better print quality by improving sharpness, white balance and colour density.

#### **Greyscale**

The shades of grey available for copying and scanning.

#### **Help list**

A printout of the complete Menu table that you can use to program your machine when you do not have the User's Guide with you.

#### **Innobella™**

Innobella™ is a range of genuine consumables offered by brother. For best quality results Brother recommends Innobella™ Ink and Paper.

### **LCD (liquid crystal display)**

The display screen on the machine that shows interactive messages during On-Screen Programming and shows the date and time when the machine is idle.

#### **Menu mode**

Programming mode for changing your machine's settings.

#### **OCR (optical character recognition)**

The bundled ScanSoft™ PaperPort™ 11SE with OCR or Presto!<sup>®</sup> PageManager® software application converts an image of text to text you can edit.

#### **PhotoCapture Center™**

Allows you to print digital photos from your digital camera at high resolution for photo quality printing.

#### **PictBridge**

Allows you to print photos directly from your digital camera at high resolution for photo quality printing.

#### **Scan to Media**

You can scan a monochrome or colour document into a memory card or USB Flash memory drive. Monochrome images can be in TIFF or PDF file format and colour images can be in PDF or JPEG file format.

### **Scanning**

The process of sending an electronic image of a paper document into your computer.

#### **Temporary settings**

You can choose certain options for each copy without changing the default settings.

#### **User Settings**

A printed report that shows the current settings of the machine.

# $\boxed{\blacksquare}$  Index

## A

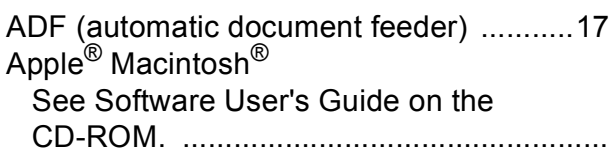

## $\mathbf C$

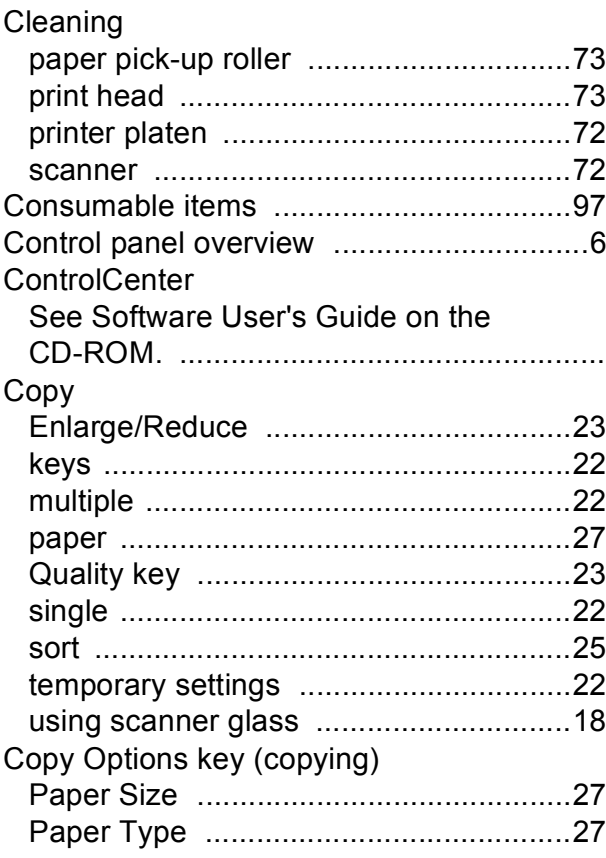

## E

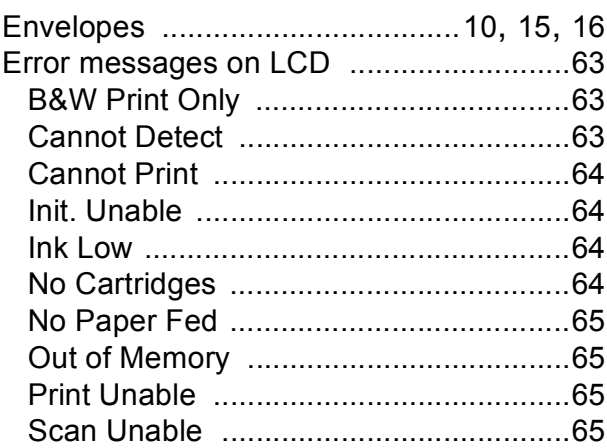

## 

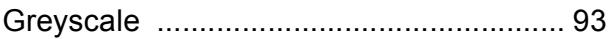

### H

### Help

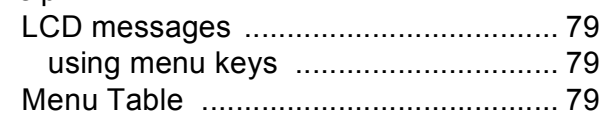

# <u> Liste and Community and Community</u>

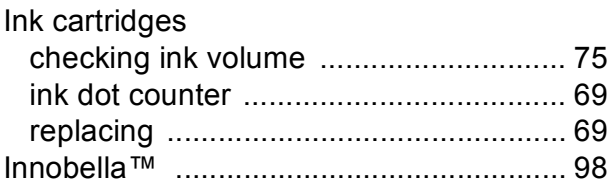

## $\overline{\mathsf{J}}$

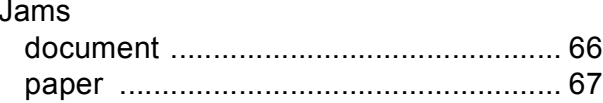

### L

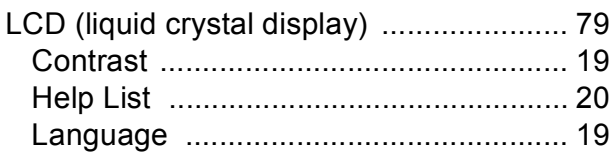

## March 1986 and 1987 and 1988 and 1988 and 1989 and 1989 and 1989 and 1989 and 1989 and 1989 and 198

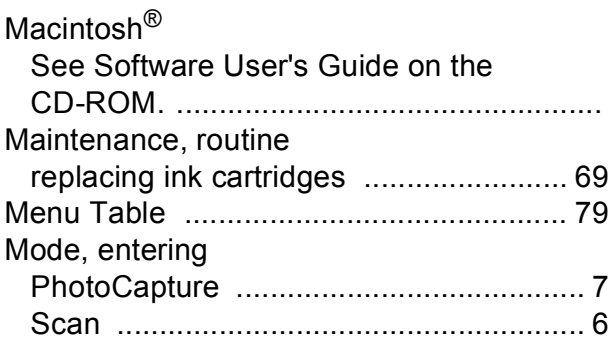

## $\overline{\mathbf{O}}$

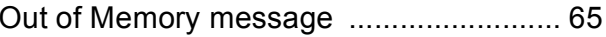
# P

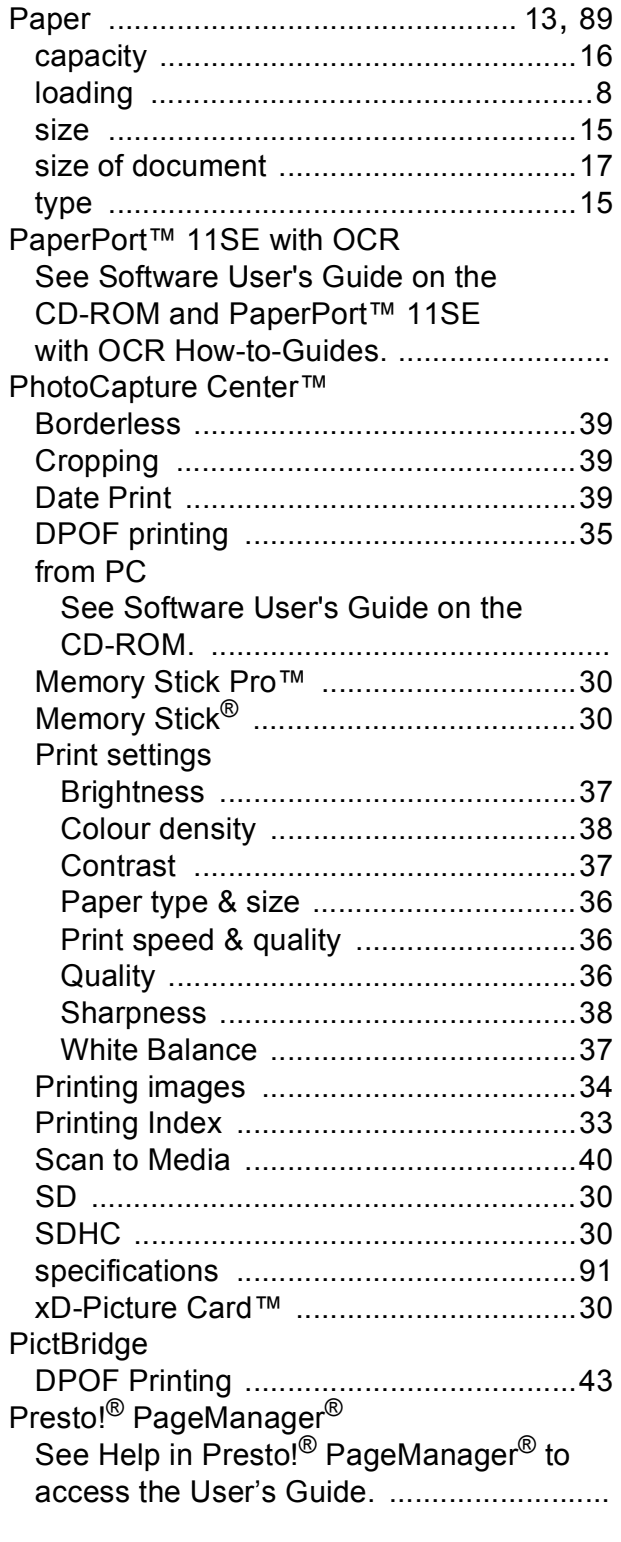

#### Print

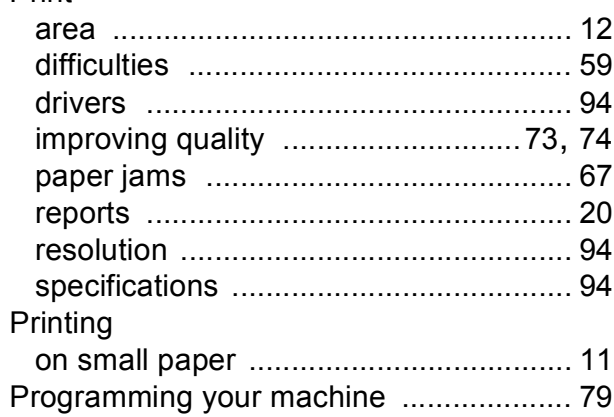

### $\mathbf Q$

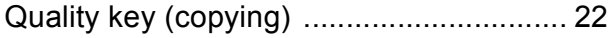

### $\mathbf R$

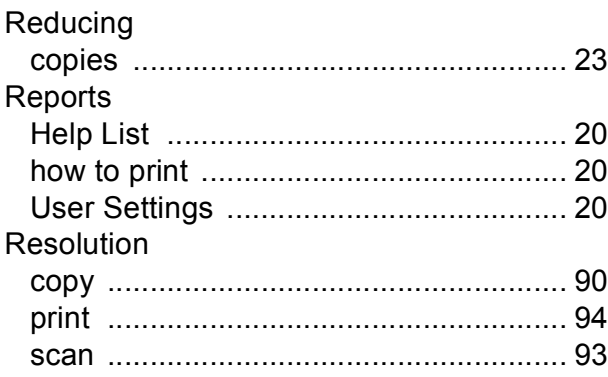

# S

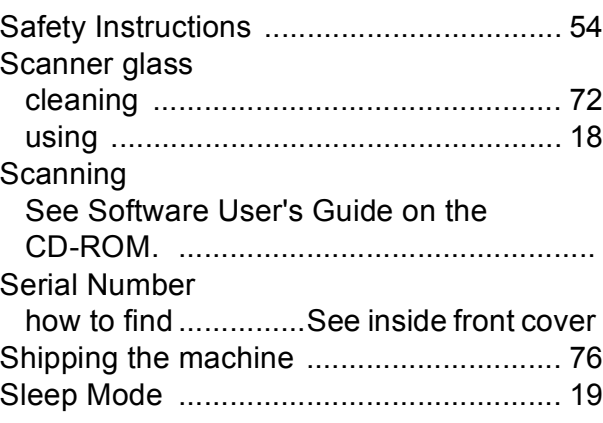

# **T**

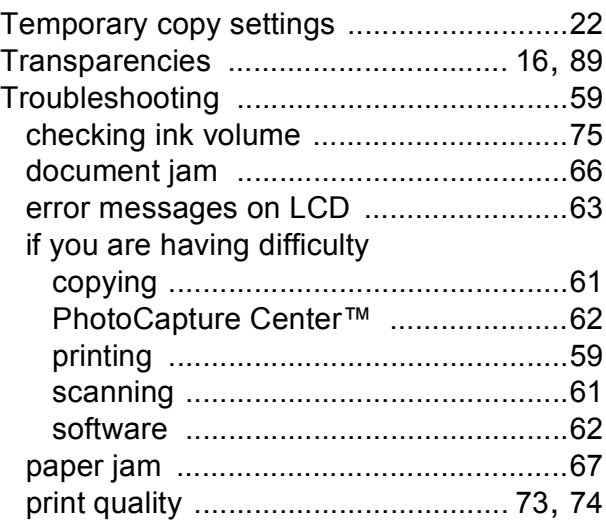

### **W**

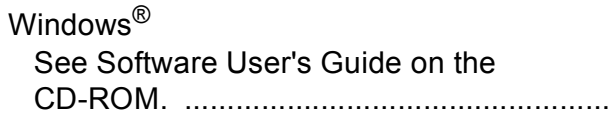

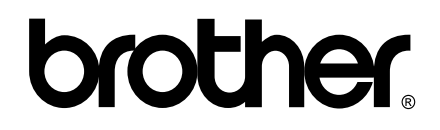

**Visit us on the World Wide Web <http://www.brother.com>**

This machine is approved for use in the country of purchase only. Local Brother companies or their dealers will only support machines purchsed in their own countries.